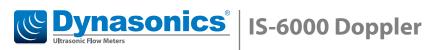

Stationary area velocity flow meter for partially filled pipes or pressurized pipes and open channels

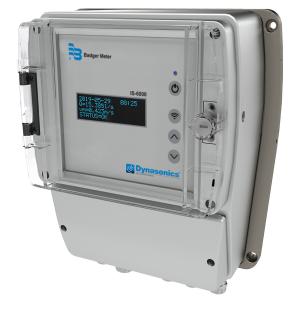

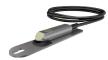

Area Velocity Sensor

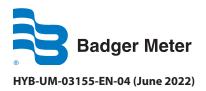

# **User Manual**

## CONTENTS

| 1. | Gener   | al information                             |
|----|---------|--------------------------------------------|
|    | 1.1.    | Copyrightvii                               |
|    | 1.2.    | Data Protection and Security               |
|    | 1.3.    | Liability                                  |
|    | 1.4.    | EU Conformity Declaration                  |
|    | 1.5.    | Warnings and Safety Symbols                |
| 2. | Gener   | al Safety Instructions                     |
|    | 2.1.    | Requirements for Personnel                 |
|    | 2.2.    | Intended Use                               |
|    | 2.3.    | Workplace Safety                           |
|    | 2.4.    | Operational Safety                         |
|    | 2.5.    | Product Safety                             |
|    | 2.6.    | Elecrtrical Safety                         |
| 3. | Produ   | ct Description                             |
|    | 3.1.    | Scope of Delivery                          |
|    | 3.2.    | Storage                                    |
|    | 3.3.    | Nameplate                                  |
|    | 3.4.    | Measuring System                           |
|    | 3       | 9.4.1. Transmitter                         |
|    | 3       | .4.2. Software                             |
|    |         | 3.4.2.1. System requirements               |
|    | 3       | .4.3. Sensors                              |
|    |         | 3.4.3.1. Area Velocity Sensors             |
|    | Э       | .4.4. Sensor Mounting Systems              |
| 4. | Install | ation                                      |
|    | 4.1.    | Installation Location                      |
|    | 4.2.    | Mounting the Transmitter                   |
|    | 4.3.    | Mounting the Sensors                       |
|    | 2       | .3.1. Installating an Area Velocity Sensor |
|    | 4.4.    | Calibration                                |
| 5. | Electr  | cal Connection                             |
|    | 5.1.    | Terminal Compartment                       |
|    | 5       | .1.1. Pin Assignments                      |
|    | 5.2.    | Connecting the Sensors                     |

|    | 5.2.1.     | Connecting Area Velocity Sensor                                    |
|----|------------|--------------------------------------------------------------------|
|    |            | 5.2.1.1. Connecting Multiple Area Velocity Sensors                 |
|    | 5.2.2.     | RS-485 /RS-232 Modbus Configuration                                |
|    | 5.3. Final | Check of Electrical Connections                                    |
| 6. | Communic   | ation with Transmitter                                             |
|    | 6.1. Cont  | rol Panel and LC-Display                                           |
|    | 6.2. Wire  | less Communication WiFi                                            |
|    | 6.3. Com   | munication to the Transmitter via Ethernet LAN                     |
| 7. | Programmi  | ing                                                                |
|    | 7.1. Logii | n                                                                  |
|    |            | User Groups and Access Rights                                      |
|    | 7.2. Men   | u Structure                                                        |
|    |            | Overview of Main Menu Items and Function of Corresponding Submenus |
|    |            | ngs for Language and Location                                      |
|    | 7.4. Hom   | e - Overview                                                       |
|    | 7.5. Grap  | h - Data Visualization                                             |
|    | 7.5.1.     | Three-Day Display                                                  |
|    | 7.5.2.     | Current                                                            |
|    | 7.5.3.     | History                                                            |
|    | 7.5.4.     | Velocity Profile                                                   |
|    | 7.5.5.     | Settings                                                           |
|    | 7.6. Dow   | nload, Data Transfer                                               |
|    | 7.6.1.     | Download                                                           |
|    | 7.6.2.     | Setting                                                            |
|    | 7.7. Parai | meter - Parameterization                                           |
|    | 7.7.1.     | Geometry                                                           |
|    |            | 7.7.1.1. Sludge Level                                              |
|    | 7.7.2.     | Water Level                                                        |
|    | 7.7.3.     | Measurement Range                                                  |
|    | 7.7.4.     | Calibration                                                        |
|    | 7.7.5.     | Replacement                                                        |
|    | 7.7.6.     | Temperature                                                        |
|    | 7.8. I/Os  | – Digital and analog inputs and outputs                            |

|    | 791         | Analog Input                                      |
|----|-------------|---------------------------------------------------|
|    | 7.8.2.      | Analog Output.                                    |
|    | 7.8.3.      | Digital Input                                     |
|    | 7.8.4.      | Digital Output                                    |
|    |             | Users Values                                      |
|    |             | ngs – Data Logging and Display.                   |
|    |             |                                                   |
|    |             | Logging                                           |
|    |             | Units                                             |
|    | 7.9.3.      | Displayed Units                                   |
|    |             | Totalizer                                         |
|    |             | nunication – Network Settings                     |
|    | 7.10.1.     | Network                                           |
|    |             | 7.10.1.1 Manual Input and Changing the IP Address |
|    | 7.10.2.     | SMS                                               |
|    | 7.10.3.     | FTP                                               |
|    | 7.10.4.     | Modbus                                            |
|    | 7.10.5.     | Serial                                            |
|    | 7.11. Diagr | nosis                                             |
|    | 7.11.1.     | Log Files                                         |
|    | 7.11.2.     | Data                                              |
|    | 7.12. Extra | 5                                                 |
|    | 7.12.1.     | Language and Location                             |
|    | 7.12.2.     | Date Time                                         |
|    | 7.12.3.     | LC Display                                        |
|    | 7.12.4.     | Power Management                                  |
|    | 7.12.5.     | Backup & Update                                   |
|    | 7.13. Abbro | eviations                                         |
| 8. | Service     |                                                   |
|    | 8.1. Clean  | ing, Maintenance and Care                         |
|    |             | bleshooting                                       |
|    |             | Error Codes                                       |
|    |             | Reset to Factory Settings                         |
|    |             | n / Repair                                        |
|    |             | osal                                              |
| 0  |             |                                                   |
| 9. |             | Principle                                         |
|    |             | ler Flow Meter                                    |
|    | 9.2. Pulse  | Wave Doppler (PW)                                 |

| 9.3. Ultrasonic Signal Diagnostics                  |
|-----------------------------------------------------|
| 10. Technical Data                                  |
| 10.1. Transmitter                                   |
| 10.2. Area Velocity Sensor                          |
| 11. Annex                                           |
| 11.1. Roughness Coefficients                        |
| 11.1.1. Closed conduit, Partly Full Metal Pipes     |
| 11.1.2. Closed Conduit, Partly Full Non-Metal Pipes |
| 11.1.3. Lined or Built-Up Metal Channels            |
| 11.1.4. Lined or Built-Up Non-Metal Channels        |
| 11.1.5. Excavated or Dredged Channels               |
| 11.1.6. Natural Channels                            |
| 11.2. Bibliography                                  |

## **LIST OF TABLES**

| Table 1: Error codes (depending on the configuration of the measuring system)       100                                         |
|----------------------------------------------------------------------------------------------------|
| Table 2: Specific roughness coefficients (Manning & Strickler coefficients) for closed conduit, partly full metal pipesl 109    |
| Table 3: Specific roughness coefficients (Manning & Strickler coefficients) for closed conduit, partly full non-metal pipes 110 |
| Table 4: Specific roughness coefficients (Manning & Strickler coefficients) for lined or built-up metal channels                |
| Table 5: Specific roughness coefficients (Manning & Strickler coefficients) for lined or built-up non-metal channels 11         |
| Table 6: Specific roughness coefficients (Manning & Strickler coefficients) for excavated or dredged channels                   |
| Table 7: Specific roughness coefficients (Manning & Strickler coefficients) for regular/irregular sections       11             |

## **LIST OF FIGURES**

| Figure 1: Combined ultrasonic velocity and water level measurement with an area velocity sensor (combination sensor) 10                                                                                                    |
|----------------------------------------------------------------------------------------------------|
| Figure 2: Nameplate (example)                                                                                                    |
| Figure 3: a),b) Front view of transmitter housing for wall installation, enclosure dimensions (in mm)<br>c),d) top view and side view, dimensions (in mm)<br>e) bottom view                                                                                               |
| <ul> <li>Figure 4: a) Scheme for combined ultrasonic velocity (v) and water level (h) measurement</li> <li>b) Area velocity sensor incl. mounting plate</li> <li>c) Dimensions (length, depth in mm), top view</li> <li>d) Dimensions (height in mm), side view</li></ul> |
| Figure 5: Example for sensor mounting system (tension ring) in a pipe                                                                                                    |
| Figure 6: Installation of sensors against flow direction (1) and in flow direction (2)                                                                                                    |
| Figure 7: Overview terminal compartment                                                                                                    |
| Figure 8: Overview pin assignment    20                                                                                                    |
| Figure 9: Pin assignment (# 71-78) for the connection of area velocity sensor                                                                                                    |
| Figure 10: Pin assignments # 21-26 for connection on RS-485 2-wire / 4-wire and RS-232 (pin assignment for aluminium enclosure – integrated 4G/3G/2G modem).                                                                                                    |
| Figure 11: Control panel and display functions                                                                                                    |
| Figure 12: Height of sediment layer in a cross section (sludge level)                                                                                                    |
| Figure 13: Doppler Principle                                                                                                    |

## 1. GENERAL INFORMATION

This user manual provides all necessary information for the operation and the efficient and safe use of the **IS-6000 Doppler** flow meter. It contains important information on product identification, storage, installation, commissioning, operation, maintenance and disposal of the device. Before putting the device into operation, read this user manual carefully. To prevent possible injuries to the user and damage, use the device only for the intended use described below. Always keep this document handy in the vicinity of the device! If you do not understand the contents of this document, contact the manufacturer. In no case may the manufacturer be held reliable for any damage or injury caused by misunderstanding of the information.

## 1.1. Copyright

All rights reserved. The contents and works in this document are subject to German copyright. Contributions from third parties are identified as such. No part of this documentation may be reproduced in any form, stored or transferred, neither electronically, mechanically, photo-technically, by recording on data media or otherwise, as long as no expressly written authorization from the publisher is present.

## 1.2. Data Protection and Security

All data should be backed-up prior to the installation of any peripheral storage device. The manufacturer will not be responsible for any loss of data resulting from the use or misuse of this or any other product from the manufacturer. Data security is given by personated login with username and password. Data will be saved on the server with appropriate security measures for protection against data loss, data abuse and unauthorized data modifications.

There are inherent security risks in transmitting data via the internet. It is not possible to safeguard completely against unauthorized access by third parties.

The use of contact data published within the framework of the imprint obligation by third parties for the transmission of not expressly requested advertising and information material is hereby expressly rejected.

## 1.3. Liability

In case of inappropriate or unintended use, no liability for the proper function of the device can be assumed. Improper installation and operation of the device will void the warranty. The manufacturer has made every effort to assure the accuracy of the contents of this manual and the software. However, the manufacturer can offer no guarantee that the information provided is accurate and/or free of error. The information provided in this manual is subject to change without notice at any time. The manufacturer reserves the right to alter designs, layouts or software without prior notification and will not be liable in any way for possible consequences of such changes.

## 1.4. EU Conformity Declaration

The manufacturer hereby declares that this product complies with Directive 2014/30/EU, 2014/35/EU, 014/53/EU, 2014/65/EU.

## 1.5. Warnings and Safety Symbols

Depending on the hazard level, warnings are displayed as follows.

| <b>A</b> DANGER  | Immediate danger. Indicates a potentially or imminently hazardous situation which, if not avoided, <i>will</i> result in death or serious injury. |
|------------------|----------------------------------------------------------------------------------------------------|
| <b>A</b> WARNING | Medium risk. Indicates a potentially or imminently hazardous situation which, if not avoided, <i>could</i> result in death or serious injury.     |
| <b>A</b> CAUTION | Minor risk. Indicates a potentially hazardous situation that <i>may</i> result in minor or moderate injury or damage.                             |

## **IMPORTANT**

Important handling instruction. Indicates a situation which, if not avoided, may cause damage to the device. Information that requires special emphasis.

**NOTE:** This symbol indicates helpful notes and information for handling the device.

## 2. GENERAL SAFETY INSTRUCTIONS

## 2.1. Requirements for Personnel

Installation, electrical connections, commissioning, operation, and maintenance of the device must be carried out by qualified, specially trained and authorized personnel.

Personal injuries and serious damage to the device are caused by insufficiently qualified personnel.

Qualified personnel:

- Are persons who, through their professional training and education, are familiar with the safety guidelines of electrical and automation engineering.
- Are persons who, as project, commissioning, and installation personnel, are authorized to commission, ground and label circuits and devices/systems in accordance with the standards of safety engineering.
- Must be able to safely assess the results of their work and must be familiar with the contents of these
  operating instructions.

Special trained personnel:

• Are persons, for example fitters or electricians, who can perform various tasks such as transport, assembly and installation of the product under the supervision of an authorized person. The persons must have experience in handling the product.

Authorized personnel:

• Are persons who are indented to work on the basis of legal regulations or have been approved by the manufacturer for certain activities.

The following requirements must be met:

- The user manual must be read carefully and fully understood by qualified personnel. Instructions must be followed.
- Qualified personnel must be trained and authorized by the plant operator.
- During work on and with the device, the required personal protective equipment must always be worn.
- All applicable national standards, safety requirements and accident prevention regulation have to be observed.

## 2.2. Intended Use

## **A**WARNING

*IMPROPER USE CAN SERIOUSLY COMPROMISE THE SAFETY OF THE DEVICE. THE DEVICE IS EXCLUSIVELY DESIGNED TO BE USED FOR PURPOSES AS DESCRIBED BELOW.* 

#### KEEP WITHIN THE SPECIFIED PRESSURE AND TEMPERATURE RANGE WHILE USING THE DEVICE.

# RESISTANCE OF ALL FLUID-WETTED PARTS OF THE DEVICE AGAINST THE MEASURED FLUID MUST BE MADE SURE IN ORDER TO AVOID CORROSION AND ABRASION.

**NOTE:** The manufacturer is not liable for any damage resulting from improper use or use for other than the intended purpose.

The IS-6000 Doppler stationary pulse-Doppler System is a permanent velocity area flow meter that measures flow in full and partially full pipes with 4...80 in. (100...2000 mm) in diameter, and in open channels with water depths from 1.5...80 in. (0.04...2 m).

## 2.3. Workplace Safety

During work on and with the device the required personal protective equipment must always be worn. All applicable national standards, safety requirements and accident prevention regulation must be observed.

## 2.4. Operational Safety

Operate the device in proper technical condition and fail-safe condition only. The operator is responsible for interference-free operation of the device.

## 2.5. Product Safety

This measuring device is designed in accordance with good engineering practice to meet state-of-the-art safety requirements. It has been tested and left the factory in a condition in which it is safe to operate. It meets general safety standards and legal requirements. It also complies with the EU directives listed in the device-specific EU Declaration of Conformity.

## 2.6. Elecrtrical Safety

## **AWARNING**

#### **DISCONNECT DEVICE**

SINCE THE DEVICE CANNOT BE SWITCHED OFF AT THE HOUSING, IT IS ABSOLUTELY NECESSARY TO CONNECT THE SYSTEM TO AN EXTERNAL DISCONNECTING DEVICE.

## **AWARNING**

#### DANGEROUS CONTACT VOLTAGES

- THE FUNCTIONAL EARTHING IS NOT IDENTICAL TO THE PROTECTIVE EARTHING ACCORDING TO DIN VDE 0100!
- EMC GROUND CONNECTORS ONLY FULFIL SECONDARY MEASURES FOR PROTECTION AGAINST DANGEROUS CONTACT VOLTAGES.
- THE GREEN-YELLOW WIRES OF THE PROTECTIVE CONDUCTOR (PE) FULFIL THE MEASURES FOR PROTECTION AGAINST DANGEROUS CONTACT VOLTAGES, BUT NOT THE REQUIREMENTS OF EMC DIRECTIVE 2014/30/EU.
- WHEN EARTHING A SYSTEM, TAKE APPROPRIATE PROTECTIVE AND FUNCTIONAL MEASURES IN ACCORDANCE WITH DIN VDE 0100 AND EMC DIRECTIVE 2014/30/EU.

## **AWARNING**

#### **PROTECTIVE GROUNDING**

#### SUITABLE MEASURES FOR ERROR PROTECTION MUST BE CARRIED OUT. THE CONDUCTIVE SYSTEM PARTS TO BE PROTECTED MUST BE CONNECTED TO A SUITABLE EARTHING CONDUCTOR VIA THE PE CONDUCTOR, SO THAT THE SYSTEM PARTS WITH A FAULT ARE SWITCHED OFF BY OVERCURRENT PROTECTION DEVICES.

| Symbols   | Description                                                                                                    |  |  |  |  |
|-----------|----------------------------------------------------------------------------------------------------|--|--|--|--|
| $\square$ | Protective conductor connection                                                                                                    |  |  |  |  |
| ÷         | This symbol refers to the protective conductor connection of the device.                                                                                                    |  |  |  |  |
|           | Depending on the type of installation, the device may only be operated with a suitable protective conductor connection in accordance with the applicable laws and regulations |  |  |  |  |
| L         | Phase conductor                                                                                                    |  |  |  |  |
| Ν         | Neutral conductor                                                                                                    |  |  |  |  |

## 3. PRODUCT DESCRIPTION

The IS-6000 Doppler stationary ultrasonic flow meter continuously measures the flow of water and wastewater in pressurized and partially filled pipes and in open channels with water depths from 1.5...80 in. (0.04...2 m).

As a standard, the flow meter consists of a transmitter and an ultrasonic area velocity sensor for combined velocity and water level measurement (*see Figure 1*). Discharge is then calculated by multiplication of the average flow velocity and the wetted cross-sectional area. The transmitter allows connection of up to 3 ultrasonic area velocity sensors for simultaneous measurement at up to 3 different measurement spots in one cross-section.

Alternatively, additional external water level sensors (for example, a hydrostatic level sensor or an ultrasonic down-looking level sensor) can be connected to the system depending on specific site conditions, providing accurate water level measurement in case of water level fluctuations.

For discharge measurement in pressurized and partially filled pipes, insertion sensors are used. Insertion sensors are installed into the existing pipe work through ball valves allowing the installation and removal of the entire sensor for repair, replacement, or cleaning without dewatering the pipe.

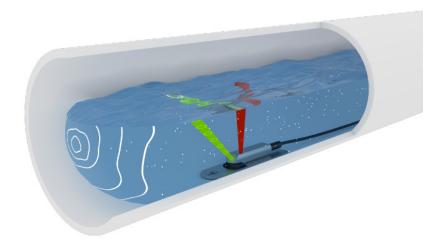

Figure 1: Combined ultrasonic velocity and water level measurement with an area velocity sensor (combination sensor)

The IS-6000 Doppler transmitter incorporates all the required algorithms and software for measurement accuracy and repeatability. Parameterization of the measurement site, data logging, visualization and data transfer is possible by using the browser-based control and management user interface, which can be run in any standard web browser via PC, notebook, tablet or smart phone, regardless of location, time and operating system.

#### **Applications:**

Based on the pulsed wave Doppler principle, the flow measurement of IS-6000 Doppler meter requires suspended particles or gas bubbles in the flowing liquid as reflectors of the acoustic signals. Therefore, the meter is ideally suited for continuous flow monitoring in slightly to heavily polluted media.

- Wastewater treatment plants (influent measurement, real-time process control, effluent measurement)
- Wastewater collection systems (infiltration studies, hydraulic model calibration, event notification, long term trend analysis)
- Urban drainage

## 3.1. Scope of Delivery

## IMPORTANT

Check the packaging and the contents for damage. Check that delivery is complete and agrees with the shipping documents and your order. If damages occurred or any items are missing, please contact the manufacturer.

The scope of delivery

- IS-6000 Doppler transmitter
- Area velocity sensor or insertion sensor including cable
- User manual

**Optional Accessories** 

- External hydrostatic level sensor or external ultrasonic level sensor
- Integrated LTE/HSPA+/GPRS (4G/3G/2G) modem incl. 4G/LTE dipole antenna
- Mounting systems (sensor mounting plates, in-pipe tension rings, scissors rings)

## 3.2. Storage

Store the equipment in a dry and dust-free place. Avoid durable exposure to direct sunlight. Store the device ideally in its original packaging. Storage temperature: -4...158° F (-20...70° C), ideally 68° F(20° C).

## 3.3. Nameplate

**NOTE:** Check the device nameplate to make sure that the device is delivered according to your order. The nameplate (*see Figure 2*) indicates important data for identification and use of the measuring system.

| 1       | Badger Meter            |                                           |   |  |  |  |
|---------|-------------------------|-------------------------------------------|---|--|--|--|
|         | Ultrasonic Flow Meters  | onics                                     |   |  |  |  |
| 2<br>34 | Type:<br>Serial Number: | IS-6000 DOPPLER                           |   |  |  |  |
| 4       | Power Supply:           | 100-240 VAC (±10%), 50/60 Hz, 40VA $\sim$ |   |  |  |  |
| 5       | Ambient Temp.:          | -20°C-60°C -4-140°F                       |   |  |  |  |
| 6<br>7  | Manufactured:           | 07.02.20<br>190723/0088-2 <b>CE</b>       | 9 |  |  |  |
| 8       | IP 66 Made              | e in Germany 🛛 🚊                          |   |  |  |  |

- 1 Manufacturer name
- 2 Product name
- 3 Serial number transmitter (S/N)
- 4 Power supply data
- 5 Ambient temperature range
- 6 Manufacturing date mm/yyyy
- 7 Network number
- 8 IP protection class
- 9 CE mark

Figure 2: Nameplate (example)

## 3.4. Measuring System

#### 3.4.1. Transmitter

The transmitter (*see Figure 3 on page 12*) is designed to operate ultrasonic velocity sensors and to calculate the flow rate. The flow computer incorporates all of the required algorithms and software to ensure accuracy and repeatability of the measurements. The IP66 (NEMA 4) compact flow display computer has a 4 lines × 20 characters alphanumeric LC display and a 4-button keypad. All configuration data, measurement data, and calculated data are stored on a 16GB Micro-SD card. It controls the measurements, calculates the flow rate and provides freely programmable current outputs, status alarm, frequency outputs and totalizer readings.

**NOTE:** For use and installation of IS-6000 Doppler meter in potentially explosive atmospheres, the transmitter is connected to an explosion-proofed stationary Ex-flow rate module (according to ATEX Directive 2014/34/EU). The Ex-flow rate module comes with an area velocity sensor with an explosion-proof connection cable. For detailed description of the Ex-flow rate module and the connection to the IS-6000 Doppler transmitter, an additional user manual is provided by the manufacturer.

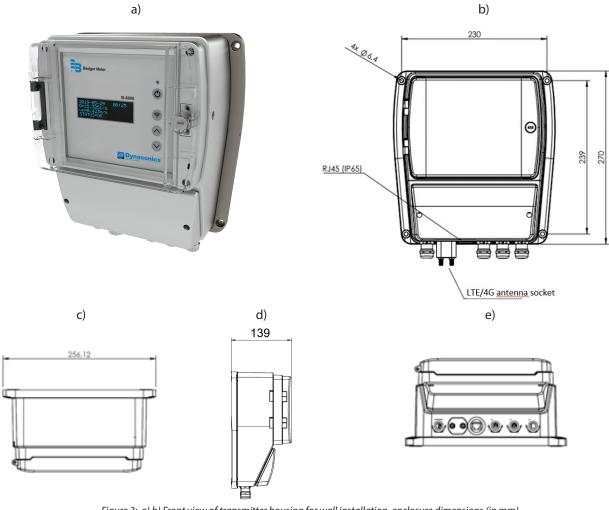

Figure 3: a),b) Front view of transmitter housing for wall installation, enclosure dimensions (in mm) c),d) top view and side view, dimensions (in mm) e) bottom view

#### 3.4.2. Software

The IS-6000 Doppler flow meter is programmed and operated by a browser-based user interface that simply can be run via WiFi or LAN connection in any standard web browser via PC, notebook, tablet or smart phone, regardless of location, time and operating system.

The graphical user interface is menu-driven for rapid commissioning, easy parameterization of the measurement site and data visualization and management.

Main features are:

- Intuitive menu-driven user interface
- Direct communication (WiFi) with measuring system
- · Automatic identification of measuring system via system-specific IP address
- Status information of measuring system, alarm functions
- Simple parameterization and commissioning of measuring system
- Flexible graphical data visualization (for example real-time zoomable data and time series, data history, velocity profiles)
- Data logging of incoming data and easy data transfer
- Remote system diagnostics, service and maintenance
- Protection from unauthorized access through individual access authorization

#### 3.4.2.1. System requirements

- Network connection (WiFi, LAN)
- Standard latest web browser, for example: Internet Explorer, Firefox, Chrome, Safari, Opera, Android Browser.

#### 3.4.3. Sensors

As a standard, the IS-6000 Doppler meter comes with an area velocity sensor for ultrasonic flow velocity and water level measurement. Depending on the measurement task and site conditions external sensors for example for water level measurement such as a pressure sensor or a non-contact ultrasonic level sensor can be connected via 4...20 mA interfaces.

#### 3.4.3.1. Area Velocity Sensors

The mouse-type area velocity sensor measures flow velocity and water level based on the pulse (echo) coherent method corrected by an embedded temperature sensor. The small sensor dimensions mean less interference resulting in more accurate velocity measurements, especially under low flow conditions.

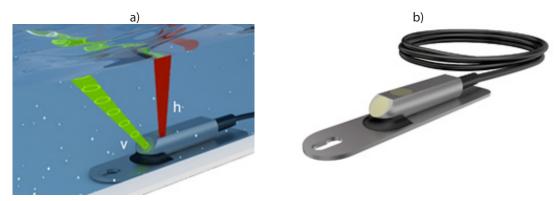

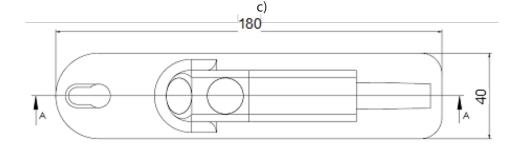

d)

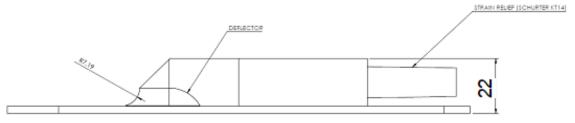

Figure 4: a) Scheme for combined ultrasonic velocity (v) and water level (h) measurement b) Area velocity sensor incl. mounting plate c) Dimensions (length, depth in mm), top view d) Dimensions (height in mm), side view

#### 3.4.4. Sensor Mounting Systems

All sensors can be attached to a mounting plate, spring or scissors rings. The sensor is first attached to a carrier to be slid onto any of the compatible mounting systems. This maintains a height suitable for measuring flow rates and velocities at very low water levels. To install the sensors in rectangular, trapezoidal or earthen channels, use the sensor mounting plate. Stainless steel spring rings simplify sensor installation in cylindrical pipes. Six standard diameter sizes from 8...24 in. (200...600 mm) are available. Before entering the manhole, the sensor and the cable can be fastened in place to the downstream edge of the ring. The self-expanding device sits tight by expanding the band for a friction fit inside the pipe. The adjustable scissors ring is installed in large diameter pipes from 20...57 in. (500...1450 mm). It consists of a base section and one or more pairs of extensions to fit the size of the pipe and a scissors mechanism.

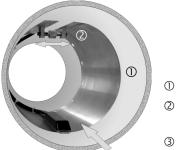

 Pipe
 Tension ring with pre-drilled holes to fasten sensor cable to the ring
 Area velocity sensor on sensor mounting plate

Figure 5: Example for sensor mounting system (tension ring) in a pipe

## 4. INSTALLATION

## **IMPORTANT**

Be advised that possible mounting and connection errors and their effects are beyond our control. Therefore, the manufacturer cannot be held responsible for damages as a result of incorrect handling, installation and maintenance of the equipment.

## 4.1. Installation Location

For reliable, continuous stability and accuracy of the device, follow the instructions below:

- Choose a measuring site with a steady distribution of flow velocity over the cross-section, avoiding highly turbulent flow conditions.
- Avoid measuring sites with sediment accumulation or deposits.
- Always observe ambient temperature at the installation site. Avoid exposure to heat, frost, extreme temperature fluctuations and direct sunlight.
- Make sure that the device is protected from mechanical impacts and vibration.
- If using the device under corrosive or aggressive atmospheric conditions, make sure the location is well ventilated.
- Protect the transmitter from flooding.

### 4.2. Mounting the Transmitter

NOTE: Mount the transmitter in a position that is protected against direct sunlight and rainfall.

- 1. Select a proper position on a flat wall surface. Make sure to have a sufficient power supply in the vicinity of the transmitter. Make sure the cabling is safe.
- 2. Mark the upper drill hole at the positions of the upper hanger in the middle on top of the transmitter enclosure.
- 3. Drill a hole for corresponding wall plug for fixing screw at the marked point.
- 4. Mount the transmitter with fixing screw on the wall. Use suitable screws and plugs depending on the wall construction and installation conditions. Make sure the enclosure is aligned horizontally.
- 5. Then mark the holes for the last two drillings on the left and right site on the bottom of the enclosure and follow the procedure described above.
- 6. Be sure to tighten the screws firmly.

#### **Temperature Strip**

For monitoring ambient temperatures higher than 104° F (40° C), view the yellow self-adhesive temperature strip inside the transmitter enclosure.

An increase in temperature in the range of 104...160° F (40...71° C) will cause an irreversible change of color of the specific segment from light grey to dark grey. The dark color will remain even after subsequent cooling, indicating the maximum temperature that has been reached.

Indicated temperature segments: 104° F (40° C), 109.4° F (43° C), 114.8° F (46° C), 120.2° F (49° C), 129.2° F (54° C), 140° F (60° C), 150.8° F (66° C), 159.8° F (71° C).

**NOTE:** Always check temperature strip when opening the enclosure.

The temperature strip is for quality assurance and warranty demands. Removal of the strip invalidates the warranty.

## 4.3. Mounting the Sensors

## **A**CAUTION

# SENSORS IN USE MUST BE PROTECTED FROM MECHANICAL DAMAGE DUE TO IMPACTS OR ABRASION (FOR EXAMPLE FROM COARSE SEDIMENT LOAD OR ABRASIVE SEDIMENT MATERIAL).

Special mounting systems are available to make sensor installation easier and reduce installation time. Sensors are first mounted to carriers that can be easily attached to any of the compatible mounting system. The signal cable is already fixed at the sensor. The cable length has to be adapted to site conditions.

Always make sure that sensor cables connected to the transmitter are mounted firmly to the wall as tripping on the cables can cause both serious personal injury and permanent damage to cables and connectors. Check again, that the measuring window is not affected by the cables.

## **A**CAUTION

#### ANY ADJUSTMENTS OF CABLE LENGTHS MUST BE CARRIED OUT SOLELY BY THE MANUFACTURER. PLEASE CONTACT OUR SERVICE TECHNICIANS.

#### 4.3.1. Installating an Area Velocity Sensor

Normally, flow velocity is measured against the flow direction due to possible turbulences caused by the sensor itself and the cable that might affect the measurement.

However, the sensor measures flow velocity regardless of the flow direction (*see Figure 6*). Readings measured with sensors installed against the flow direction are registered as positive values (+v) and vice versa (-v).

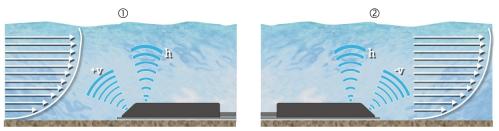

Figure 6: Installation of sensors against flow direction (1) and in flow direction (2)

## 4.4. Calibration

For all flow velocity measuring systems for partially filled cross-sections that are installed in existing pipelines, a calibration of the measuring site (measurement of network, tracer measurement) is recommended in order to receive an optimum measuring accuracy. During calibration, the water level at the measuring site should be at least 4 in. (10 cm). For instructions for calibration of measuring sites, see DIN EN ISO 748 [2].

NOTE: The calculation for calibration is performed via software in the calibration menu of user interface (▶ Parameter ▷ Calibration).

## 5. ELECTRICAL CONNECTION

## **A**WARNING

- Improper connection can cause injury or death. The electrical connection must be carried out by a certified electrician.
- Observe the national regulations for electrical installations! By handling products that are supplied by electrical voltage, you must observe the valid IEC instructions, especially IEC 60364, IEC 61558, IEC 60335, IEC 60598-1 and IEC 60065.
- Before opening an instrument, pull off the main plug and make sure that the instrument is without power supply. Parts, construction groups or instruments must only be set into operation if they are built into a housing and protected against touching. During installation they must be without power. Only use tools at the instruments, parts or construction groups the devices are disconnected from the supply voltage and the electric loads stored in the construction groups inside the instrument are unloaded. Conducting cables or conductors that are connected to the instrument, part or construction group must be checked continuously for isolation faults or sites of fractures. If a fault is found in the supply line, the instrument must be switched off immediately until the defective line has been replaced.
- By using construction elements or groups please make sure that the features for electrical sizes are observed according to the respective description. In case it is not possible to clarify clearly for a non-commercial end-user which electrical variables are valid for a part or a construction group, how external wiring is to be undertaken, which external components or additional devices can be connected and which connection values these external components may have, always contact an expert for respective information.
- Before operation, generally check if the instrument or construction group is suitable for the field of application. If there is any doubt, you must confer with a technical expert or the manufacturer of the used construction group.
- Compare specifications on the nameplate and check for the correct supply voltage on the nameplate.
- Feed the power supply cable and signal cables through the appropriate cable entries.

#### 5.1. Terminal Compartment

## **A**WARNING

RISK OF ELECTRIC SHOCK! SWITCH OFF POWER SUPPLY BEFORE OPENING THE DEVICE. DO NOT INSTALL OR WIRE THE DEVICE WHILE IT IS CONNECTED TO THE POWER SUPPLY. DISREGARDING COMPLIANCE WITH THIS PRECAUTION MAY RESULT IN IRREPARABLE DAMAGE TO THE ELECTRONICS.

## **IMPORTANT**

- **Protective grounding:** Suitable measures for error protection must be carried out. The conductive system parts to be protected must be connected to a suitable earthing conductor via the PE conductor, so that the system parts with a fault are switched off by overcurrent protection devices
- **Electronic Discharge:** Electronic components can be destroyed by electrostatic discharge during in-stallation. Avoid high electrostatic charges by using suitable grounding measures.
- **Disconnecting device:** The device must be connected and disconnected to the mains by means of a disconnecting device.
- **Power / connection cable:** Upon delivery, the transmitter power cable is already connected. If necessary, use a strain relief for the connected cable to prevent accidental disconnection.
- The system has no on / off switch. It is therefore imperative to attach the system to an additional circuit breaker (at least 2A) to disconnect the system from the power supply in the event of a fault or repair. The circuit breaker should be within easy reach.
- It is necessary to connect the system to an external overvoltage protection device (for example, a circuit breaker).

The terminal configurations have been set by the manufacturer depending on the specifications ordered. For individual wiring of additional components, see "5.1.1. Pin Assignments" on page 20. To open the terminal compartment, unscrew the enclosure cover.

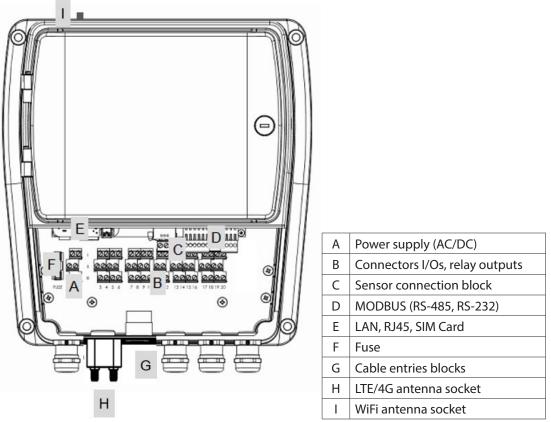

Figure 7: Overview terminal compartment

**NOTE:** The 4G/LTE dipole antenna is connected via the antenna connector on the enclosure bottom next to the cable entry blocks.

## **IMPORTANT**

Specification for cables for wiring:

- Use copper cable only
- Temperature: min. 158° F (70° C)
- Cable diameter: 0.04 in.<sup>2</sup> (1 mm<sup>2)</sup>

#### 5.1.1. Pin Assignments

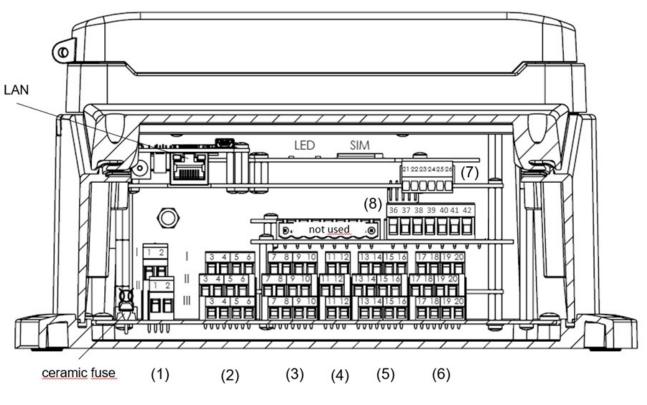

- (1) Pins # 1-2 Power supply (AC / DC)
- (2) Pins # 3-6 Relays outputs
- (3) Pins # 7-10 Digital inputs /outputs
- (4) Pins # 11-12 Service interface (RS-485)
- (5) Pins # 13-16 Analog outputs
- (6) Pins # 17-20 Analog inputs (e.g. for connection of level sensor)
- (7) Pins # 21-26 MODBUS (RS-485, RS-232)
- (8) Pins # 36-42 Connector block area velocity sensor

NOTE: Upon delivery, the enclosure cover is grounded with a green-yellow grounding cable.

| Figure 8: | Overview pin assignment |
|-----------|-------------------------|
|-----------|-------------------------|

| Block               | No.<br>(row) (no.) | Name       | Description                          | Cable Color    |
|---------------------|--------------------|------------|--------------------------------------|----------------|
| (1) AC Power Supply | (I) (1)            | L Phase*   | Power supply                         | Brown or Black |
| (100240V AC)        | (II) (1)           | PE         | Protective earth; grounding terminal | Green/Yellow   |
|                     | (I) (2)            | N Neutral* | Power supply                         | Blue           |
|                     | (II) (2)           | PE         | Protective earth; grounding terminal | Green/Yellow   |
| (1) DC Power Supply | (l) (1)            | + DC In    | Power supply                         | Red            |
| (936V DC)           | (II) (1)           | PE         | Protective earth; grounding terminal | Green/Yellow   |
|                     | (I) (2)            | - DC In    | Power supply                         | Black          |
|                     | (II) (2)           | PE         | Protective earth; grounding terminal | Green/Yellow   |

\* L = external conductor, N = neutral conductor

| Block             | No.                     | Name             | Description                                                      |
|-------------------|-------------------------|------------------|------------------------------------------------------------------|
| (2) AC/DC Relay   | (row) (no.)<br>(I) (3)  | NO1              | Relay 1                                                          |
| Outputs           | (I) (3)<br>(II) (3)     | COM1             | normally closed (NC) or normally open (NO) contact available     |
| outputs           | (II) (3)                | NC1              | max. 40V / 1A AC, max. 60V / 1A DC                               |
|                   | (I) (4)                 | NO2              | Relay 2                                                          |
|                   | (II) (4)                | COM2             | normally closed (NC) or normally open (NO) contact available     |
|                   | (III) (4)               | NC2              | max. 40V / 1A AC, max. 60V / 1A DC                               |
|                   | (I) (5)                 | NO3              | Relay 3                                                          |
|                   | (II) (5)                | COM3             | normally closed (NC) or normally open (NO) contact available     |
|                   | (III) (5)               | NC3              | max. 40V / 1A AC, max. 60V / 1A DC                               |
|                   | (l) (6)                 | NO4              | Relay 4                                                          |
|                   | (II) (6)                | COM4             | normally closed (NC) or normally open (NO) contact available     |
|                   | (III) (6)               | NC4              | max. 40V / 1A AC, max. 60V / 1A DC                               |
| (3) AC/DC Digital | (l) (7)                 | +DO1             | pulse output 1 (+) pulse width / frequency adjustable            |
| Inputs / Outputs  | (II) (7)                | - DO1            | pulse output 1 (-)                                               |
|                   | (III) (7)               | +24V DC*         |                                                                  |
|                   | (I) (8)                 | +DO2             | pulse output 2 (+) pulse width / frequency adjustable            |
|                   | (II) (8)                | - DO2            | pulse output 2 (-)                                               |
|                   | (III) (8)               | GND              |                                                                  |
|                   | (I) (9)                 | +DI1             | digital input 1 (+) max. 30V                                     |
|                   | (II) (9)                | - DI1            | digital input 1 (-)                                              |
|                   | (111) (9)               | +24V DC*         |                                                                  |
|                   | (I) (10)                | +DI2             | digital input 2 (+) max. 30V                                     |
|                   | (II) (10)               | - DI2            | digital input 2 (-)                                              |
|                   | (   ) (10)              | GND              |                                                                  |
| (4) AC/DC Service | (I) (11)                | A                | not connected                                                    |
| Interface RS-485  | (II) (11)               | В                | not connected                                                    |
|                   | (III) (11)<br>(I) (12)  | Y<br>Z           | not connected not connected                                      |
|                   | (I) (12)<br>(II) (12)   | Z                | not connected                                                    |
|                   | (II) (12)               |                  | not connected                                                    |
| (5) AC/DC Analog  | (II) (12)               | +AO1             | analog output 1 (+) active, 420 mA, load < 550 $\Omega$          |
| Outputs           | (I) (13)<br>(II) (13)   | -AO1             | analog output 1 (-)                                              |
| outputs           | (III) (13)              | +24V DC*         |                                                                  |
|                   | (I) (14)                | +AO2             | analog output 2 (+) active, 420 mA, load < 550 $\Omega$          |
|                   | (II) (14)               | -AO2             | analog output 2 (-) 0/420 mA                                     |
|                   | (III) (14)              | GND              | _                                                                |
|                   | (I) (15)                | +AO3             | analog output 3 (+) active, 4…20 mA, load < 550 Ω                |
|                   | (II) (15)               | -AO3             | analog output 3 (-) 0/420 mA                                     |
|                   | (III) (15)              | +24V DC*         | _                                                                |
|                   | (l) (16)                | +AO4             | analog output 4 (+) active, 420 mA, load < 550 $\Omega$          |
|                   | (II) (16)               | -AO4             | analog output 4 (-) active, 4…20 mA, load < 550 $\Omega$         |
|                   | (III) (16)              | GND              |                                                                  |
| (6) AC/DC Analog  | (l) (17)                | +Al1             | analog input 1(+) 420 mA                                         |
| Inputs            | (II) (17)               | -A1              | analog input 1(-)                                                |
|                   | (   ) (17)              | +24V DC*         |                                                                  |
|                   | (I) (18)                | +AI2             | analog input 2 (+) 420 mA                                        |
|                   | (II) (18)               | -AI2             | analog input 2 (-)                                               |
|                   | (III) (18)              | GND              | -                                                                |
|                   | (I) (19)                | +AI3             | analog input 3 (+) 420 mA                                        |
|                   | (II) (19)<br>(III) (19) | -AI3<br>+24V DC* | analog input 3 (-)                                               |
|                   | (III) (19)              |                  | -                                                                |
|                   | (I) (20)<br>(II) (20)   | +Al4<br>-Al4     | analog input 4 (+) 4…20 mA<br>analog input 4 (-)                 |
|                   | (II) (20)               | -AI4<br>GND      |                                                                  |
|                   | (111) (20)              | UND              | * max. 200 mA = auxiliary supply (sum) for all connected sensors |
|                   |                         |                  | max. 200 mg – auxiliary supply (sum) for all connected sensors   |

| Block            | No.<br>(row) (no.) | Name   | Description   |          | Cable Color |
|------------------|--------------------|--------|---------------|----------|-------------|
| (7) AC/DC MODBUS |                    |        | RS-           | 485      | DC 000      |
|                  |                    |        | 4-wire        | 2-wire   | RS-232      |
|                  | (21)               |        | -TX           | -D       | TXD         |
|                  | (22)               |        | +TX           | +D       | NA          |
|                  | (23)               |        | -RX           | NA       | NA          |
|                  | (24)               |        | +RX           | NA       | RXD         |
|                  | (25)               |        | GND           | GND      | GND         |
|                  | (26)               |        | SH            | SH       | SH          |
| (8) AC/DC        | (36)               | T-     | Tempe         | rature - | pink        |
| Connection area  | (37)               | T+     | Temper        | rature + | grey        |
| velocity sensor  | (38)               | h-     | Water level - |          | yellow      |
| velocity sensor  | (39)               | h+     | Water         | level +  | green       |
|                  | (40)               | V-     | Velo          | city -   | white       |
|                  | (41)               | V+     | Veloo         | city +   | brown       |
|                  | (42)               | shield |               |          |             |

## **IMPORTANT**

Input/output data (I/O values) are programmed in the software in the I/O main menu.

#### **Additional elements**

| SIM card slot                                       | Slot for SIM card insertion / removal                          |
|-----------------------------------------------------|----------------------------------------------------------------|
| LAN                                                 | RJ45 socket for Ethernet connection / local LAN via RJ45 cable |
| LED                                                 | LED control light flashes during GSM data transfer             |
| AC version: Fuse T2A (slow blow fuse) / 250V 5 × 20 |                                                                |
| Fuse                                                | DC version: Fuse T2A (slow blow fuse) / 250V 5 $\times$ 20     |

## 5.2. Connecting the Sensors

Sensors are connected to the connector blocks according to the specific sensor types. The voltage supply of the sensors is provided by the transmitter.

## **A**CAUTION

- Before connecting or disconnecting the cable, be sure the power is switched off.
- Sensor connection must be carried out in accordance to wiring diagram, for instance the cable colors must match with pin assignment.
- For connecting the cable sheath should only be removed for a maximum length of 1.6 in. (4 cm).
- The stripped length of the cable has to be shorter than 0.3 in. (7 mm).
- Stranded ends should be either provided with ferrules or tinned.
- Avoid too tight clamping when attaching the cable to the transmitter. Compression of the converter cable might lead to short-circuit between the signal and the shielding and might damage the transmitter.
- After connecting the cable, the cable bushing underneath the enclosure should be tightened.
- All cables must be installed in order to protect cables from mechanical destruction. Mount the cables firmly to the wall, without any loops and crossovers and in sufficient distance to moving parts to avoid accidents caused by stumbling.

#### 5.2.1. Connecting Area Velocity Sensor

| 71 72 73 74 75 76 77 78 |   |
|-------------------------|---|
|                         |   |
| 88888888                | l |

| Name           | Cable Color                                                                              |
|----------------|------------------------------------------------------------------------------------------|
| Not used       | _                                                                                        |
| Not used       |                                                                                          |
| Sensor - h - B | Yellow                                                                                   |
| Sensor - h - A | Green                                                                                    |
| GND            | —                                                                                        |
| GND            | Black                                                                                    |
| Sensor – v - B | White                                                                                    |
| Sensor – v - A | Brown                                                                                    |
|                | Not used<br>Not used<br>Sensor - h - B<br>Sensor - h - A<br>GND<br>GND<br>Sensor - v - B |

v: velocity (measured by velocity sensor)

h: height (water level measured by water level sensor

Figure 9: Pin assignment (# 71-78) for the connection of area velocity sensor

#### 5.2.1.1. Connecting Multiple Area Velocity Sensors

The IS-6000 Doppler meter allows the connection of up to 3 area velocity sensors for flow velocity measurements at up to 3 measurement spots in one cross-section. For the connection of multiple sensors, additional boards have to be installed. Depending on the transmitter enclosure type, an additional enclosure might be needed. Costumer-specific connection diagrams will be provided regarding the number of sensors and enclosure type. The connected sensors are identified by definition of specific sensor IDs and can be parameterized individually via the software.

#### 5.2.2. RS-485 /RS-232 Modbus Configuration

#### NOTE: The 120-Ohm termination resistor is only needed for the last participant / device on the bus.

Upon delivery, the dip switch settings at the MODBUS module are set to RS-485 4-wire (standard setting). For other customer specific settings, please contact our service engineers.

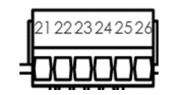

|           |      | Name /        | Descriptio | n      |
|-----------|------|---------------|------------|--------|
|           | No.  | RS-485 4-wire | RS-485     | RS-232 |
|           |      | (standard)    | 2-wire     | NJ-232 |
| (7) AC/DC | (21) | -TX           | -D         | TXD    |
|           | (22) | +TX           | +D         | NA*    |
| MODBUS    | (23) | -RX           | NA*        | NA*    |
|           | (24) | +RX           | NA*        | RXD    |
| RS-485 /  | (25) | GND           | GND        | GND    |
| RS-232    | (26) | SH            | SH         | SH     |

\* NA: not assigned/used

Figure 10: Pin assignments # 21-26 for connection on RS-485 2-wire / 4-wire and RS-232 (pin assignment for aluminium enclosure – integrated 4G/3G/2G modem)

## 5.3. Final Check of Electrical Connections

On completion of the electrical wiring and before connecting the device to the power supply, make sure that the supply voltage matches the specification on the name plate and check the following instructions:

## **IMPORTANT**

- Visual inspection for damages on transmitter, cables, sensors, and cables glands.
- Make sure the enclosure is properly fitted, clean and undamaged. All screws must be firmly tightened.
- All cable glands must be installed, tightened, and sealed.
- Use blind plugs for unused cable entries.
- Lay the cables in a downward hanging loop just before the cable entry so that possible moisture can collect in the loop and does not reach the cable entry.
- Adjustment of cables must be carried out by the manufacturer only.
- Mounted cables must have adequate strain relief.
- Do not bend cables to avoid cable breaks.
- Defective cables must be replaced by the manufacturer only.
- **NOTE:** For devices with external 3G/2G router or integrated 4G/3G/2G modem, it is recommended to insert the SIM card and connect the 4G/LTE dipole antenna prior to turning on the power supply.

## **A**CAUTION

#### AFTER ELECTRICAL CONNECTION CHECK AGAIN:

- VISUAL INSPECTION FOR DAMAGES ON TRANSMITTER, CABLES, SENSORS AND CABLES GLANDS.
- ENSURE THAT THE ENCLOSURE IS PROPERLY FITTED, CLEAN AND UNDAMAGED.
- ALL CABLE GLANDS ARE INSTALLED, TIGHTENED AND SEALED.
- USE BLIND PLUGS FOR UNUSED CABLE ENTRIES.

## **A**CAUTION

- ADJUSTMENT OF CABLES MUST BE CARRIED OUT BY THE MANUFACTURER ONLY.
- MOUNTED CABLES MUST BE STRAIN RELIEVED.
- DO NOT BEND CABLES TO AVOID CABLE BREAKS.
- DEFECT CABLES MUST BE REPLACED BY THE MANUFACTURER ONLY.

## 6. COMMUNICATION WITH TRANSMITTER

## 6.1. Control Panel and LC-Display

The transmitter does not have an extra power switch. On connecting the transmitter to a power supply the LC-Display shows the programmed parameters and the control panel can be operated (*see Figure 11*).

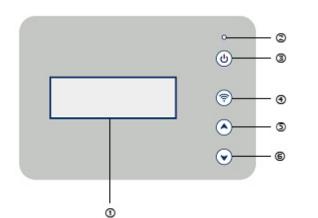

| 0  | LC-Display                                                                       | Continuous display of flow meter status and current readings.                                                                                                    |
|----|----------------------------------------------------------------------------------|----------------------------------------------------------------------------------------------------|
|    | 2020/05/15 09:15:20<br>SSID=B000000600<br>WiFi=192.168.1.100<br>LAN=192.168.1.16 | Desired parameters and corresponding units to be displayed are user defined by programming every single lines of the display page via management user interface.<br>Display / Scroll interval is also defined via user interface. |
| 2  | LED control light                                                                | power on • power off                                                                                                    |
| 3  |                                                                                  | Reset / Restart button                                                                                                    |
|    | <b>(</b>                                                                         | Press button for 1 second<br>> software controlled shut down.<br>→ Reset after 3 seconds<br>Press button for more than 8 seconds<br>> hardware controlled power off / switch off<br>→ Restart after 3 seconds                     |
|    |                                                                                  | (i) Only use if system is unresponsive!                                                                                                    |
| 4  | 🛜 WiFi                                                                           | Press to start / stop WiFi.                                                                                                    |
| 56 | <ul><li>Navigation keys</li><li>up / down</li></ul>                              | Press to navigate through single display pages.                                                                                                    |

#### Figure 11: Control panel and display functions

For programming and operation simply connect your PC, notebook, tablet, or smart phone to the flow computer of the transmitter via WiFi or LAN by calling up the graphic user interface (GUI) using a standard web browser.

| 6.2. | Wireless Communication WiFi                                                                                                    |
|------|----------------------------------------------------------------------------------------------------|
| (1)  | Switch on power supply for transmitter.<br>The display will show the predefined specific SSID (access point name) of the device: for example<br>B00000600 (corresponding to serial number of device).<br>2020/05/15 09:15:20<br>LAN=192.168.1.16<br>WiFi=192.168.1.100<br>SSID=B00000600                                                                                                    |
| (2)  | Start WiFi by pressing WiFi button of transmitter. Press  Wait for status message "WIFI on!". Starting WIFI                                                                                                    |
|      | If WiFi IP address does not display, reboot the meter.                                                                                                    |
| (3)  | Switch on your PC, notebook, tablet or smartphone and establish WiFi connection according to your operating system.                                                                                                    |
| (4)  | Select predefined SSID to connect transmitter with your device.<br>Enter the <b>WiFi password</b> according to the network number printed below the manufactured date on the<br>nameplate (see 9 on nameplate). Enter only numbers without characters or space!<br>Example:<br><b>number</b> : B131104/1208 > <b>password: 1311041208</b><br>Then open your web browser and type the following IP address in the address bar:<br>192.168.1.100<br>The IP address is also displayed on the transmitter display under WiFi. |
| (5)  | If your device is connected to the transmitter, the login page of the GUI (graphical user interface) opens.                                                                                                    |
| (6)  | Log in by entering user name and password to start working with the user interface.<br>Username: service<br>Password: badger6000<br>NOTE: Cookies and JavaScript must be enabled in your browser settings to login.<br>If settings are not activated, the following error messages appear:                                                                                                    |
|      | Username: service Password: Login Sorry, but cookies must be enabled !                                                                                                    |
|      | Sorry, but Javascript is required !                                                                                                    |

## 6.3. Communication to the Transmitter via Ethernet LAN

Use RJ45 cable to connect transmitter with your PC.

Then establish connection corresponding to individual network settings or ask your network administrator for assistance.

Default setting: Automatic assignment of the IP address via DHCP.

The corresponding IP address is displayed on the transmitter display under LAN.

Manual IP address assignment (without DHCP): If a static IP address, subnet mask and default gateway are required, the parameters can be assigned manually by deactivating DHCP and enter new IP address and network parameters.

The settings are changed in GUI in the main menu ► **Communication** under ▷Network LAN.

## 7. **PROGRAMMING**

## 7.1. Login

| After connecting to the Login          | transmitter, the login page of the GUI will be displayed.                                                                                                    |                                 |
|----------------------------------------|----------------------------------------------------------------------------------------------------|---------------------------------|
|                                        | Username: service<br>Password:<br>Login                                                                                                    |                                 |
| ▷ Login                                |                                                                                                    |                                 |
| Setting                                | Description                                                                                                    |                                 |
| Username                               | > Enter username<br>> service                                                                                                    |                                 |
| Password                               | > Enter your password > badger6000                                                                                                    |                                 |
|                                        | b Click > <b>Login</b> to sign in.                                                                                                    |                                 |
| A query window appear<br>Save Password | rs for saving the password for future logins (browser dependent).                                                                                                    | ton alial. Come no come ad      |
|                                        | b To save the password in the browser cache of the local compu-                                                                                                    | ter click <b>Save password.</b> |
|                                        | Home<br>Graph<br>Download<br>Parameter                                                                                                    | n as service (Log out)          |
| The main page opens:                   | Palanies         V0 *         V0 *         Settings         Communication         Diagnosis         Extras         Site name:         System time:         2020/06/25 - 07:55:09         Version:         iii 3.0.1         Measurement         Flow:       23.254 m³/h         Youtme:       0.300 m         Volume:       63.81.5 m³         H (combisensor):         Signal:       60.500 dB         Status:       Ok         Error:       UK | 22.8 *C<br>0.300 m              |

#### 7.1.1. User Groups and Access Rights

| Username<br>(name of user group) | Rights                                                                                                    | Password   |
|----------------------------------|----------------------------------------------------------------------------------------------------|------------|
| User                             | Read data                                                                                                    | 1234       |
|                                  | Read parameters and settings                                                                                        |            |
|                                  | Download data files                                                                                                 |            |
| Service                          | <ul><li>In addition to the rights under the login User:</li><li>Set, change and save transmitter settings</li></ul> | badger6000 |
|                                  | <ul> <li>Definition of units and user defined<br/>measurement parameters</li> </ul>                                 |            |
|                                  | Restart of volume calculation                                                                                       |            |
|                                  | Software update                                                                                                    |            |
|                                  | Backup and restore settings                                                                                         |            |

The following user groups with different individual user rights are preset by the manufacturer.

## **IMPORTANT**

Passwords are predefined and can only be changed by the manufacturer. The manufacturer has full access to the unit and data for online analysis, troubleshooting and debugging.

### 7.2. Menu Structure

The user interface is clearly structured and shows four function areas:

① Main menu, ② Submenu, ③ Language selection, ④ Log in / Log out

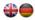

| ome       |                    |                                   |                  |                           |
|-----------|--------------------|-----------------------------------|------------------|---------------------------|
| aph       | _                  |                                   | Lo               | g in as service (Log out) |
| nload     | Overview           |                                   |                  |                           |
| meter     |                    |                                   |                  |                           |
| Dis       | Overview           |                                   |                  |                           |
| tings     |                    |                                   |                  |                           |
| inication | System             |                                   |                  |                           |
| nosis     | Type:<br>S/N:      | IS-6000 Doppler                   |                  |                           |
| tras      | S/N:<br>Site name: |                                   |                  |                           |
| uas       | System time:       | 2020/06/25 - 07:55:09<br>fm 2.9.1 |                  |                           |
|           | Version:           | 1111 2.5.1                        |                  |                           |
|           |                    | ui 3.0.1                          |                  |                           |
|           | Measurement        |                                   |                  |                           |
|           | Flow:              | 23.254 m³/h                       | T (combisensor): | 22.8 °C                   |
|           | Waterlevel:        | 0.300 m                           |                  |                           |
|           | Volume:            | 6381.5 m <sup>3</sup>             | H (combisensor): | 0.300 m                   |
|           | Signal:            | 60.500 dB                         |                  |                           |
|           | Status             |                                   |                  |                           |
|           | Status:            | Ok                                |                  |                           |
|           | Error:             |                                   |                  |                           |

| 1 | Main menu:                  | The main menu consists of the following 9 main menu items:                                                                                                    |  |  |  |  |
|---|-----------------------------|----------------------------------------------------------------------------------------------------|--|--|--|--|
|   | Main menu:                  | Home         Graph         Download         Parameter         I/O s         Settings         Communication         Diagnosis                                                                                                    |  |  |  |  |
|   |                             | Extras                                                                                                    |  |  |  |  |
| 2 | Submenu:                    | Display of selected main menu item with submenus for editing further specific functions and settings.<br>Example:<br>Main menu item ▶ Parameter<br>Submenus: ▷ Geometry ▷ Water Level ▷ Measurement Range ▷ Calibration ▷ Replacement<br>Parameter<br>Geometry Water Level Measurement Range Calibration Replacement |  |  |  |  |
| 3 | Flag<br>symbols             | Language selection (further languages available under <b>&gt; Extras</b> > Language Location)                                                                                                    |  |  |  |  |
| 4 | Log in /<br>Log out<br>S/N: | <ul> <li>Right side:</li> <li>S/N: Display of serial number of connected flow meter</li> <li>Display of name of site</li> <li>Log-in information (display of username of current user)</li> <li>Log-out function to end the session</li> </ul>                                                                       |  |  |  |  |

#### **▷** Overview Overview status of measuring system. Home (system specification, name measuring site, display current readings, status information, error messages, version no.) ▷ 3 Days ▷ Current ▷ History ▷ v-Profile ▷ Settings Graph Data visualization (real time data, customized time series, velocity profile) ▷ Download ▷ Setting Download Data retrieval and customizing settings for data transfer $\triangleright$ Geometry $\triangleright$ Water level $\triangleright$ Measurement Range $\triangleright$ Calibration $\triangleright$ Replacement Parameter Parameterization of measuring profile, settings for water level measurement, measurement range, calibration, discharge calculation replacement function ▷ Analog In ▷ Analog Out ▷ Digital In ▷ Digital Out ▷ User values I/Os I/Os settings for digital, analog in- and outputs, pulse outputs, user defined outputs ▷ Logging ▷ Units ▷ Displayed Units ▷ Totalizer Settings Customized settings for data logging, units, volume totalizer. ▷ Network ▷ SMS ▷ FTP ▷ Modbus ▷ Serial Communication Selection of communication type (LAN, FTP, Modbus, Serial) / communication interface to sensor, settings for SMS alarm ▷ Log Files ▷ Data Diagnosis Display of log file content for analysis, data summary sheet. ▷ Language ▷ Date Time ▷ LC-Display ▷ Power Management ▷ Backup & Update Extras Settings for language, data transfer, date and time, time synchronization, settings for power management (during battery operation) and options for backup and software update. **DSP Configuration** HW Configuration Settings for DSP (Digital Signal Processing) configuration. (i) This menu is only visible and editable by the manufacturer or authorized users. For the description of the user interface (GUI), the following symbols are used: Main menu item $\triangleright$ Submenu Ь Mouse click, left mouse button > Type, enter, etc. ▼ Select from drop-down list $\square$ Checkbox, disabled > function not active $\overline{\mathbf{A}}$ Checkbox, enabled > function active Update Commands are written in **bold** Link Link: click on link to activate function **(i)** Notice, information [1] Literature reference

#### **Overview of Main Menu Items and Function of Corresponding Submenus** 7.2.1.

## 7.3. Settings for Language and Location

Default language at first start is English. To change the displayed language, click main menu item > **Extras.** The corresponding flag symbol of the selected language will be displayed. To change between languages, click the flag symbol.

▼ Extras

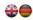

| I/O s         Language Location         Date Time         LC-Display         Backup & Update           Settings         Location         Location         Location         Location         Location                                                                                                    | Home<br>Graph |                                                                                                    |                                                                               |            |                 | S/N:<br>Log in <u>as service</u> ( <u>Log out</u> ) |
|----------------------------------------------------------------------------------------------------|---------------|----------------------------------------------------------------------------------------------------|-------------------------------------------------------------------------------|------------|-----------------|-----------------------------------------------------|
| VO s     Language Location     Date Time     LC-Display     Backup & Update       Settings     Location     Site name:     Kaufbeuren       Diagnosis                                                                                                    | Download      | Extras                                                                                                    |                                                                               |            |                 |                                                     |
| Location<br>Diagnosis<br>Extras Location Location Site name: Kaufbeuren Web-Interface System language English Displayed language German Decimals Download formatting Date format: Japanese Date time separator: French Time format: Russan m v: v ss v Thousand separator: Ceech Decimal separator: v v                                     | Parameter     |                                                                                                    |                                                                               |            |                 |                                                     |
| ommunication<br>Diagnosis<br>Extras Web-Interface System language English Displayed language German ↓ Decimals Spanish Download formatting Date format: Japanese Date time separator: French Time format: Russian Im ↓: ↓ SS ↓ Thousand separator: Cetch Decimal separator: , ↓                                                             | I/O s         | Language Location                                                                                                    | Date Time                                                                     | LC-Display | Backup & Update |                                                     |
| Diagnosis<br>Extras Sete name: Kaufbeuren Web-Interface System language Cerman Displayed language Cerman Decimals Download formatting Date format: Date format: Date format: Date time separator: Time format: Russian MM.V.VDDV Thousand separator: Cetch Decimal separator: , ~                                                           |               |                                                                                                    |                                                                               |            |                 |                                                     |
| Extras     Web-Interface       System language     English       Displayed language     German v       Decimals     Spanish       Download formatting     Polish       Date format :     Japanese       Date time separator:     French       Time format:     Russian       Thousand separator:     Cech       Decimal separator:     r. v |               | Site name:                                                                                                    | Kaufber                                                                       | iren       |                 |                                                     |
|                                                                                                    | Edras         | System language<br>Displayed language<br>Decimals<br>Download formatting<br>Date format :<br>Date time separator<br>Time format:<br>Thousand separator:<br>Decimal separator: | German<br>Spanish<br>German<br>Polsh<br>Japanes<br>French<br>Russian<br>Czech | e MM V.    |                 |                                                     |

| ▷ Language Location |                                                                                          |
|---------------------|------------------------------------------------------------------------------------------|
| Setting             | Description                                                                              |
| Location            |                                                                                          |
| Site name           | > Enter name of measuring site.                                                          |
|                     | Site name is displayed on start page ▼ Home – Overview.                                  |
| Web-Interface       |                                                                                          |
| System language     | English                                                                                  |
| Displayed language  |                                                                                          |
| ▼Spanish            | > Select language from drop-down list.                                                   |
| Czech               |                                                                                          |
|                     | b Click <b>Apply</b> to save settings.                                                   |
|                     | The corresponding flag symbol of the selected language will be displayed.                |
|                     | $\Diamond$ Click the flag symbol to change between languages.                            |
|                     | For more settings, see "7.2.1. Overview of Main Menu Items and Function of Corresponding |
|                     | Submenus" on page 31.                                                                    |

## 7.4. Home - Overview

| Home          |
|---------------|
| Graph         |
| Download      |
| Parameter     |
| I/O s         |
| Settings      |
| Communication |
| Diagnosis     |
| Extras        |
|               |
| -             |

Home - Overview
 Overview
 General information on measuring system and status.

Log in as service (Log out)

| Ov | er | vi | e١ | N |
|----|----|----|----|---|
|----|----|----|----|---|

| Overview                                                          |                                                                  |                  |         |
|-------------------------------------------------------------------|------------------------------------------------------------------|------------------|---------|
| System<br>Type:<br>S/N:<br>Site name:<br>System time:<br>Version: | IS-6000 Doppler<br>2020/06/25 - 07:55:09<br>fm 2.9.1<br>ui 3.0.1 |                  |         |
| Measurement                                                       |                                                                  |                  |         |
| Flow:<br>Waterlevel:                                              | 23.254 m³/h<br>0.300 m                                           | T (combisensor): | 22.8 °C |
| Volume:<br>Signal:                                                | 6381.5 m <sup>3</sup><br>60.500 dB                               | H (combisensor): | 0.300 m |
| Status<br>Status:<br>Error:                                       | Ok                                                               |                  |         |

## ▷ Overview

| ▷ Overview  | > Overview      |                                                                                                    |  |  |  |
|-------------|-----------------|----------------------------------------------------------------------------------------------------|--|--|--|
| Parameter   | Setting         | Description                                                                                                    |  |  |  |
| System      | Туре            | Display name of connected measuring system.                                                                                                    |  |  |  |
|             | S/N             | Display of serial number of measuring system;<br>automatically assigned.                                                                                                    |  |  |  |
|             | Site name       | Display name measuring site.<br>Name entry field under $igvee$ <b>Extras</b> $igracksim$ Language Location.                                                                                                    |  |  |  |
|             | System time     | Display system time                                                                                                    |  |  |  |
|             | Version         | Current version numbers of hard- and software<br>fm: version flow meter<br>ui: version GUI (user interface).                                                                                                    |  |  |  |
|             | Flow            | Display of current value discharge.                                                                                                    |  |  |  |
|             | Water level     | Display of current water level.                                                                                                    |  |  |  |
| Management  | Volume          | Display of current value total volume.                                                                                                    |  |  |  |
| Measurement | Signal          | Display of current signal value.                                                                                                    |  |  |  |
|             | T (combisensor) | Display of current water temperature                                                                                                    |  |  |  |
|             | H (combisensor) | Display of current water level value                                                                                                    |  |  |  |
| Status      | Status          | Display device status.                                                                                                    |  |  |  |
|             | Error           | Display of date, time, error codes (binary code) and error description.<br>③ Note that on the transmitter LCD the specific error code will not be displayed. Error<br>message displayed on transmitter: ERROR. Refer to user interface for error code. |  |  |  |

## 7.5. Graph - Data Visualization

| Home          | ► Graph                                                                                                    |
|---------------|----------------------------------------------------------------------------------------------------|
| <u>Graph</u>  | $\triangleright$ 3 Days $\triangleright$ Current $\triangleright$ History $\triangleright$ v-Profile $\triangleright$ Settings |
| Download      | This menu consists of 5 functions and provides flexible options for graphical display of data, for example                     |
| Parameter     |                                                                                                    |
| VO s          | online data presentation (Current)                                                                                             |
| Settings      | <ul> <li>data point information by clicking directly on data curve</li> </ul>                                                  |
| Communication | data display over a user defined time period, data history (3 Days, History)                                                   |
| Diagnosis     | velocity profile (v-Profile)                                                                                                   |
| Extras        | <ul> <li>customized parameters, color selection and scaling (Settings)</li> </ul>                                              |

## 7.5.1. Three-Day Display

Display time series over max. 3 days.

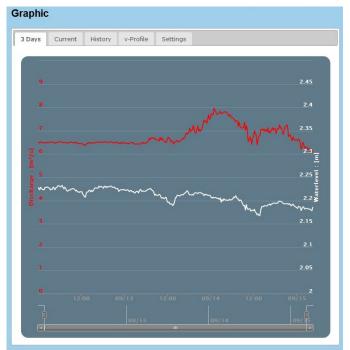

### > 3 Days

| v S Buys            |                                                                                                    |       |       |       |
|---------------------|----------------------------------------------------------------------------------------------------|-------|-------|-------|
| Setting             | Description                                                                                                    |       |       |       |
| 3 Days              | Data display of last 3 days.                                                                                                    |       |       |       |
| Adjustable time bar | <ul> <li>Click on single data point for display of measurement value.</li> <li>Select time span by adjusting the time bar; click with left mouse button on the end of the bar, hold down the left mouse button and drag bar in position for desired date</li> </ul> |       |       |       |
|                     | 0                                                                                                    | 16:00 | 03/17 | 00:80 |

#### 7.5.2. Current

Live / real time data display in customized update interval.

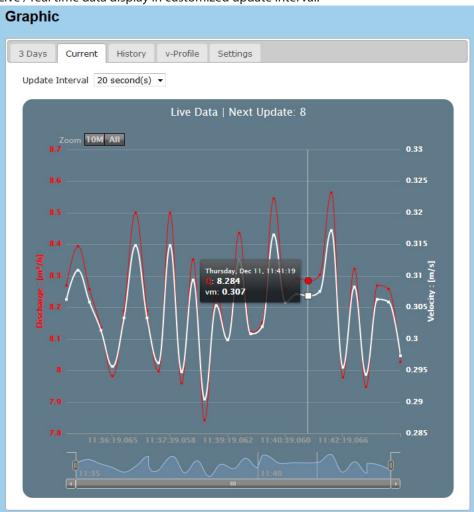

| ▷ Current                        |                                                                                                    |
|----------------------------------|----------------------------------------------------------------------------------------------------|
| Setting                          | Description                                                                                                    |
| Update Interval<br>▼ 530 seconds | > Select time for data update interval from drop-down list.                                                                                                    |
| Zoom                             | Zoom options data display.                                                                                                    |
| 10M - All                        | $\delta$ Click <b>10M</b> to display data of last 10 minutes since opening page in selected update interval.                                                                                                    |
|                                  | b Click All to display all data since opening page in selected update interval.                                                                                                    |
|                                  | a man man and a man and a man and a man and a man and a man and a man and a man and a man and a man and a man a                                                                                                    |
|                                  | Adjustable time bar: Zoom function for data display in user defined time span by adjusting the time bar.<br>Click with left mouse button on the end of the bar, hold down the left mouse button and drag bar in<br>position for desired time interval for data display. |
|                                  | lace Click on single data point for display of measurement values.                                                                                                    |

#### 7.5.3. History

Data display over user-defined time span.

| Graphic       |                                                                                                    |
|---------------|----------------------------------------------------------------------------------------------------|
| 3 Days Curren | t History v-Profile Settings<br>5-Nov-2014 To 01-Dec-2014<br>press Load to start                                                                                                    |
| ▷ History     |                                                                                                    |
| Setting       | Description                                                                                                    |
| From To       | > Enter start and end date for time series from drop-down calendar       From     16-Nov-2014     To     01-Dec-1       Su     Mo     Tu     We     Th     Fr       Su     Mo     Tu     We     Th     Fr       Su     Mo     Tu     We     Th     Fr       Su     Mo     Tu     We     Th     Fr       Su     Mo     Tu     We     Th     Fr       Su     Mo     Tu     We     Th     Fr       Su     Mo     Tu     We     Th     Fr       Su     Mo     Tu     We     Th     Fr       Su     Mo     Tu     We     Th     Fr       Su     Mo     Tu     We     Th     Fr       Su     Mo     Tu     We     Th     Fr       Su     Mo     Tu     We     Th     Fr       Su     Mo     Tu     We     Tu     Tu       Su     Mo     Tu     We     Tu     Tu       Su     Mo     Tu     We     Tu     Tu       We     Tu     Tu     Tu     Tu     Tu       Su     Mo     Tu     Tu     Tu    < |

#### 7.5.4. Velocity Profile

Display of velocity profile velocity (velocity lower X-axis) / distance from bottom (Y-axis), Signal (upper X-axis) and approximated velocity curve.

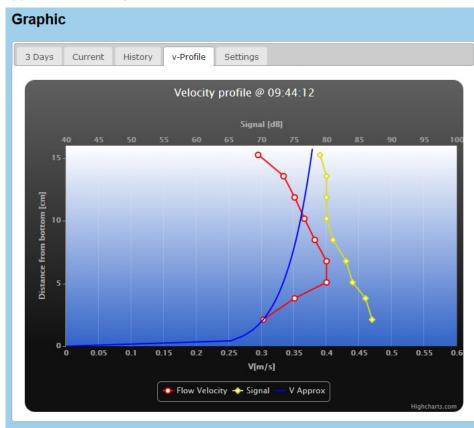

| ⊳ v-Profile |                                                         |
|-------------|---------------------------------------------------------|
| Setting     | Description                                             |
| Measurement | $egin{array}{c} b \ \ \ \ \ \ \ \ \ \ \ \ \ \ \ \ \ \ $ |
| Table       | b Click Measurement Table to list data.                 |
|             | Measurement Table                                       |

### 7.5.5. Settings

Parameter selection of the two Y-axes and display options.

| Graphic                    |                                                                          |
|----------------------------|--------------------------------------------------------------------------|
| 3 Days Current History v-P | Profile Settings                                                         |
| Background color Darkblue  | . Y-Right : Signal →<br>aut. Scale : ✓<br>. Min: Max:<br>Name Show Color |

| ▷ Settings                                          |                                                                                                    |
|-----------------------------------------------------|----------------------------------------------------------------------------------------------------|
| Setting                                             | Description                                                                                                    |
| Background<br>Color<br>▼ Dark blue<br>HV Blue<br>() | > Select color for background of graphic.                                                                                                    |
| Y-Left<br>▼ Discharge<br>Velocity<br>Volume<br>()   | <ul> <li>&gt; Select parameter to be displayed on left Y-axis from drop-down list:</li> <li>Discharge</li> <li>Velocity</li> <li>Volume</li> <li>Waterlevel</li> <li>Area</li> <li>Temperature</li> <li>Signal</li> <li>Voltage</li> <li>Unitless</li> </ul>  |
| Y-Right<br>▼ Discharge<br>Velocity<br>Volume<br>()  | <ul> <li>&gt; Select parameter to be displayed on right Y-axis from drop-down list:</li> <li>Discharge</li> <li>Velocity</li> <li>Volume</li> <li>Waterlevel</li> <li>Area</li> <li>Temperature</li> <li>Signal</li> <li>Voltage</li> <li>Unitless</li> </ul> |
| aut. Scale: 🛛                                       | > 🗹 Tick checkbox to activate automatic scaling.                                                                                                    |
| Min:                                                | > Enter minimum value to be displayed.<br>(entry only possible if automatic scaling is disabled)                                                                                                    |
| Max:                                                | > Enter maximum value to be displayed.<br>(entry only possible if automatic scaling is disabled)                                                                                                    |
| List<br>Name                                        | Display of selected parameter.                                                                                                    |
| Show 🗖                                              | $> \square$ Tick checkbox to show listed parameter.                                                                                                    |
| Color<br>▼ Red<br>Yellow ()                         | > Select display color.                                                                                                    |

# 7.6. Download, Data Transfer

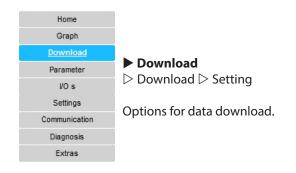

### 7.6.1. Download

Settings for data download options.

- Download of entire raw data.
- Download of monthly recorded data.
- Download of data over a user defined period.

| Download                                        | Setting                      |            |                            |          |                             |  |
|-------------------------------------------------|------------------------------|------------|----------------------------|----------|-----------------------------|--|
| Download d                                      | rect                         |            |                            |          |                             |  |
| Size databa                                     | ise:                         | 0.282      |                            | MB       |                             |  |
| First measu                                     | rement:                      | 2020/0     | 7/01 00:00:00              | ]        |                             |  |
| Last measu                                      | rement:                      | 2020/0     | 7/02 10:14:00              | j        |                             |  |
| Measureme                                       | ents:                        | 1029       |                            | j        |                             |  |
|                                                 |                              |            | Download                   |          |                             |  |
| Download m                                      | onthly                       |            |                            |          |                             |  |
| Filename:                                       |                              |            | Filesize:                  |          |                             |  |
| B000000600-data_202003.csv 4.044498 MB Download |                              |            |                            |          |                             |  |
|                                                 |                              | 0.24386 MB |                            | Download |                             |  |
|                                                 | D-data_20200<br>D-data_20200 |            | 1.714972 MB<br>8.957123 MB |          | <u>Download</u><br>Download |  |
|                                                 |                              | 0.037      | 0.5571251015               |          | Download                    |  |
| Download se                                     | electable                    |            |                            |          |                             |  |
| From:                                           | 2020/07/0                    | 1          |                            |          |                             |  |
| To:                                             | 2020/07/0                    | 2          |                            |          |                             |  |
| Database:                                       | 1029 Meas                    | urements   | s                          |          |                             |  |
| Prognose:                                       | 2.6 Second                   | ls         |                            |          |                             |  |
|                                                 |                              |            |                            |          |                             |  |

| ▷ Download                                                                  |                                                                                                    |
|-----------------------------------------------------------------------------|----------------------------------------------------------------------------------------------------|
| Download direct                                                             |                                                                                                    |
|                                                                             | units to a CSV-file. Units are not displayed in raw data file.                                                                                                    |
| Setting                                                                     | Description                                                                                                    |
| Size database                                                               | Display data base size.                                                                                                    |
| First measurement                                                           | Display of date and time of first measurement.                                                                                                    |
| First measurement                                                           | Display of date and time of last recorded measurement.                                                                                                    |
| Measurements                                                                | Display of total numbers of measurements.                                                                                                    |
| Devenloed monthly                                                           | <ul> <li>Click <b>Download</b> to save data file (data.csv).</li> <li>Depending on your browser settings a dialog box opens to open or save the data file. Confirm with &gt; <b>OK</b> in the dialog box to start data download or press &gt; <b>cancel</b> to abort data transfer.</li> </ul> |
| Download monthly                                                            | Download of monthly recorded data.<br>File name serial no-data_yyyymm.csv will be displayed and can be downloaded directly by<br>clicking b <b>Download.</b>                                                                                                    |
| Download selectable                                                         |                                                                                                    |
| <ol> <li>For selection of data set<br/>For download formatting s</li> </ol> | data sets and units for user defined period.<br>s and units go to ▶ Download ▷ Setting.<br>ee under ▶ Extras ▷ Language Location.                                                                                                    |
| From                                                                        | > Enter measurement start date from drop-down calendar.                                                                                                    |
| То                                                                          | > Enter measurement end date from drop-down calendar.                                                                                                    |
| Database                                                                    | Display of total numbers of measurements.                                                                                                    |
| Prognosis                                                                   | Display of estimated download time.                                                                                                    |
|                                                                             | <sup>§</sup> Click <b>Generate File</b> for download preparation.                                                                                                    |
|                                                                             | A dialog box opens to display download progress.                                                                                                    |
|                                                                             | download preparation                                                                                                    |
|                                                                             | The download file will be created<br>This process will take some time                                                                                                    |
|                                                                             |                                                                                                    |
|                                                                             |                                                                                                    |
|                                                                             | Start Cancel Close                                                                                                    |
|                                                                             | ♦ Click Start for download. While download disc data the remaining time is indicated.                                                                                                    |
|                                                                             | While downloading data the remaining time is indicated.<br>Or click & <b>Cancel</b> to abort.                                                                                                    |
|                                                                             | download preparation                                                                                                    |
|                                                                             | The download file will be created<br>This process will take some time                                                                                                    |
|                                                                             | Complete                                                                                                    |
|                                                                             |                                                                                                    |
|                                                                             | Start Cancel Close                                                                                                    |
|                                                                             | If download is complete $b$ click <b>Close</b> to return to main window.                                                                                                    |
|                                                                             | Then $b$ click highlighted button <b>Download</b> .                                                                                                    |
|                                                                             | Depending on your browser settings a dialog box opens to save or open the data file.                                                                                                    |
|                                                                             | Select the desired option in the dialog box (for example confirm with > OK or > cancel to abort data transfer) to complete data download.                                                                                                    |
|                                                                             | Default file name:<br>System name_device serial number_start date yyyymmdd – last date yyyymmdd.csv                                                                                                    |
|                                                                             | System name_device senai number_start date yyyymmud = last date yyyymmud.Csv                                                                                                    |

### 7.6.2. Setting

Settings for selection of parameters and corresponding units (SI units or displayed units) for download-file under Download selectable.

| Download          |                           |  |  |
|-------------------|---------------------------|--|--|
| Download Setting  |                           |  |  |
| 🗵 Use SI Units    | 🗹 All Data                |  |  |
| Use Display Units | Insert Unit in CSV Header |  |  |

| ▷ Setting                             |                                                                                                    |
|---------------------------------------|----------------------------------------------------------------------------------------------------|
| Setting                               | Description                                                                                                    |
| Use SI units                          | ☑ Tick checkbox to download data in SI units.                                                                                                    |
| Use Display units                     | <ul> <li>☑ Tick checkbox to download data in displayed units.</li> <li>③ Before you start to choose the data, please check and define the displayed units in the main menu ▶ Settings under ▷ Displayed Units.</li> </ul>                                                                                                    |
| All Data<br>Insert Unit in CSV Header | <ul> <li>✓ Tick checkbox to select all data shown below.</li> <li>Do not tick if you want to select single parameters.</li> <li>✓ Tick checkbox to display unit in csv-file.</li> </ul>                                                                                                    |
|                                       | In the following list you can also specify single parameters (Length, Time, Time, Q, Velocity, Volume, Temperature, Unitless, Concentration, Signal, Voltage) for download by ticking the corresponding checkboxes.<br>NOTE: The list comprises and shows all possible parameters that can be set for all measuring systems using the specified transmitter type and not only for the connected system. |

## 7.7. Parameter - Parameterization

#### Parameter

 $\triangleright$  Geometry  $\triangleright$  Measurement Range  $\triangleright$  Calibration

 $\triangleright$  Replacement  $\triangleright$  Temperature

The menu provides further options for

- Definition of cross-section parameters
- Settings for level measurement
- Parameter setting for discharge calculation
- Calibration
- Replacement function for discharge calculation
- Setting a temperature offset to a reference measurement

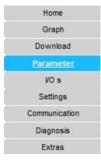

#### 7.7.1. Geometry

Definition of cross-section shapes and dimensions, geometrical values of sewers, drains and pipelines (according to DIN 4263 [1]).

(i) Before you start the parameter input, please check and define the displayed units in the main menu **>** Settings under Displayed Units.

| Parameter    |             |                   |             |             |             |
|--------------|-------------|-------------------|-------------|-------------|-------------|
| Geometry     | Water Level | Measurement Range | Calibration | Replacement | Temperature |
| Cross sectio | on: R       | ectangular 🗸      |             |             |             |
| Rectangular  | :           |                   |             |             |             |
|              |             |                   | H<br>H      |             |             |
| Width:       |             | .300 m            |             |             |             |
| Height:      |             | .300 m            |             |             |             |
| Reduction a  |             | .000 m²           |             |             |             |
| Sludge Leve  | el: 0       | .000 m            |             |             |             |
|              |             |                   |             |             | Apply       |

| ▷ Geometry                             |                                                                                                    |  |  |  |
|----------------------------------------|----------------------------------------------------------------------------------------------------|--|--|--|
| Setting                                | Description                                                                                                    |  |  |  |
| CrossSection<br>▼ Circular             | CrossSection: Circular  Circular:                                                                                            |  |  |  |
|                                        |                                                                                                    |  |  |  |
|                                        | Diameter:0.210mSludge Level:0.000mReduction area:0m²                                                                         |  |  |  |
| Diameter                               | > Enter pipe diameter (D)                                                                                                    |  |  |  |
| Sludge Level                           | > Enter thickness of sludge / sediment layer (see Figure 12 on page 47).                                                     |  |  |  |
| Reduction area                         | > Enter 0 (recommended) or value for cross section area reduction (for example due to                                        |  |  |  |
|                                        | installations in the pipe or channel).                                                                                       |  |  |  |
|                                        | b Click <b>Apply</b> to save settings for circular cross-section.                                                            |  |  |  |
| CrossSection Rectangular               | CrossSection: Rectangular 🗸                                                                                                  |  |  |  |
| · ···································· | Rectangular:                                                                                                    |  |  |  |
|                                        |                                                                                                    |  |  |  |
|                                        | Width: 1.000 m                                                                                                    |  |  |  |
|                                        | Height: 1.000 m                                                                                                    |  |  |  |
|                                        | Reduction area:     0     m <sup>2</sup> Sludge Level:     0.000     m                                                       |  |  |  |
| Width                                  |                                                                                                    |  |  |  |
| Height                                 | > Enter width (B)                                                                                                    |  |  |  |
|                                        | > Enter height (H)                                                                                                    |  |  |  |
| Reduction area                         | > Enter 0 (recommended) or value for cross section area reduction (for example due to installations in the pipe or channel). |  |  |  |
| Sludge Level                           | > Enter thickness of sludge / sediment layer (see Figure 12 on page 47).                                                     |  |  |  |
|                                        | b Click <b>Apply</b> to save settings for rectangular cross-section.                                                         |  |  |  |

| ▷ Geometry                  |                                                                                                    |  |
|-----------------------------|----------------------------------------------------------------------------------------------------|--|
| CrossSection<br>▼ U-Profile | CrossSection: U Profile  U Profile:                                                                                                    |  |
|                             | Height:       0.190       m         Radius:       0.120       m         Reduction area:       m²         Sludge Level:       0.000       m                                                                                   |  |
| Height                      | > Enter height (H) of cross-section as shown in drawing above.                                                                                                    |  |
| Radius                      | > Enter radius of semi circle.                                                                                                    |  |
| Reduction area              | > Enter 0 (recommended) or value for cross section area reduction (for example due to installations in the pipe or channel).                                                                                                 |  |
| Sludge Level                | > Enter thickness of sludge / sediment layer (see Figure 12 on page 47).                                                                                                    |  |
|                             | b Click <b>Apply</b> to save settings for trapezoid cross-section.                                                                                                    |  |
| CrossSection<br>▼ Trapezoid | CrossSection: Trapezoid  Trapezoid:                                                                                                    |  |
|                             | Width:       0.200       m         Height:       0.050       m         Angle left:       44       •         Angle right:       55       •         Reduction area:       0       m²         Sludge Level:       0.000       m |  |
| Width                       | > Enter width (B).                                                                                                    |  |
| Height                      | > Enter height (H).                                                                                                    |  |
| Angle_left                  | > Enter left angle ( $\alpha$ ).                                                                                                    |  |
| Angle_right                 | > Enter right angle ( $\beta$ ).                                                                                                    |  |
| Reduction area              | > Enter 0 (recommended) or value for cross section area reduction (for example due to installations in the pipe or channel).                                                                                                 |  |
| Sludge Level                | > Enter thickness of sludge / sediment layer (see Figure 12 on page 47).                                                                                                    |  |
|                             | b Click <b>Apply</b> to save settings for trapezoid cross-section.                                                                                                    |  |

| ▷ Geometry                           |                                                                                                    |                                                                                       |  |
|--------------------------------------|----------------------------------------------------------------------------------------------------|---------------------------------------------------------------------------------------|--|
| CrossSection<br>▼ <b>J Trapezoid</b> | CrossSection: J Trapezoid  J Trapezoid:                                                                                                    |                                                                                       |  |
|                                      | Width B:       0.000       m         Width b:       0.000       m         Height H:       0.000       m         Height h:       0.000       m         Reduction area:       m²         Sludge Level:       0.000       m |                                                                                       |  |
| Width B                              | > Enter upper width (B).                                                                                                    |                                                                                       |  |
| Width b                              | > Enter lower width (b).                                                                                                    |                                                                                       |  |
| Height H                             | > Enter upper height H.                                                                                                    |                                                                                       |  |
| Height h                             | > Enter lower height h.                                                                                                    |                                                                                       |  |
| Reduction area                       | > Enter 0 (recommended) or value for cross section area reduction (for example due to installations in the pipe or channel).                                                                                             | > Enter 0 (recommended) or value for cross section area reduction (for example due to |  |
| Sludge Level                         | > Enter thickness of sludge / sediment layer (see Fi. 22).                                                                                                    |                                                                                       |  |
|                                      | $\boldsymbol{b}$ Click <b>Apply</b> to save settings for J trapezoid cross-section.                                                                                                    |                                                                                       |  |
| CrossSection<br>▼ Egg                | CrossSection: Egg v<br>Egg (DIN 4263):<br>Radius: 0.110 m<br>Reduction area: 0 m <sup>2</sup><br>Sludge Level: 0.010 m                                                                                                   |                                                                                       |  |
| Radius                               | > Enter radius.                                                                                                    |                                                                                       |  |
| Reduction area                       | > Enter 0 (recommended) or value for cross section area reduction (for example due to installations in the pipe or channel).                                                                                             |                                                                                       |  |
| Sludge Level                         | > Enter thickness of sludge / sediment layer ( <i>see Figure 12 on page 47</i> ).                                                                                                    |                                                                                       |  |
|                                      | b Click <b>Apply</b> to save settings for egg cross-section.                                                                                                    |                                                                                       |  |

| ▷ Geometry                          |                                                                                                    |
|-------------------------------------|----------------------------------------------------------------------------------------------------|
| CrossSection<br>▼ Mouth             | CrossSection: Mouth<br>Mouth (DIN 4263):                                                                                                    |
|                                     | Radius: 0.220 m                                                                                                    |
|                                     | Reduction area:     0     m <sup>2</sup> Sludge Level:     0.010     m                                                                                                    |
| Radius                              |                                                                                                    |
|                                     | > Enter radius (r).                                                                                                    |
| Reduction area                      | > Enter 0 (recommended) or value for cross section area reduction (for example due to installations in the pipe or channel).                                                                                                    |
| Sludge Level                        | > Enter thickness of sludge / sediment layer (see Figure 12 on page 47).                                                                                                    |
|                                     | b Click <b>Apply</b> to save settings for mouth cross-section.                                                                                                    |
| CrossSection<br>▼ Irregular Polynom | CrossSection:       Irregular         Enable:         # x-Axis:       y-Axis:         [m]       1.500         1       1.500         2       1.500         3       2.000         0       0.500         4       3.000         5       4.000         0       0.200         4       3.000         7       6.000         0       0.200         1       9.200         1       9.200         1       9.200         1       9.200         1       9.200         1       9.200         1       9.200         1       9.200         1       9.200         1       9.200         1       9.200         1       9.200         1       1.200         1       1.200         1       1.200         1       1.200         1       1.200         1       1.200         1       1.200         1       1.200         1       1.200         1 |
| x-Axis                              | > Enter values for width (x)                                                                                                    |
| y-Axis                              | > Enter values for cross section height (y)                                                                                                    |
| + -                                 | <ul> <li>&gt; Click + to add row for additional values or – to delete values.</li> <li>&amp; Click Apply to save settings for irregular cross-section.</li> </ul>                                                                                                    |

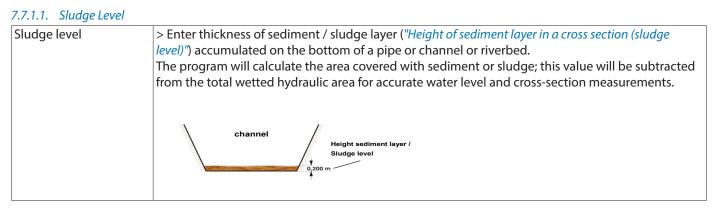

Figure 12: Height of sediment layer in a cross section (sludge level)

### 7.7.2. Water Level

Select method for water level measurement depending on sensor type and sensor position in cross-section.

- H (Combi sensor): water level measurement with area velocity sensor.
- H (Extern 1): water level measurement with additional water level sensor (for example, hydrostatic pressure sensor or non-contact ultrasonic sensor).
- H (Fix): fix value for water level.

| Paramete | ər                                               |                   |             |             | <u>,</u>    |
|----------|--------------------------------------------------|-------------------|-------------|-------------|-------------|
| Geometry | Water Level                                      | Measurement Range | Calibration | Replacement | Temperature |
| н        | lection<br>(Combi sensor)<br>(Extern 1)<br>(Fix) | Offset: 0.000 m   | Calibration | H: 0.022 m  | Calculate   |
|          |                                                  |                   |             |             | Apply       |

| ▷ Water level    |                                                                                                    |
|------------------|----------------------------------------------------------------------------------------------------|
| Setting          | Description                                                                                                    |
| Sensor selection |                                                                                                    |
| H (Combi sensor) | <ul> <li>Option for standard use.</li> <li>Measurement of water level from bottom to top of water surface.</li> <li>▷ I Tick checkbox for integrated ultrasonic water level measurement with area velocity sensor installed on the bottom of cross-section.</li> <li>(value equals parameter name "HUS" in database)</li> <li>NOTE: Min. water level &gt; 1.6 in. (4 cm).</li> </ul> |
|                  | b Click <b>Apply</b> to save settings.                                                                                                    |
| Offset           | <ul> <li>&gt; Enter offset value for area velocity sensor (sensor specific)</li> <li>(sensor offset = height mounting plate + height sensor housing)</li> <li>= 0.9 in. (22 mm)</li> </ul>                                                                                                    |
| Calibration H    | <ul> <li>&gt; Enter water level value from an external water level measurement (e.g. from water level gauge) if a deviation with the measured water level value from area velocity sensor occurs.</li> <li>&amp; Click Calculate for correction/adoption of measured value.</li> <li>&amp; Click Apply to save settings.</li> </ul>                                                  |

| ⊳ Water level |                                                                                                    |
|---------------|----------------------------------------------------------------------------------------------------|
| Setting       | Description                                                                                                    |
| H (Extern 1)  | <ul> <li>Tick checkbox for water level measurement with an additional external water level sensor</li> <li>(e. g. hydrostatic or ultrasonic water level sensor).</li> <li>(value equals parameter name "HWater" or "HAir" in database)</li> <li>Parameter</li> </ul>                                                                                                    |
|               | Geometry       Water Level       Measurement Range       Calibration       Replacement       Temperature         Sensor selection       H (Combi sensor)       Offset: 0.000 m       Calibration H: 0.022 m       Calculate         Image: H (Extern 1)       H (Extern 1)       H (Extern 1)       H (Extern 1)       H (Extern 1)                                                             |
| H (Fix)       | <ul> <li>b Click Apply to save settings.</li> <li>This option is used for measurements in full pipes where no level measurements are required or in case of sensor failure.</li> </ul>                                                                                                    |
|               | > Itick checkbox to manually enter a fix value for water level.          Parameter         Geometry       Water Level       Measurement Range       Calibration       Replacement       Temperature         Sensor selection       H (Combi sensor)       Offset:       0.000 m       Calibration H:       0.022 m       Calculate         H (Extern 1)       H (Fix)       1.000 m       Apply |
|               | b Click <b>Apply</b> to save settings.                                                                                                    |

| ▷ Water level                                        |                                                                                                    |
|------------------------------------------------------|----------------------------------------------------------------------------------------------------|
| Setting                                              | Description                                                                                                    |
| H (Combi sensor)<br>H (Extern 1)                     | Option for combination of 2 level measurements with area velocity sensor and additional water level sensor. This combination is used for discharge measurements for fluctuating water levels from very low levels to overflow conditions.         > ☑ Tick checkboxes for combination of Area velocity sensor (Combi sensor) and additional water level sensor (e. g. hydrostatic or ultrasonic down-looking level sensor).         Parameter                                                                      |
|                                                      | Geometry       Water Level       Measurement Range       Calibration       Replacement       Temperature         Sensor selection <ul> <li>H (Combi sensor)</li> <li>Offset:</li> <li>0.000 m</li> <li>Calibration H:</li> <li>0.022 m</li> <li>Calculate</li> </ul> <ul> <li>H (Extern 1)</li> <li>H (Fix)</li> </ul> <ul> <li>Waterlevel calculation</li> <li>Averaging</li> <li>Switching</li> <li>Switching level:</li> <li>0.000 m</li> <li>Hysteresis:</li> <li>0.000 m</li> </ul> <ul> <li>Apply</li> </ul> |
| Water level calculation<br>(in case of sensor combin | ation)                                                                                                    |
| Averaging                                            | $>$ $\odot$ Activate function for averaging the 2 level values.                                                                                                    |
| Switching                                            | <ul> <li>OActivate function for switching between the 2 sensors.</li> <li>Switching level</li> <li>Enter water level value to activate switching between the 2 water level sensors.</li> <li>Each time the defined value is reached, the level measurement switches from area velocity sensor (H (Combi sensor)) to additional water level sensor and vice versa.</li> </ul>                                                                                                    |
|                                                      | Hysteresis<br>The specification of a hysteresis increases the system stability. The hysteresis-value is required for<br>situations with a water level that oscillates around the defined switching level causing to switch<br>constantly between the 2 sensors.<br>> Enter hysteresis value to define upper and lower limits which have to be exceeded to<br>switch sensors.                                                                                                    |

| ▷ Water level         |                                                                                                    |
|-----------------------|----------------------------------------------------------------------------------------------------|
| Setting               | Description                                                                                         |
| Switching (continued) | There are two possible situations depending of the direction to which the water level changes.      |
|                       | Situation A                                                                                         |
|                       | The water level is higher than value of Switching level + (0.5 $\times$ Hysteresis).                |
|                       | Water level of additional water level sensor will be used.                                          |
|                       | Not before the water level falls below the value Switching level – (0.5 $\times$ Hysteresis)        |
|                       | software is switching automatically, and water level of area velocity sensor will be used.          |
|                       | Situation B                                                                                         |
|                       | The water level is lower than value Switching level – (0.5 $\times$ Hysteresis)).                   |
|                       | Water level of area velocity sensor will be used.                                                   |
|                       | Not before the water level rises above the value of Switching value + (0.5 $\times$ Hysteresis)     |
|                       | software is switching automatically, and water level of additional water level sensor will be used. |
|                       | 6 Click Apply to save settings.                                                                     |

## 7.7.3. Measurement Range

Settings for discharge calculation.

| rameter                                                                                         |                                                 |                  |             |             |             |
|-------------------------------------------------------------------------------------------------|-------------------------------------------------|------------------|-------------|-------------|-------------|
| Geometry Water Le                                                                               | evel Measurem                                   | nent Range       | Calibration | Replacement | Temperature |
| Limits range                                                                                    |                                                 |                  |             |             |             |
| V min                                                                                           | m/s                                             |                  |             |             |             |
| V max                                                                                           | m/s                                             |                  |             |             |             |
| Low flow cutoff                                                                                 |                                                 |                  |             |             |             |
| Verify on 🖲 Q 🔍 V                                                                               |                                                 |                  |             |             |             |
| Q min                                                                                           | l/s                                             | V min            |             | m/s         |             |
| Q max                                                                                           | l/s                                             | V max            |             | m/s         |             |
| Approvimation                                                                                   |                                                 |                  |             |             | Apply       |
|                                                                                                 |                                                 |                  |             |             | Apply       |
| Approximation:                                                                                  |                                                 |                  |             |             | Apply       |
| Offset sensor:                                                                                  | 0.020                                           | m                |             |             | Apply       |
| Offset sensor:<br>Blanking bottom:                                                              | 0.020                                           | m                |             |             | Apply       |
| Offset sensor:                                                                                  | 0.020                                           |                  |             |             | Apply       |
| Offset sensor:<br>Blanking bottom:                                                              | 0.020                                           | m                |             |             | Apply       |
| Offset sensor:<br>Blanking bottom:<br>Blanking top:                                             | 0.020 0.000 0.000                               | m                |             |             | Apply       |
| Offset sensor:<br>Blanking bottom:<br>Blanking top:<br>Threshold:                               | 0.020 0.000 0.000 0.000                         | m<br>m<br>m      |             |             | Apply       |
| Offset sensor:<br>Blanking bottom:<br>Blanking top:<br>Threshold:<br>Hysteresis:                | 0.020<br>0.000<br>0.000<br>0.000<br>0.000       | m<br>m<br>m      |             |             | Apply       |
| Offset sensor:<br>Blanking bottom:<br>Blanking top:<br>Threshold:<br>Hysteresis:<br>Angle Beam: | 0.020<br>0.000<br>0.000<br>0.000<br>0.000<br>45 | m<br>m<br>m<br>o |             |             | Apply       |

# ▷ Measurement Range / Discharge calculation

| Setting        | Description                                     |                                                                                         |
|----------------|-------------------------------------------------|-----------------------------------------------------------------------------------------|
| Limits Range   | > Enter minimum and / or maximu                 | um for velocity value V for plausibility check.                                         |
| V min<br>V max | Limits range       V min       cm/s       V max | If no range is set, all V-values of the measurement are used for Q calculation.         |
|                | -Limits range<br>V min 30 cm/s<br>V max cm/s    | V- values from 30 cm/s are used for Q calculation.<br>(V > 30 cm/s)                     |
|                | -Limits range<br>V min cm/s<br>V max 1000 cm/s  | V-values lower than 1000 cm/s are used for Q calculation.<br>(V < 1000 cm/s)            |
|                | U min 30 cm/s<br>V max 1200 cm/s                | V-values > 30 cm/s and < 1200 cm/ are used for Q calculation. (30 cm/s < V < 1200 cm/s) |

| ▷ Measurement Range / D      | )<br>ischarge calculatio                 | n                  |                    |                                                                                                    |
|------------------------------|------------------------------------------|--------------------|--------------------|----------------------------------------------------------------------------------------------------|
| Setting                      | Description                              |                    |                    |                                                                                                    |
| Low flow cut off             | (i) Values defined in                    | n the range of the | e low flow cut off | are set to 0.                                                                                                   |
|                              |                                          |                    |                    | dy discharge (Q) or velocity (v) values.<br>range will be set to zero and will also be                          |
|                              | displayed as zero of                     |                    |                    | range will be set to zero and will also be                                                                      |
| Verify on                    |                                          |                    |                    |                                                                                                    |
| Q/V                          | > 🗹 Tick checkbox                        | to choose optior   | for Q- or V- valu  | es                                                                                                    |
| Q min / Q max                | > Enter minimum a                        | nd / or maximun    | n for discharge va | alue.                                                                                                    |
| V min / V max                | > Enter minimum a                        |                    |                    |                                                                                                    |
|                              | Low flow cutoff                          |                    |                    |                                                                                                    |
|                              | Verify on 🗹 Q 🔲 V                        |                    |                    |                                                                                                    |
|                              | Q min                                    | l/s V m            | nin                | cm/s                                                                                                    |
|                              | Q max                                    | l/s Vn             | lax                | cm/s                                                                                                    |
|                              | Q max                                    |                    |                    |                                                                                                    |
| Sensor parametrization       |                                          |                    |                    |                                                                                                    |
| (option for connection of up | to 3 area velocity se                    | ansors)            |                    |                                                                                                    |
|                              | to 5 area velocity se                    | (13013)            |                    |                                                                                                    |
| (i) Note that sensor names ( | IDs #1 #2 #3) are pr                     | eset by manufac    | turer              |                                                                                                    |
|                              |                                          |                    |                    |                                                                                                    |
| Alignment horizontal         | >  Checkbox n                            |                    |                    | and the state of the state of the state of the state of the state of the state of the state of the state of the |
|                              |                                          | if measuremen      | t direction of are | ea velocity sensor is <b>vertical</b>                                                                           |
|                              | (default setting).                       |                    |                    |                                                                                                    |
|                              | Sensor:                                  | #1 ID: 1088        | #2 ID: 102         | #3 ID: 103                                                                                                    |
|                              | Allignment horizontal:                   |                    |                    |                                                                                                    |
|                              | Approximation:<br>Offset sensor:         | 0.02 m             | 0.02 m             | 0.02 m                                                                                                    |
|                              | Blanking bottom:                         | 0.00 m             | 0 m                | 0 m                                                                                                    |
|                              | Blanking top:                            | 0.00 m             | 0 m                | 0 m                                                                                                    |
|                              | Threshold:                               | 0.00 m             | 0 m                | 0 m                                                                                                    |
|                              | Hysteresis:                              | 0.00 m             | 0 m                | 0 m                                                                                                    |
|                              | Angle Beam:                              | 45 °               | 45 °               | 45 °                                                                                                    |
|                              | min Signal:                              | 40 dB              | 40 dB              | 40 dB                                                                                                    |
|                              | Roughness:                               | Rock ~             | Rock ~             | Rock ~                                                                                                    |
|                              |                                          |                    |                    | Apply                                                                                                    |
|                              |                                          |                    |                    |                                                                                                    |
| Alignment horizontal         |                                          |                    |                    | ea velocity sensor is <b>not vertically.</b><br>vater level sensor is required (see 7.7.2).                     |
|                              |                                          |                    |                    |                                                                                                    |
|                              | Sensor:                                  | #1 ID: 1088        | #2 ID: 102         | #3 ID: 103                                                                                                    |
|                              | Allignment horizontal:<br>Offset sensor: | ☑<br>0.02 m        | ☑<br>0.02 m        | ☑<br>0.02 m                                                                                                    |
|                              | Threshold:                               | 0.00 m             | 0.02 m             | 0 m                                                                                                    |
|                              | Hysteresis:                              | 0.00 m             | 0 m                | 0 m                                                                                                    |
|                              | Angle Beam:                              | 45 °               | 45 °               | 45 °                                                                                                    |
|                              | min Signal:                              | 40 dB              | 40 dB              | 40 dB                                                                                                    |
|                              |                                          |                    |                    | Apply                                                                                                    |
|                              |                                          | • • • •            |                    |                                                                                                    |
| Approximation                | > 🗹 Tick checkbox                        |                    |                    |                                                                                                    |
| Offset Sensor                |                                          |                    |                    | n the pipe or channel wall due to sediment                                                                      |
|                              | layers on the botto                      | m the measured     | water level has to | be adjusted (see Figure below).                                                                                 |
|                              |                                          | <b>.</b>           |                    |                                                                                                    |
|                              |                                          |                    |                    | area velocity sensor and reference water                                                                        |
|                              | level. This value wi                     | II be added to the | e measurement v    | /alue.                                                                                                    |

| > Measurement Range /     |                                                                                                    |
|---------------------------|----------------------------------------------------------------------------------------------------|
| Setting                   | Description                                                                                                    |
| Offset Sensor (continued) | $\frac{h_1}{h_2}$ $\frac{h_2}{h_2}$ $\frac{h_1}{h_2}$ $\frac{h_1}{h_2}$ $\frac{h_1}{h_2}$ $\frac{h_1}{h_2}$ $\frac{h_2}{h_2}$ $\frac{h_1}{h_2}$ $\frac{h_2}{h_2}$ $\frac{h_1}{h_2}$ $\frac{h_2}{h_1}$ $\frac{h_2}{h_2}$ $\frac{h_1}{h_2}$ $\frac{h_2}{h_1}$ $\frac{h_2}{h_2}$ $\frac{h_2}{h_2}$ $\frac{h_2}{h_1}$ $\frac{h_2}{h_2}$ $\frac{h_2}{h_2}$ |
| Blanking bottom           | > Enter value for adjustable distance above channel- or riverbed that will be excluded in measurement of velocity profile to eliminate measuring inaccuracies due to interference of irregular currents or turbulences around sensor housing.                                                                                                    |
| Blanking top              | > Enter distance value for adjustable zone below water surface that will not be considered for<br>measuring depending on water level.                                                                                                    |
| Threshold                 | Only applicable for horizontal orientation. Flow velocity measurement only starts if minimum water level + 0.5 $\times$ hysteresis value is exceeded.                                                                                                    |
| Hysteresis                | <ul> <li>Enter value for minimum water level value.</li> <li>The specification of a hysteresis increases the system stability. The hysteresis-value is required for situations with a water level that oscillates around the defined threshold causing the velocity measurement constantly being switched off and on.</li> <li>Enter hysteresis value to define upper and lower limits which have to be exceeded to start/stop velocity measurement.</li> <li>Threshold and hysteresis are values used by the software to determine if velocity measurement depending on the current water level is active or not.</li> </ul>                                                                                                    |
|                           | There are two possible situations depending of the direction to which the water level changes.<br><b>Situation A</b><br>The water level is higher than value of Threshold + (0.5 × Hysteresis).<br>The velocity measurement will be activated.                                                                                                    |
|                           | If the water level falls below the value Threshold – (0.5 $\times$ Hysteresis). The velocity measurement will be stopped.                                                                                                    |
|                           | Situation B<br>The water level is lower than value Threshold – (0.5 $\times$ Hysteresis).<br>The velocity measurement will be stopped.                                                                                                    |
|                           | If the water level is rising, the measurement will only start if the value of the water level is greater than Threshold + (0.5 $\times$ Hysteresis).                                                                                                    |
|                           | If the water level rises above the value of Threshold + (0.5 $\times$ Hysteresis) the velocity measurement will be activated.                                                                                                    |
| Angle Beam                | Default setting: 45 °<br>(angle beam for vertical measurement direction of area velocity sensor)<br>If angle beam deviates from 45° due to installation condition (measurement direction is not<br>vertically), the deviation has to be measured manually and recalculated.                                                                                                    |
| Min Signal                | <ul> <li>&gt; Enter value for minimal signal strength from which measurement is activated.</li> <li>Example: 50 dB</li> <li>=&gt; measurement values with signal strengths &gt; 50 dB are considered for discharge calculation.</li> </ul>                                                                                                    |
|                           | If no value is entered, signal strengths lower than 35 dB are considered to be no signal at all.                                                                                                    |

| Setting           | Description                                                                                                    |  |  |  |  |  |
|-------------------|----------------------------------------------------------------------------------------------------|--|--|--|--|--|
| Min. water cover- | Enter height above the channel/pipe floor, above which flow measurement is activated. No measurement values will be recorded if the water level falls below this threshold. |  |  |  |  |  |
|                   | Default value: 0.000 m.                                                                                                    |  |  |  |  |  |
| Roughness         | > Select the material of channel surface to define specific roughness values of channel-,                                                                                   |  |  |  |  |  |
| ▼ Rock,           | riverbed or pipe:                                                                                                    |  |  |  |  |  |
| Stone,            | Rock                                                                                                    |  |  |  |  |  |
| Sand, ()          | Stone                                                                                                    |  |  |  |  |  |
| PE                | Sand                                                                                                    |  |  |  |  |  |
|                   | Earth                                                                                                    |  |  |  |  |  |
|                   | Concrete                                                                                                    |  |  |  |  |  |
|                   | Cement                                                                                                    |  |  |  |  |  |
|                   | PVC                                                                                                    |  |  |  |  |  |
|                   | PE                                                                                                    |  |  |  |  |  |
|                   | The empirical values for different materials are included in approximation formula for the                                                                                  |  |  |  |  |  |
|                   | velocity curve.                                                                                                    |  |  |  |  |  |
|                   | Smoother surfaces have generally lower roughness coefficient values and rougher surfaces have higher values.                                                                |  |  |  |  |  |
|                   | b Click <b>Apply</b> to save settings.                                                                                                    |  |  |  |  |  |

## 7.7.4. Calibration

Settings for calibration through comparative measurement with reference device. Example for 5 measurements:

| Geometry                      | Water L | evel         | Measur              | rement Range | Calibr | ation | Replacement | Temperature                    |
|-------------------------------|---------|--------------|---------------------|--------------|--------|-------|-------------|--------------------------------|
| Date                          |         | W [m         | ]                   | Q meas [m    | ³/s]   | Q ref | [m³/s]      | active delete                  |
| 01.08.2014                    | 4       | 0.00         |                     | 0.00         |        | 0.00  |             |                                |
| 03.08.2014                    |         | 1.00         |                     | 19.70        |        | 19.30 |             |                                |
| 05.08.2014                    | 4       | 0.80         |                     | 13.50        |        | 11.70 |             |                                |
| 07.08.2014                    | 401     | 1.70         |                     | 28.80        |        | 26.80 |             |                                |
| 13.08.2014                    | 1       | 2.60         |                     | 44.50        |        | 37.40 |             |                                |
| Add Meas                      | urement |              | Apply               |              |        |       |             |                                |
| Active                        |         | $\checkmark$ |                     | ſ            | Q max  |       | 50          | m³/s                           |
|                               |         |              |                     |              |        |       |             | =                              |
| Fit                           |         | poly         | nomial 4            | 4th 🗸        | Q min: |       | 0           | m³/s                           |
| R-Coefficie                   | ent     |              | nomial 4<br>0000000 |              | Q min: |       | 0           | _m³/s                          |
|                               | ent     |              |                     |              | Q min: |       | 0           | _m²/s                          |
| R-Coefficie                   | ent     |              |                     |              | Q min: |       | 0           | _m <sup>3</sup> /s             |
| R-Coefficie                   | ent     |              |                     |              | Q min: |       | 0           | /                              |
| R-Coefficie<br>50<br>40<br>30 | ent     |              |                     |              | Q min: |       | 0           | _m³/s<br>/<br>— Potynom<br>♦ Q |
| R-Coefficie<br>50<br>40<br>30 | ent     |              |                     |              | Q min: |       | 0           | - Polynom                      |

| $\triangleright$ Calibration                                          |                                                                                                    |
|-----------------------------------------------------------------------|----------------------------------------------------------------------------------------------------|
| -                                                                     | nter values, please check and define the displayed units in the main menu <b>Settings</b> under er values for Q meas (IS-6000 Doppler) and Q ref (reference device) in table of values: |
| Setting                                                               | Description                                                                                                    |
| Date                                                                  | > Enter date.                                                                                                    |
| W                                                                     | > Enter water level.                                                                                                    |
| Q meas                                                                | > Enter measured Q value.                                                                                                    |
| Q ref                                                                 | > Enter reference Q value<br>(from reference device).                                                                                                    |
| □ active /                                                            | > Tick checkbox to activate or delete value pair for calibration curve.                                                                                                    |
| □ delete                                                              | $lacel{eq:lick}$ Click <b>Apply</b> to save settings. Values are displayed in the list above.                                                                                           |
|                                                                       | & Click Add new measurement to enter additional values.                                                                                                    |
| Definition and graph of<br>(Q min / Q max):                           | f regression for calibration curve within discharge range                                                                                                    |
| Active 🗆 / 🗹                                                          | > 🗹 Tick checkbox to enable curve fitting.                                                                                                    |
| Fit<br>▼ linear<br>polynomial 2nd<br>polynomial 3rd<br>polynomial 4th | > Select curve fitting options from drop-down menu.                                                                                                    |
| Q max                                                                 | > Enter maximum for discharge value.                                                                                                    |
| Q min                                                                 | > Enter minimum for discharge value.                                                                                                    |
| R-Coefficient                                                         | > Shows calculated regression coefficient.                                                                                                    |

#### 7.7.5. Replacement

The replacement function provides different methods to calculate flow (Q). This option is applied in case of sensor failure or if calculation of Q is required below or above preset min. and max. limit values for velocity, water level or signal strength.

| Geometry  | Water Level       | Measurement Range | Calibration | Replacement | Temperature |
|-----------|-------------------|-------------------|-------------|-------------|-------------|
| Behavior  | of the replaceme  | ent function      |             |             |             |
| 🗆 wa      | aterlevel below   | sensor            |             |             |             |
| 🗆 se      | nsor failure      |                   |             |             |             |
| 🗆 Ve      | locity greater    | ~ 0 m/s           |             |             |             |
| V wa      | aterlevel less    | ~ 0.1 m           |             |             |             |
| Sig       | nal greater v     | 0 dB              |             |             |             |
| Value for | waterlevel: H     |                   |             |             |             |
|           | ent function calo |                   |             |             |             |
| -         | ne                |                   |             |             |             |
|           | om measuremen     | ts                |             |             |             |
| ~         | anning            |                   |             |             |             |
|           | anning Strickler  |                   |             |             |             |
|           | om polynom        |                   |             |             |             |

| ▷ Replacement                |                                                                                                    |
|------------------------------|----------------------------------------------------------------------------------------------------|
| Behavior of replacem         | nent function                                                                                                    |
| Setting                      | Description                                                                                                    |
| □ Waterlevel<br>below sensor | > ☑ Tick checkbox if no measurement is possible due to too low water level for proper measurement.                                                   |
| □ Sensor failure             | > ☑ Tick checkbox in case of sensor failure.                                                                                                    |
| □ Velocity                   | $> \square$ Tick checkbox to activate replacement function, if current measurement value exceeds or falls below the defined limit for flow velocity. |
|                              | > Enter velocity limit value.                                                                                                    |
|                              | less *= replacement function is activated if current measurement value falls below the defined limit value.                                          |
|                              | greater $$ = replacement function is activated if current measurement value exceeds the defined limit value.                                         |
| □ Waterlevel                 | $> \square$ Tick checkbox to activate replacement function if current measurement value exceeds or falls below the defined limit for water level.    |
|                              | > Enter water level limit value.                                                                                                    |
|                              | less *= replacement function is activated if current measurement value falls below the defined limit value.                                          |
|                              | greater $\cdot$ = replacement function is activated if current measurement value exceeds the defined limit value.                                    |

| ▷ Replacement         |                            |                                                                                                    |              |              |          |                     |  |  |  |
|-----------------------|----------------------------|----------------------------------------------------------------------------------------------------|--------------|--------------|----------|---------------------|--|--|--|
| Behavior of replaceme | ent function               |                                                                                                    |              |              |          |                     |  |  |  |
| Setting               | Description                |                                                                                                    |              |              |          |                     |  |  |  |
| □ Signal              |                            | $> \square$ Tick checkbox to activate replacement function if current measurement value exceeds or falls below the defined limit for signal strength. |              |              |          |                     |  |  |  |
|                       | > Enter signal limit in dB |                                                                                                    |              |              |          |                     |  |  |  |
|                       | limit value.               | greater * = replacement function is activated if current measurement value exceeds the defined                                                        |              |              |          |                     |  |  |  |
| Value for waterlevel  |                            |                                                                                                    |              |              |          |                     |  |  |  |
| ▼H                    | > Select which wa          | > Select which water level parameter will be used for checking if replacement function will be                                                        |              |              |          |                     |  |  |  |
| HWater                | applied.                   |                                                                                                    |              |              |          |                     |  |  |  |
| Hair                  |                            |                                                                                                    |              |              |          |                     |  |  |  |
| Replacement function  | calculation                |                                                                                                    |              |              |          |                     |  |  |  |
| $\bigcirc$ none       | >                          | $> \odot$ Tick checkbox if no replacement function shall be used for discharge calculation.                                                           |              |              |          |                     |  |  |  |
| ○ from                | > • Tick checkbo           | x to calculate                                                                                                    | e Q from W/Q | (water lev   | vel / di | ischarge) relation. |  |  |  |
| measurements          | Replacement function       | Replacement function calculation:                                                                                                    |              |              |          |                     |  |  |  |
|                       |                            |                                                                                                    |              |              |          |                     |  |  |  |
|                       | Irom measurements          |                                                                                                    |              |              |          |                     |  |  |  |
|                       | Manning                    |                                                                                                    |              |              |          |                     |  |  |  |
|                       | Manning Strickl            | Manning Strickler                                                                                                    |              |              |          |                     |  |  |  |
|                       | from polynom               | from polynom                                                                                                    |              |              |          |                     |  |  |  |
|                       | W-Q measurements:          |                                                                                                    |              |              |          |                     |  |  |  |
|                       | Date                       | W [m]                                                                                                    | Q [m³/h]     |              | delete   |                     |  |  |  |
|                       | 2014-07-01                 | 0.05                                                                                                    | 5.00         |              |          |                     |  |  |  |
|                       | 2014-07-02                 | 0.08                                                                                                    | 7.00         |              |          |                     |  |  |  |
|                       | 2014-07-03                 | 0.09                                                                                                    | 7.50         | <b>V</b>     |          |                     |  |  |  |
|                       | 2014-07-02                 | 0.12                                                                                                    | 15.00        | <b>v</b>     |          |                     |  |  |  |
|                       | 2014-07-01                 | 0.16                                                                                                    | 22.00        | $\checkmark$ |          |                     |  |  |  |
|                       | 2014-07-01                 | 0.20                                                                                                    | 36.00        |              |          |                     |  |  |  |
|                       | Add Measurement            | Redraw                                                                                                    |              |              |          |                     |  |  |  |
|                       | Fit:                       | W min:                                                                                                    | 0.00 m       | Qm           | nin: 0.0 | 00 m³/h             |  |  |  |
|                       | polynomial 2nd 👻           | W max:                                                                                                    | 0.21 m       | Qm           | nax: 50  | m³/h                |  |  |  |

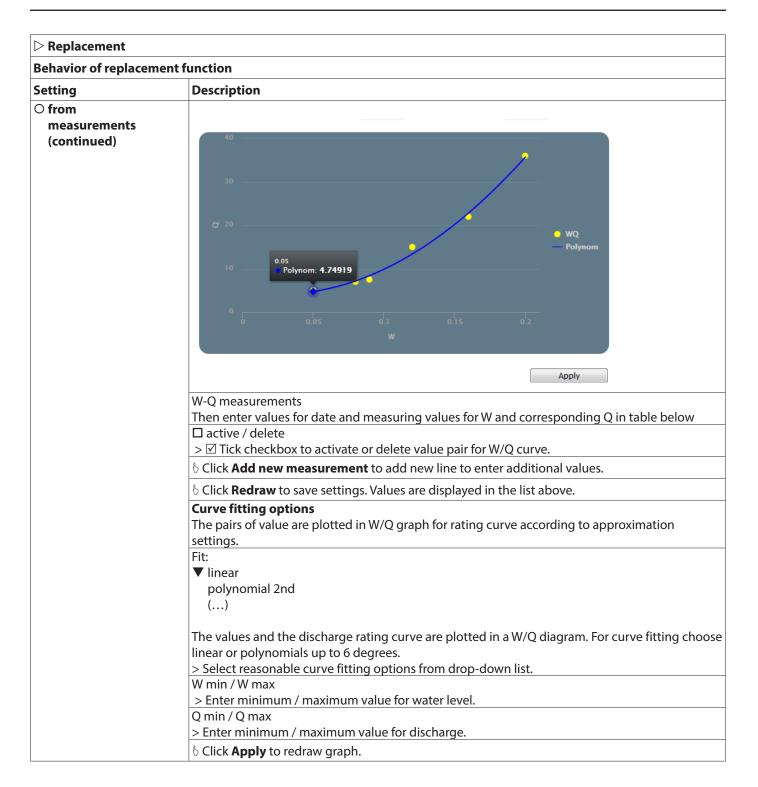

| ▷ Replacement       |                                                                                                    |
|---------------------|----------------------------------------------------------------------------------------------------|
| Behavior of replace | ement function                                                                                                    |
| Setting             | Description                                                                                                    |
| O Manning           | > Tick checkbox for empirical discharge calculation according to <b>Manning</b> and enter corresponding parameters (see 11.1).                                                                                                    |
|                     | Replacement function calculation:         none         from measurements         Manning         Manning Strickler         from polynom         Manning-Strickler coefficient         MaxW:       m         MinW:       m         Slope:       n-factor: |
|                     | MaxW / MinW<br>>Enter minimum / maximum value for water level.<br>Slope<br>> Enter value for channel slope.<br>(dimensionless: $\Delta y / \Delta x$ ; see below)<br>$\Delta y \overbrace{\Delta x}$                                                     |
|                     | n-factor<br>> Enter specific roughness coefficient n for channel material. (Manning Coefficient)<br>("Roughness Coefficients" on page 109)<br>& Click <b>Apply</b> to save settings                                                                      |

| ▷ Replacement             |                                                                                                    |  |  |  |  |
|---------------------------|----------------------------------------------------------------------------------------------------|--|--|--|--|
| Behavior of replacement f | unction                                                                                             |  |  |  |  |
| Setting                   | Description                                                                                         |  |  |  |  |
| ○ Manning                 | > Tick checkbox for empirical discharge calculation according to <b>Manning Strickler</b> and enter |  |  |  |  |
| Strickler                 | corresponding parameters ("Roughness Coefficients" on page 109).                                    |  |  |  |  |
|                           | Replacement function calculation:                                                                   |  |  |  |  |
|                           | ◎ none                                                                                              |  |  |  |  |
|                           | from measurements                                                                                   |  |  |  |  |
|                           | Manning                                                                                             |  |  |  |  |
|                           | Manning Strickler                                                                                   |  |  |  |  |
|                           | from polynom                                                                                        |  |  |  |  |
|                           | Manning-Strickler coefficient                                                                       |  |  |  |  |
|                           | MaxW: m                                                                                             |  |  |  |  |
|                           | MinW: m                                                                                             |  |  |  |  |
|                           | Slope:                                                                                              |  |  |  |  |
|                           | kst-factor:                                                                                         |  |  |  |  |
|                           | MaxW / MinW                                                                                         |  |  |  |  |
|                           | > Enter minimum / maximum value for water level.                                                    |  |  |  |  |
| O Manning                 | Slope                                                                                               |  |  |  |  |
| Strickler (continued)     | > Enter value for channel slope.                                                                    |  |  |  |  |
|                           | (dimensionless: $\Delta y / \Delta x$ ; see below)                                                  |  |  |  |  |
|                           |                                                                                                    |  |  |  |  |
|                           |                                                                                                    |  |  |  |  |
|                           | Δγ                                                                                                  |  |  |  |  |
|                           | Δx                                                                                                  |  |  |  |  |
|                           |                                                                                                    |  |  |  |  |
|                           | kst-factor                                                                                          |  |  |  |  |
|                           | > Enter specific roughness coefficient kst for channel material. (Strickler Coefficient)            |  |  |  |  |
|                           | ("Roughness Coefficients" on page 109)                                                              |  |  |  |  |
|                           | b Click <b>Apply</b> to save settings                                                               |  |  |  |  |
| $\odot$ from polynom      | > Tick checkbox to calculate discharge from polynom coefficients.                                   |  |  |  |  |
|                           | Replacement function calculation:                                                                   |  |  |  |  |
|                           | ◎ none                                                                                              |  |  |  |  |
|                           | from measurements                                                                                   |  |  |  |  |
|                           | Manning                                                                                             |  |  |  |  |
|                           | Manning Strickler                                                                                   |  |  |  |  |
|                           | Irom polynom                                                                                        |  |  |  |  |
|                           | Polynomcoefficents                                                                                  |  |  |  |  |
|                           | c0: 0.00028                                                                                         |  |  |  |  |
|                           | c1: 0                                                                                               |  |  |  |  |
|                           | c2: 0                                                                                               |  |  |  |  |
|                           | c3: 0                                                                                               |  |  |  |  |
|                           | c4: 0                                                                                               |  |  |  |  |
|                           | c5: 0                                                                                               |  |  |  |  |
|                           | c6: 0                                                                                               |  |  |  |  |
| Delumenteffi-i            | > Enter coefficients of desired polynomial fitting / regression.                                    |  |  |  |  |
| Polynom-coefficients      |                                                                                                    |  |  |  |  |
| c0                        | b Click <b>Apply</b> to save settings.                                                              |  |  |  |  |

#### 7.7.6. Temperature

| Geometry                        | Water Level        | Measurement Range | Calibration | Replacement | Temperature |
|---------------------------------|--------------------|-------------------|-------------|-------------|-------------|
| Temperati<br>Tempera<br>(Water) | ure<br>ture-Offset | 0 ° C             |             |             |             |

| ▷ Replacement      |                                                                                               |  |
|--------------------|-----------------------------------------------------------------------------------------------|--|
| Setting            | Description                                                                                   |  |
| Temperature-Offset | > Default setting: 0 °C. Enter the difference between a reference temperature measurement and |  |
| (Water)            | the integrated temperature measurement of the area velocity sensor.                           |  |
|                    | Example: Tref = 20 °C and Tint = 19 °C; temperature offset = $+1$ °C                          |  |

## 7.8. I/Os – Digital and analog inputs and outputs

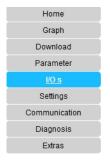

► I/Os
 ▷ Analog In ▷ Analog Out ▷ Digital In ▷ Digital Out
 ▷ Users values

Parameterization for analog and digital in- and outputs, pulse output and user-defined outputs.

#### 7.8.1. Analog Input

Parameterization and settings for analog connected sensors (water level sensors, sensors for user defined parameters).

| I/O s     |                                                                                            |                                                                                                    |
|-----------|--------------------------------------------------------------------------------------------|----------------------------------------------------------------------------------------------------|
| Analog In | Analog Out                                                                                 | Digital In Digital Out Users values                                                                                    |
| Channel:  | 1 🗸                                                                                        | Value: HWater V                                                                                                    |
|           | Settings<br>Measurement<br>W max<br>W min<br>Sensor Offset<br>Input range<br>Current Value | Waterlevel O Distance       1.000     m       0.000     m       0.000     m       Calculate       4-20     mA       mA |
|           |                                                                                            |                                                                                                    |

| Setting                        | Description                                                                                                    |
|--------------------------------|----------------------------------------------------------------------------------------------------|
| Channel                        | Assignment of available channels for connected sensors.                                                                                |
| ▼ 1,2,3,4                      | > Select desired channel (analog input) from drop-down list.                                                                           |
| Value                          | > Select the connected external water level sensor type for preselected channel from drop-down                                         |
| ▼ HWater,                      | list.                                                                                                    |
| HAir,                          |                                                                                                    |
| None                           | <ol> <li>Always connect the external water level sensor on channel 1.</li> </ol>                                                       |
|                                | As value always choose HWater for channel 1.                                                                                           |
|                                | This water level sensor can be selected for discharge calculation in the main menu under<br>▶ Parameter ▷ Water Level as H (Extern 1). |
|                                | HWater: External water level sensor connected on channel 1.                                                                            |
|                                | HAir: If a second water level sensor is connected on channel 2, 3 or 4, then choose HAir as value.                                     |
|                                | None: No analog sensor is connected.                                                                                                   |
| Settings                       |                                                                                                    |
| Measurement                    | Select the method of water level measurement (water level / distance).                                                                 |
| Measurement                    | The sensor measures the water level from bottom to water surface                                                                       |
| <ul> <li>Waterlevel</li> </ul> | (height of water column).                                                                                                    |
|                                | The user defined water level range of the selected sensor is proportional to the input current                                         |
|                                | range.                                                                                                    |
|                                | Example: 010 m water level measuring range                                                                                             |
|                                | 0/4 mA corresponds to 0 m water level and 20 mA corresponds to 10 m water level                                                        |
|                                | <b>NOTE:</b> Choose this option for parameterization of all water level sensor types provided by the                                   |
|                                | manufacturer. Even if non-contact sensors are used, the distance values are converted                                                  |
|                                | to water level values by the sensor.                                                                                                   |
| W max                          | > Enter max. water level value for max. current input value:                                                                           |
|                                | Example: water level measurement range 010 m:                                                                                          |
|                                | 20 mA corresponds to 10 m water level                                                                                                  |
|                                | Select corresponding unit for water level (length).                                                                                    |
| Wmin                           | >Enter min. water level value for min. current input value:                                                                            |
|                                | 0 mA corresponds to 0 m water level                                                                                                    |
|                                | Select corresponding unit for water level (length).                                                                                    |
| Measurement                    | The water level sensor is mounted above water surface and measures the distance from sensor                                            |
| <ul> <li>Distance</li> </ul>   | surface to the water surface. In this case, a high water level means a smaller distance to the                                         |
|                                | sensor and vice versa.                                                                                                    |
|                                | Example: distance measuring range 010 m:                                                                                               |
|                                | 0 mA corresponds to 0 m distance (= 10 m water level)                                                                                  |
|                                | 20 mA corresponds to 10 m distance (= 0 m water level)                                                                                 |
| max Distance                   | > Enter max. distance value for the min. current input value:                                                                          |
|                                | Example for 010 m water level measuring range:                                                                                         |
|                                | 0 mA corresponds to 10 m distance (= 0 m water level)                                                                                  |
|                                | Select corresponding unit for distance (length).                                                                                       |
| min Distance                   | > Define min. distance for max. current input value:                                                                                   |
|                                | 20 mA corresponds to 0 m distance (=10 m water level)                                                                                  |
|                                | Select corresponding unit for distance (length).                                                                                       |
|                                |                                                                                                    |

| Setting                     | Description                                                                                                    |
|-----------------------------|----------------------------------------------------------------------------------------------------|
| Sensor offset               | Depending on the sensor position and orientation in the cross section, the measured water level value must be corrected by an off-set value to obtain correct readings.<br>By entering the sensor offset, the measured water level value is automatically corrected by the offset value. |
|                             | <b>Example:</b> The water level sensor is installed 1.00 m below water surface and indicates W = 1.00 m. However, the water-level according to the gauge board = 1.05 m. Consequently, the offset value is 0.05 m and the water level value is corrected by 0.05 m.                      |
|                             | There are two options to obtain the offset value:                                                                                                    |
|                             | Option 1:<br>> Enter the offset value for the installed water level sensor (fix value).<br>for example 0.05 m                                                                                                    |
|                             | Sensor Offset 0.05 m Calculate                                                                                                    |
|                             | Option 2:<br>The offset value will be calculated by a reference measurement.<br>The measured water level is compared internally with the reference water level (for example<br>from reference device or staff gauge) and the corresponding is calculated and displayed.                  |
|                             | b Click Calculate.                                                                                                    |
|                             | Sensor Offset 0.000 m Calculate                                                                                                    |
|                             | Enter current water level value (measured by a reference device, staff gauge).                                                                                                    |
|                             | Sensor offset X                                                                                                    |
|                             | Please enter the current water level                                                                                                    |
|                             | Update Cancel                                                                                                    |
|                             | b Click <b>Update</b> to apply calculated offset value for measurement values or <b>Cancel</b> to abort.                                                                                                    |
| Input range<br>▼ 420<br>020 | > Select current input range in mA from drop-down menu.                                                                                                    |
| Current value               | Display of actual input current.                                                                                                    |
|                             | b Click <b>Apply</b> to save settings.                                                                                                    |

## 7.8.2. Analog Output

## Parameterization of analog outputs.

| 0 s       |                | goulput    |                       |              |
|-----------|----------------|------------|-----------------------|--------------|
| Analog In | Analog Out     | Digital In | Digital Out           | Users values |
| Channel:  | 1 🗸            | Value:     | Q                     | •            |
|           | Settings       |            |                       |              |
|           | max Value      |            | 4.44                  | m³/s ▼       |
|           | min Value      |            | -2                    | m³/s         |
|           | Output range   |            | 0-20 🔻 r              | mA           |
|           | Current Value  |            |                       | mA           |
|           | Behaviour miss | ing meas.  | Hold last va          |              |
|           |                |            | Set to 0mA Set to 4mA |              |
|           |                |            | Set to 4mA            | 4            |
|           | Test 0         |            |                       |              |
|           |                |            |                       |              |
|           |                |            |                       | Apply        |

## ▷ Analog Out

| ▷ Analog Out     |                                                                                       |
|------------------|---------------------------------------------------------------------------------------|
| Setting          | Description                                                                           |
| Channel          | Assignment of available channels.                                                     |
| ▼ 1,2,3,4        | > Select desired channel (analog output) from drop-down list.                         |
| Value            | > Select measured value / parameter from drop-down list corresponding to channel; the |
| ▼ Q,             | corresponding unit is displayed. (for example Q)                                      |
| A<br>Settings    |                                                                                       |
| Max Value        | > Enter maximum for selected parameter.                                               |
|                  | Select corresponding unit.                                                            |
| Min Value        | > Enter minimum for selected parameter.                                               |
| Output range     | > Select current output range in mA from drop-down menu.                              |
| ▼ 420            |                                                                                       |
| 020              |                                                                                       |
| Current value    | Display of actual output current.                                                     |
| Behavior missing | Choose between the following options in case of missing measuring values.             |
| meas.            | ⊙ Hold last value                                                                     |
|                  | Tick if exported value is missing. The last current/ voltage is maintained.           |
|                  | ⊙ Set to 0 mA                                                                         |
|                  | Measurement output value is set to 0 mA.                                              |
|                  |                                                                                       |
|                  | ⊙ Set to 4 mA                                                                         |
|                  | Measurement output value is set to 4 mA.                                              |
| □ Test           | > ☑ Tick checkbox to enable test.                                                     |
|                  | Adjust test bar to different values.                                                  |
|                  | b Click <b>Apply</b> to save settings.                                                |

## 7.8.3. Digital Input

Settings for connection on digital input.

| I/O s     |                  |            |                                               |
|-----------|------------------|------------|-----------------------------------------------|
| Analog In | Analog Out       | Digital In | Digital Out Users values                      |
| Channel:  | 1 •<br>Settings: | Value:     | None None Shutdown ZeroFlow DoorContact Apply |

| ho Digital In                       |                                                                           |  |  |  |  |  |
|-------------------------------------|---------------------------------------------------------------------------|--|--|--|--|--|
| Setting                             | Description                                                               |  |  |  |  |  |
| Channel                             | Assignment of available channels.                                         |  |  |  |  |  |
| ▼ 1,2                               | > Select channel for corresponding value from drop-down list.             |  |  |  |  |  |
| Value                               | > Select corresponding function for selected channel from drop-down list. |  |  |  |  |  |
| ▼ None                              | None: default setting, no signal                                          |  |  |  |  |  |
| Shutdown                            | Shutdown: system shutdown (reboot) after predefined delay time.           |  |  |  |  |  |
| ZeroFlow                            | ZeroFlow: during signal input discharge is set to "zero"                  |  |  |  |  |  |
| DoorContact                         | DoorContact: This feature is visible, but not functional.                 |  |  |  |  |  |
| Settings                            |                                                                           |  |  |  |  |  |
| Delay                               | > Enter time (delay time) in s; after delay period the system reboots.    |  |  |  |  |  |
| (only applicable for<br>"Shutdown") | b Click <b>Apply</b> to save settings.                                    |  |  |  |  |  |

## 7.8.4. Digital Output

Different signal types can be exported as digital output signals. Assignment of pulse output signals.

| I/O s     |                                    |            |                                                              |              |       |
|-----------|------------------------------------|------------|--------------------------------------------------------------|--------------|-------|
| Analog In | Analog Out                         | Digital In | Digital Out                                                  | Users values |       |
| Channel:  | 1 •<br>Settings:<br>Test channel 1 | Value:     | None<br>STATUS<br>Alarm<br>Pulse<br>HeartBeat<br>DoorContact |              | Apply |
|           |                                    |            | PulseAbs<br>PulsePos<br>PulseNeg                             |              |       |
|           |                                    |            | None                                                         |              |       |

| Setting                                             | Description                                                                                                    |
|-----------------------------------------------------|----------------------------------------------------------------------------------------------------|
| Channel                                             | Available channels for assignment of values.                                                                                                    |
| ▼ 18                                                | > Select channel for corresponding value from drop-down list.                                                                                                    |
| Value                                               |                                                                                                    |
| ▼ STATUS                                            |                                                                                                    |
| Alarm<br>Pulse                                      |                                                                                                    |
| HeartBeat                                           |                                                                                                    |
| DoorContact                                         | > Select value from drop-down list to define alarm signal via relay for selected parameters.                                                                                                    |
| PulseAbs                                            |                                                                                                    |
| PulsePos                                            |                                                                                                    |
| PulseNeg                                            |                                                                                                    |
| None                                                |                                                                                                    |
| Value                                               | > Select <b>STATUS</b> for export of error message                                                                                                    |
| ▼ STATUS                                            | The STATUS value corresponds in the software to a binary bit field where each bit reflects an information. With the help of a bit mask this information can be filtered out and exported through the digital output.<br>> <b>STATUS = Error codes</b> (= bit mask)                                                                                                    |
| Settings                                            |                                                                                                    |
|                                                     | Channel: 1 - Value: STATUS -                                                                                                    |
|                                                     |                                                                                                    |
|                                                     | Settings:                                                                                                    |
|                                                     | Mask: 1                                                                                                    |
|                                                     | Delay: 0.5 s                                                                                                    |
|                                                     | Inverted:                                                                                                    |
|                                                     | Test channel 1:                                                                                                    |
|                                                     | Test value 1: Low 🔘 🔘 High                                                                                                    |
| Mask                                                | > Enter bit mask no. (currently 1 for bit mask error codes)                                                                                                    |
| Dalass                                              |                                                                                                    |
| Delay                                               | > Enter time in s. Enter delay time in s between change of status and the setting of the digital                                                                                                    |
| Jeiay                                               | > Enter time in s. Enter delay time in s between change of status and the setting of the digital channel.                                                                                                    |
|                                                     |                                                                                                    |
| ·                                                   | channel.         Option to invert digital output signal.         ☑ Tick checkbox to invert signal.                                                                                                    |
|                                                     | channel.         Option to invert digital output signal.         ☑ Tick checkbox to invert signal.         Example:                                                                                                    |
|                                                     | channel.         Option to invert digital output signal.         ☑ Tick checkbox to invert signal.                                                                                                    |
|                                                     | channel.         Option to invert digital output signal.         ☑ Tick checkbox to invert signal.         Example:         Mask value is 1. If bit 0 is set in STATUS the output signal is not active (de-energized), if bit 0 in STATUS is not set the output signal is active (energized).         □ Output signal is not inverted.         Example:                                                                                                    |
|                                                     | channel.         Option to invert digital output signal.         ☑ Tick checkbox to invert signal.         Example:         Mask value is 1. If bit 0 is set in STATUS the output signal is not active (de-energized), if bit 0 in STATUS is not set the output signal is active (energized).         □ Output signal is not inverted.         Example:         Mask value is 1. If bit 0 is set in STATUS field the output signal is active (energized), if bit 0 is not                                                                |
| Inverted                                            | channel.         Option to invert digital output signal.         ☑ Tick checkbox to invert signal.         Example:         Mask value is 1. If bit 0 is set in STATUS the output signal is not active (de-energized), if bit 0 in STATUS is not set the output signal is active (energized).         □ Output signal is not inverted.         Example:         Mask value is 1. If bit 0 is set in STATUS field the output signal is active (energized), if bit 0 is not set in STATUS, the output signal is not active (de-energized). |
| Delay<br>Inverted<br>Test Channel 1<br>Test value 1 | channel.         Option to invert digital output signal.         ☑ Tick checkbox to invert signal.         Example:         Mask value is 1. If bit 0 is set in STATUS the output signal is not active (de-energized), if bit 0 in STATUS is not set the output signal is active (energized).         □ Output signal is not inverted.         Example:         Mask value is 1. If bit 0 is set in STATUS field the output signal is active (energized), if bit 0 is not                                                                |

| Digital Out       |                                                                                                    |                                       |                                                                    |  |  |  |  |
|-------------------|----------------------------------------------------------------------------------------------------|---------------------------------------|--------------------------------------------------------------------|--|--|--|--|
| Setting           | Description                                                                                                    |                                       |                                                                    |  |  |  |  |
| Value<br>▼ Alarm  | Assignment of available channels.<br>> Select Alarm from drop down list to define alarm signal via relay for selected parameters. |                                       |                                                                    |  |  |  |  |
|                   | Channel: 1                                                                                                    | <ul> <li>Value:</li> </ul>            | Alarm 👻                                                            |  |  |  |  |
|                   |                                                                                                    |                                       |                                                                    |  |  |  |  |
|                   |                                                                                                    | ttings:                               |                                                                    |  |  |  |  |
|                   |                                                                                                    | asurement value:                      | Q •                                                                |  |  |  |  |
|                   |                                                                                                    | nit :                                 | m³/s ▼                                                             |  |  |  |  |
|                   | Ту                                                                                                    | pe:                                   | ✓ above                                                            |  |  |  |  |
|                   |                                                                                                    | atorogou                              | below                                                              |  |  |  |  |
|                   |                                                                                                    | sterese:                              |                                                                    |  |  |  |  |
|                   |                                                                                                    | lay:                                  | S                                                                  |  |  |  |  |
|                   |                                                                                                    | st channel 1:<br>st value 1:          | Low 🔘 🗇 High                                                       |  |  |  |  |
|                   | Te                                                                                                    | st value 1:                           |                                                                    |  |  |  |  |
| Measurement value |                                                                                                    |                                       | r alarm signal from drop-down list.                                |  |  |  |  |
| Limit             |                                                                                                    | · · · · · · · · · · · · · · · · · · · | r limit) for alarm activation.                                     |  |  |  |  |
| Туре              | Specify alarm activation above or below set limit.                                                                                |                                       |                                                                    |  |  |  |  |
|                   | ☑ above                                                                                                    |                                       |                                                                    |  |  |  |  |
|                   | Tick to trigger alarm above limit.<br>☑ below                                                                                     |                                       |                                                                    |  |  |  |  |
|                   | Tick to trigger alarm below limit.                                                                                                |                                       |                                                                    |  |  |  |  |
| Hysteresis        | <ul> <li>&gt; Enter hysteresis value to define upper and lower limit which has to be exceeded to trigger an</li> </ul>            |                                       |                                                                    |  |  |  |  |
| .,                | alarm (limit $\pm$ hysteresis).                                                                                                   |                                       |                                                                    |  |  |  |  |
|                   | A suitable hysteresis value prevents the alarm from being triggered unnecessarily by small                                        |                                       |                                                                    |  |  |  |  |
|                   | measurement deviations.                                                                                                    |                                       |                                                                    |  |  |  |  |
| Delay             | > Enter minimum time span for measuring values exceeding the upper or lower limit. Only after                                     |                                       |                                                                    |  |  |  |  |
|                   | this time an                                                                                                    | alarm is activated                    | l.                                                                 |  |  |  |  |
|                   | This option avoids that an alarm is activated due to short term deviations.                                                       |                                       |                                                                    |  |  |  |  |
| Test Channel 1    | ☑ Tick checkbox to activate signal test.                                                                                          |                                       |                                                                    |  |  |  |  |
| Test value 1      | Specify low or high signal-                                                                                                    |                                       |                                                                    |  |  |  |  |
|                   | ⊙ low / ⊙ high                                                                                                    |                                       |                                                                    |  |  |  |  |
|                   | b Click <b>Apply</b> to save settings.                                                                                            |                                       |                                                                    |  |  |  |  |
| Value             | Settings for                                                                                                    | pulse output sig                      | gnals for volume counter (totalizer).                              |  |  |  |  |
| ▼ Pulse           |                                                                                                    |                                       | ) can be parameterized taking into account the flow direction      |  |  |  |  |
| PulseAbs          | (positive +V                                                                                                    | in flow direction                     | / negative -V against flow direction).                             |  |  |  |  |
| PulsePos          |                                                                                                    |                                       |                                                                    |  |  |  |  |
| PulseNeg          | See also und                                                                                                    | er 🕨 Settings ▷                       |                                                                    |  |  |  |  |
|                   |                                                                                                    | Volume value                          |                                                                    |  |  |  |  |
|                   | Pulse:                                                                                                    |                                       | taken into account in summation of V)                              |  |  |  |  |
|                   |                                                                                                    | v = +v (volur<br>Absolute volu        | ne positive) -V (volume negative)                                  |  |  |  |  |
|                   |                                                                                                    |                                       | ative volume is not taken into                                     |  |  |  |  |
|                   | PulseAbs:                                                                                                    | account in su                         |                                                                    |  |  |  |  |
|                   |                                                                                                    |                                       | ite volume) =                                                      |  |  |  |  |
|                   |                                                                                                    |                                       | psitive) + V (amount volume negative)                              |  |  |  |  |
|                   |                                                                                                    |                                       | e volume (+V)                                                      |  |  |  |  |
|                   | PulsePos:                                                                                                    | (V against flo                        |                                                                    |  |  |  |  |
|                   | D. L. M                                                                                                    |                                       | e volume (-V)                                                      |  |  |  |  |
|                   | PulseNeg:                                                                                                    |                                       | ection or "reverse flow")                                          |  |  |  |  |
|                   |                                                                                                    |                                       | p down list to define pulse output and export total volume values. |  |  |  |  |

| ▷ Digital Out                                                       |                                                                                                    |  |  |  |  |  |
|---------------------------------------------------------------------|----------------------------------------------------------------------------------------------------|--|--|--|--|--|
| Setting                                                             | Description                                                                                                    |  |  |  |  |  |
| Value<br>▼ Pulse<br>PulseAbs<br>PulsePos<br>PulseNeg<br>(continued) | Channel: 1 Value: Pulse Value: Pulse Value: Pulse Value: Pulse Value: Pulse Value: Settings: Sum: So m³ Value: So m³ Value: So m³ Value: So m³ Value: So m³ Value: So m³ Value: So Magnetic Value: So Magnetic Value: So Magne |  |  |  |  |  |
| Sum:                                                                | <ul> <li>&gt; Select volume value to trigger pulse.</li> <li>(for example 50 m<sup>3</sup> : 1 pulse is triggered per 50 m<sup>3</sup>)</li> </ul>                                                                                                    |  |  |  |  |  |
| Width:                                                              | > Enter value for pulse width.<br>Default value: 500 ms                                                                                                    |  |  |  |  |  |
| Test Channel 1                                                      | ☑ Tick checkbox to activate signal test.                                                                                                    |  |  |  |  |  |
| Test value 1                                                        | Specify low or high signal.<br>⊙ low / ⊙ high                                                                                                    |  |  |  |  |  |
|                                                                     | b Click <b>Apply</b> to save settings.                                                                                                    |  |  |  |  |  |
| Value<br>▼ HeartBeat                                                | > Select HeartBeat to monitor that system is running.<br>(Every 30 s the system sends a ping/signal).                                                                                                    |  |  |  |  |  |
|                                                                     | Channel: 1 ✓ Value: HeartBeat ✓ Settings: Test channel 1: □ Test value 1: Low ○ ○ High                                                                                                    |  |  |  |  |  |
| Test Channel 1                                                      | ☑ Tick checkbox to activate signal test.                                                                                                    |  |  |  |  |  |
| Test value 1                                                        | Specify low or high signal.<br>⊙ low / ⊙ high                                                                                                    |  |  |  |  |  |
| Value<br>▼ DoorContact                                              | b Click Apply to save settings.         This feature is visible but not functional.                                                                                                    |  |  |  |  |  |
| Test Channel 1                                                      | ☑ Tick checkbox to activate signal test.                                                                                                    |  |  |  |  |  |
| Test value 1                                                        | Specify low or high signal<br>⊙ low / ⊙ high                                                                                                    |  |  |  |  |  |
| Value                                                               | b Click Apply to save settings.                                                                                                    |  |  |  |  |  |
| ▼ None                                                              | <ul> <li>&gt; Select None for no further settings.</li> <li>b Click Apply to save settings.</li> </ul>                                                                                                    |  |  |  |  |  |

#### 7.8.5. Users Values

Definition of user defined measurement parameters for the connection of max. 4 additional sensors.

| l/O s      |                |            |             |              |       |
|------------|----------------|------------|-------------|--------------|-------|
| Analog In  | Analog Out     | Digital In | Digital Out | Users values |       |
| 1. Measure | ement paramete | r: pH      |             | Unitless •   | •     |
| 2. Measure | ement paramete | r:         |             | Unitless •   | •     |
| 3. Measure | ement paramete | r:         |             | Unitless •   | •     |
| 4. Measure | ement paramete | r:         |             | Unitless •   | •     |
|            |                |            |             |              |       |
|            |                |            |             |              | Apply |

| ▷ Users values              |                                                                                                    |  |  |  |  |
|-----------------------------|----------------------------------------------------------------------------------------------------|--|--|--|--|
| Setting                     | Description                                                                                                    |  |  |  |  |
| 1. Measurement<br>parameter | > Enter measurement parameter and corresponding unit of additional connected sensor.                                                                        |  |  |  |  |
| 2. Measurement parameter    | > Enter measurement parameter and corresponding unit of additional connected sensor.                                                                        |  |  |  |  |
| 3. Measurement<br>parameter | > Enter measurement parameter and corresponding unit of additional connected sensor.                                                                        |  |  |  |  |
| 4. Measurement<br>parameter | <ul> <li>&gt; Enter measurement parameter and corresponding unit of additional connected sensor.</li> <li>b Click <b>Apply</b> to save settings.</li> </ul> |  |  |  |  |

# 7.9. Settings – Data Logging and Display

| Home            |
|-----------------|
| Graph           |
| Download        |
| Parameter       |
| VO s            |
| <u>Settings</u> |
| Communication   |
| Diagnosis       |
| Extras          |
|                 |

Settings

 $\triangleright$  Logging  $\triangleright$  Units  $\triangleright$  Displayed Units  $\triangleright$  Totalizer

Settings for data logging and log-file logging, settings for displayed units, user defined units, settings for totalizer.

## 7.9.1. Logging

Specifications for data and log file logging. Note that log files contain important information for troubleshooting and debugging in case of system failure.

| ogging          | Units       | Display  | ed Units | Totalizer |  |  |
|-----------------|-------------|----------|----------|-----------|--|--|
| Type:           |             | M        | 1edian 🗸 | 1         |  |  |
| Databas         | e           |          |          |           |  |  |
| Duratio         | on:         |          | 3 ~ m    | ionth(s)  |  |  |
| Interva         | ıl:         |          | 1 ~ 1    | minute(s) |  |  |
| Log File        | s           |          |          |           |  |  |
| Duratio         | on:         |          | 90       | day(s)    |  |  |
| Numbe<br>Lines: | r of Displa | yed      | 80       |           |  |  |
| Trace L         | evel:       |          | Low      | $\sim$    |  |  |
| Screen          | Refresh I   | nvertal: | 30 × s   | econd(s)  |  |  |
| Output          |             |          |          |           |  |  |
| Averag          | ing:        |          | 120      | second(s) |  |  |
| Averag          | ing Cell:   |          |          |           |  |  |

| ▷ Logging                                  |                                                                                                    |  |  |  |  |
|--------------------------------------------|----------------------------------------------------------------------------------------------------|--|--|--|--|
| Setting                                    | Description                                                                                                    |  |  |  |  |
| Type<br>▼ Mean<br>Median                   | >Select type of average calculation for measuring values from drop-down menu.                                                                                                    |  |  |  |  |
| Database                                   |                                                                                                    |  |  |  |  |
| Duration<br>▼ 1, 2,, 11, 12                | > Select time span for database history from drop-down menu.                                                                                                    |  |  |  |  |
| Interval                                   | > Select time span for database interval from drop-down menu.                                                                                                    |  |  |  |  |
| Log Files                                  |                                                                                                    |  |  |  |  |
| Duration                                   | > Enter time span after log file is deleted.                                                                                                    |  |  |  |  |
| Number of<br>Displayed Lines               | > Enter number lines of log file to be displayed.                                                                                                    |  |  |  |  |
| Trace Level<br>▼ Less<br>Medium<br>High    | <ul> <li>&gt; Select trace level for display of log file content.</li> <li>For example Trace Level Less: log file contains less detailed information than log file Trace level H<br/>(Default: Less)</li> </ul> |  |  |  |  |
| Screen Refresh<br>Interval<br>▼ 15, 30, 60 | > Select time span for screen refresh from drop-down menu.                                                                                                    |  |  |  |  |
| Output                                     |                                                                                                    |  |  |  |  |
| Averaging                                  | > Enter time span which will be used for averaging (mean or median).                                                                                                    |  |  |  |  |
|                                            | (i) Time span should not be smaller than database interval.                                                                                                    |  |  |  |  |
| Averaging Cell                             | ☑ Tick checkbox to average cells for data in database.                                                                                                    |  |  |  |  |
|                                            | b Click <b>Apply</b> to save your entries.                                                                                                    |  |  |  |  |

### 7.9.2. Units

Free user defined setting of units for the following parameters: discharge (Q)

- velocity (v)
- length (l)
- area (A)
- time (t)
- voltage (U)
- temperature (T)
- signal
- volume (V)
- concentration

Conversion factors of common measurement units are already specified. New units can be defined and added by the user.

| ettings       |                 |           |        |
|---------------|-----------------|-----------|--------|
| Logging Units | Displayed Units | Totalizer |        |
| Discharge:    | m³/s            |           |        |
| Unit          | Conversion      |           |        |
|               |                 |           | Add    |
| Unit          | Conversion      |           |        |
| MId           | 84.6            |           | Delete |
| Gpm           | 15.25           |           | Delete |
| m³/h          | 3600            |           | Delete |
| l/s           | 1000            |           | Delete |

| <ul> <li>Units</li> <li>Definition of displayed unit for listed parameter.</li> </ul> |                  |                                                                     |                                                                                                    |
|---------------------------------------------------------------------------------------|------------------|---------------------------------------------------------------------|----------------------------------------------------------------------------------------------------|
|                                                                                       |                  |                                                                     |                                                                                                    |
| Discharge                                                                             | reference unit:  | m³/s                                                                | (cubic meters per second)                                                                                                    |
|                                                                                       | available units: | l/s<br>m <sup>3</sup> /h<br>Mld<br>Gps<br>Gpm<br>Gph<br>Gpd<br>MGpd | <ul> <li>(liter per second)</li> <li>(cubic meters per hour)</li> <li>(million liters per day)</li> <li>(US gallons per second)</li> <li>(US gallons per minute)</li> <li>(US gallons per hour)</li> <li>(US gallons per day)</li> <li>(million US gallons per day)</li> </ul> |
| Velocity                                                                              | reference unit:  | m/s                                                                 | (meter per second)                                                                                                    |
|                                                                                       | available units: | km/h<br>feet/s<br>cm/s                                              | (kilometer per hour)<br>(feet per second)<br>(centimeter per second)                                                                                                    |
| Length                                                                                | reference unit:  | m                                                                   | (meter)                                                                                                    |
|                                                                                       | available units: | ft<br>km<br>mm<br>cm                                                | (feet)<br>(kilometer)<br>(millimeter)<br>(centimeter)                                                                                                    |

| <b>⊳</b> Units                                     |                                                      |                                        |                                                                |  |  |  |
|----------------------------------------------------|------------------------------------------------------|----------------------------------------|----------------------------------------------------------------|--|--|--|
| Definition of displayed unit for listed parameter. |                                                      |                                        |                                                                |  |  |  |
| Setting                                            | Description                                          | Description                            |                                                                |  |  |  |
| Area                                               | reference unit:                                      | m <sup>2</sup>                         | (cubic meter)                                                  |  |  |  |
|                                                    | available units:                                     | cm <sup>2</sup>                        | (cubic centimeter)                                             |  |  |  |
| Time                                               | reference unit:                                      | s                                      | (seconds)                                                      |  |  |  |
|                                                    | available units:                                     | m<br>ms<br>μs<br>ns                    | (minutes)<br>(milliseconds)<br>(microseconds)<br>(nanoseconds) |  |  |  |
| Voltage                                            | reference unit:                                      | V                                      | (Volt)                                                         |  |  |  |
|                                                    | available units:                                     | mV                                     | (millivolt)                                                    |  |  |  |
| Temperature                                        | reference unit:                                      | °C                                     | (degrees Celcius)                                              |  |  |  |
|                                                    | available units:                                     | °F                                     | (degrees Fahrenheit)                                           |  |  |  |
| Signal                                             | reference unit:                                      | dB                                     | dB (decibels)                                                  |  |  |  |
| Volume                                             | reference unit:                                      | m <sup>3</sup>                         | (cubic meters)                                                 |  |  |  |
|                                                    | available units:                                     | l<br>MI                                | (liter)<br>(million liter)                                     |  |  |  |
| Concentration                                      | reference unit:                                      | ppt                                    | (parts per trillion)                                           |  |  |  |
|                                                    | available units:                                     | psu                                    | (practical salinity unit)                                      |  |  |  |
| Unit                                               | > Enter desired u                                    | > Enter desired unit.                  |                                                                |  |  |  |
| Conversion                                         | > Enter conversion factor related to reference unit. |                                        |                                                                |  |  |  |
|                                                    | b Click <b>Add</b> to say                            | b Click Add to save selected unit.     |                                                                |  |  |  |
|                                                    | b Click <b>Delete</b> to                             | b Click <b>Delete</b> to delete entry. |                                                                |  |  |  |

# 7.9.3. Displayed Units

Choose specific measurement units for parameters to be displayed in graphs, input masks and data files (Download selectable).

| Settings       |                           |
|----------------|---------------------------|
| Logging Units  | Displayed Units Totalizer |
| Discharge:     | m³/s ▼                    |
| Velocity:      | cm/s 🔻                    |
| Length:        | cm 💌                      |
| Area:          | m² ▼                      |
| Time:          | ns 🔻                      |
| Voltage:       | mV 💌                      |
| Temperature:   | °C 🔻                      |
| Signal:        | dB 🔻                      |
| Volume:        | M <sup>3</sup> ▼          |
| Concentration: | ppt 💌                     |
|                |                           |
|                | Apply                     |
|                |                           |

| ▷ Displayed Units                                                                                                    |                                                                                                    |  |  |
|----------------------------------------------------------------------------------------------------|----------------------------------------------------------------------------------------------------|--|--|
| Setting                                                                                                    | Description                                                                                                    |  |  |
| Parameter<br>Discharge<br>Velocity<br>Length<br>Area<br>Time<br>Voltage<br>Temperature<br>Signal<br>Volume<br>Concentration | <ul> <li>&gt; Select desired unit from drop-down lists.</li> <li>Example:</li> <li>Drop-down list for units for discharge;</li> <li>Units to be defined under ► Settings ▷ Units</li> </ul> |  |  |
|                                                                                                    | b Click <b>Apply</b> to save entries.                                                                                                    |  |  |

#### 7.9.4. Totalizer

Totalizer function for measurement and display of total and daily volume values (V). Flow is measured in either direction (bi-directional):

Volume positive +V (in flow direction), Volume negative -V (against flow direction) Set, define or change required unit for Volume under ► Settings > Units.

# Settings

| Logging   | Units                  | Displa   | ayed Units           | Totalizer           |
|-----------|------------------------|----------|----------------------|---------------------|
| Total vol | lume                   |          |                      |                     |
| Total vo  | olume:                 |          | 30626062.            | .000 m <sup>3</sup> |
| Daily vo  | lume from              | 1 2019/1 | 1/2                  |                     |
| Daily vo  | olume:                 |          | 825045.00            | 0 m <sup>3</sup>    |
| Daily vo  | olume abs              | solute:  | 825045.00            | 0 m <sup>3</sup>    |
| Daily vo  | olume pos              | sitive:  | 825045.00            | 10 m <sup>3</sup>   |
| Daily vo  | Daily volume negative: |          | 0.000 m <sup>3</sup> |                     |
| Volume    | since last             | reset    |                      |                     |
| Volume    | <b>):</b>              |          | 30626062.            | .000 m³             |
| Volume    | e absolute             | :        | 30626062.            | .000 m³             |
| Volume    | e positive:            |          | 30626062.            | .000 m³             |
| Volume    | e negative             | :        | 0.000 m <sup>3</sup> |                     |
| R         | eset                   |          |                      |                     |

| ▷ Totalizer              |                                                                                                    |  |  |  |
|--------------------------|----------------------------------------------------------------------------------------------------|--|--|--|
| Setting                  | Description                                                                                                    |  |  |  |
| Total volume             |                                                                                                    |  |  |  |
| Total Volume             | Internal sum counter of total volume<br>> Display of volume value measured since first system start / first commissioning. This value<br>cannot be reset to zero.                                                                          |  |  |  |
| Daily volume from Y      | YYY/MM/DD                                                                                                    |  |  |  |
| Daily volume             | Daily volume counter (V difference)<br>> Display of daily volume value<br>+/- sign are taken into account in summation of V<br>V (daily volume) = +V (volume positive) -V (volume negative)                                                |  |  |  |
| Daily volume<br>absolute | <ul> <li>&gt; Display absolute volume per day (day total)</li> <li>(- sign of negative volume is <u>no</u>t taken into account!)</li> <li>V (daily volume absolute) =</li> <li>V (volume positive) + V (amount volume negative)</li> </ul> |  |  |  |
| Daily volume<br>positive | Positive counter (+ V):<br>> Display of daily volume <u>against</u> flow direction                                                                                                    |  |  |  |
| Daily volume<br>negative | Negative counter (-V):<br>> Display of daily volume <u>in</u> flow direction                                                                                                    |  |  |  |
| Volume since last re     | set                                                                                                    |  |  |  |
| Volume                   | Volume counter (V difference)<br>> Display of volume value<br>+/- sign are taken into account in summation of V<br>V (daily volume) = +V (volume positive) -V (volume negative)                                                            |  |  |  |

| ▷ Totalizer     |                                                                                                    |  |  |
|-----------------|----------------------------------------------------------------------------------------------------|--|--|
| Setting         | Description                                                                                                    |  |  |
| Volume absolute | <ul> <li>&gt; Display absolute volume</li> <li>(- sign of negative volume is <u>no</u>t taken into account!)</li> <li>V (volume absolute) =</li> <li>V (volume positive) + V (amount volume negative)</li> </ul> |  |  |
| Volume positive | Positive counter:<br>> Display of volume <u>against</u> flow direction                                                                                                    |  |  |
| Volume negative | Negative counter:<br>> Display of volume <u>in</u> flow direction                                                                                                    |  |  |
|                 | $\delta$ Click <b>Reset</b> to reset volume counters.                                                                                                    |  |  |

# 7.10. Communication – Network Settings

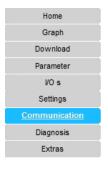

## Communication

 $\triangleright$  Network  $\triangleright$  SMS  $\triangleright$  FTP  $\triangleright$  MODBUS  $\triangleright$  Serial

Settings for communication with transmitter and data transfer; settings for SMS notification.

# 7.10.1. Network

Specification of network type (LAN or GSM/WLAN) and basic network settings.

| Commun   | icatio | n   |              |        |  |  |     |
|----------|--------|-----|--------------|--------|--|--|-----|
| Network  | SMS    | FTP | MODBUS       | Serial |  |  |     |
| Network: |        |     | AN 🔻         |        |  |  |     |
| DHCP:    |        |     | /            |        |  |  |     |
| IP:      |        | 1   | 0.10.42.190  |        |  |  |     |
| Subnet:  |        | 2   | 55.255.255.0 | )      |  |  |     |
| Gateway: |        | 1   | 0.10.42.17   |        |  |  |     |
|          |        |     |              |        |  |  | LAN |

| Network:<br><b>V LAN</b><br>GSM | <ul> <li>&gt; Select network type from drop-down list.</li> <li>▼ LAN</li> </ul>                   |  |  |  |  |
|---------------------------------|----------------------------------------------------------------------------------------------------|--|--|--|--|
| Setting                         | Description                                                                                        |  |  |  |  |
| DHCP ☑                          | ☑ Enable / □ disable DHCP                                                                          |  |  |  |  |
|                                 | > 🗹 DHCP (Dynamic Host Configuration Protocol) enabled.                                            |  |  |  |  |
|                                 | (factory setting)                                                                                  |  |  |  |  |
|                                 | DHCP is activated and the IP address, Subnet and Gateway are automatically assigned by the server. |  |  |  |  |
| IP                              | Display IP address (automatically assigned).                                                       |  |  |  |  |
| Subnet                          | Display subnet mask (automatically assigned).                                                      |  |  |  |  |
| Gateway                         | Display gateway address (automatically assigned).                                                  |  |  |  |  |
|                                 | b Click LAN to confirm entry.                                                                      |  |  |  |  |

# 7.10.1.1. Manual Input and Changing the IP Address

If a static IP address is required (for example if no DCHP server is available) the network parameters can be assigned manually. Change the following settings:

| DHCP 🛛  | Enable DHCP.                                                                                      |
|---------|---------------------------------------------------------------------------------------------------|
|         | Communication                                                                                     |
|         |                                                                                                   |
|         | Network SMS FTP MODBUS Serial                                                                     |
|         | Network: LAN V                                                                                    |
|         | DHCP:                                                                                             |
|         | IP: 10.10.42.100                                                                                  |
|         | Subnet: 255.255.255.0                                                                             |
|         | Gateway: 10.10.42.17                                                                              |
|         | LAN                                                                                               |
|         |                                                                                                   |
| IP      | > Enter new IP address.                                                                           |
| Subnet  | > Enter new subnet mask.                                                                          |
| Gateway | > Enter new gateway.                                                                              |
|         | b Click LAN to save entries.                                                                      |
|         | The following dialog box is displayed:<br>Communication                                           |
|         | Communication                                                                                     |
|         | Network SMS FTP MODBUS Serial                                                                     |
|         | Network: Note X                                                                                   |
|         | Please accept at LCDisplay                                                                        |
|         | DHCP: Old IP: 10.10.42.220<br>Old Subnet: 255.255.0<br>IP: Old Subnet: 255.255.0                  |
|         | IP:         Old Gateway: 10.10.42.17           Subnet:         New IP: 10.10.42.221               |
|         | Gateway: New Subnet: 255.255.255.0<br>New Gateway: 10.10.42.17                                    |
|         | LAN                                                                                               |
|         | Close                                                                                             |
|         | Now chack the transmitter IC display                                                              |
|         | Now check the transmitter LC display.<br>The following message is shown:                          |
|         | > Confirm the new LAN settings by pressing one                                                    |
|         | of the navigation keys.                                                                           |
|         |                                                                                                   |
|         |                                                                                                   |
|         | New LAN settings                                                                                  |
|         | Press key up/down 🛜<br>to accept                                                                  |
|         | $\bigcirc$                                                                                        |
|         |                                                                                                   |
|         | $\bigtriangledown$                                                                                |
|         |                                                                                                   |
|         | tings are not accepted, the message will appear again after every restart of the system until the |
|         | ned by pressing a navigation key.                                                                 |

| Gateway (continued)                                                                                                    | New LAN settings<br>IP :10.10.42.100<br>msk :255.255.255.0<br>gtw :10.10.42.17                                                                  | <ul> <li>○</li> <li>○</li> <li>○</li> <li>○</li> </ul> | After pressing a navigation key , the new LAN settings are displayed.                                                                                                    |  |  |
|----------------------------------------------------------------------------------------------------|----------------------------------------------------------------------------------------------------|--------------------------------------------------------|----------------------------------------------------------------------------------------------------|--|--|
| Run your web brow                                                                                                    | ng network connection is discon<br>/ser again and enter the new IP ac                                                                           |                                                        | atically after the settings have been changed!<br>ddress bar to reconnect again.                                                                                                    |  |  |
| GSM network                                                                                                    |                                                                                                    |                                                        |                                                                                                    |  |  |
| Network:<br>▼ LAN<br>GSM                                                                                                    | > Select network type GSM from<br>▼ GSM                                                                                                    | drop-down lis                                          | st for communication via GSM network.                                                                                                    |  |  |
| <b>NOTE:</b> Note that the setting                                                                                                    | ngs for GSM network vary accordi                                                                                                    | ng to the devid                                        | ce and communication type:                                                                                                    |  |  |
| integrated web interface. An<br>configuration.<br><b>Device with integrated 4G</b><br>When using the integrated of<br>checked under the menu por<br>IS-6000 Doppler with integr | 2G router, no settings are require<br>additional router configuration<br>/ <b>3G/2G modem:</b><br>option, note that the modem is co             | manual will be<br>ompletely prec<br>modem user i       | The router configuration is carried out via an<br>provided to make sure correct connection and<br>configured by the manufacturer. Settings can be<br>interface (see under "GSM network settings for<br>s). |  |  |
| GSM network                                                                                                    | Communication                                                                                                    |                                                        |                                                                                                    |  |  |
| settings for                                                                                                    |                                                                                                    |                                                        |                                                                                                    |  |  |
| IS-6000 Doppler-<br>standard type                                                                                                    | Network SMS FTP MODBUS Serial                                                                                                    |                                                        |                                                                                                    |  |  |
| (without 3G/2G router or                                                                                                    | Network: GSM 🗸                                                                                                    |                                                        |                                                                                                    |  |  |
| 4G/3G/2G modem)                                                                                                    | GSM:<br>Access Point Name: Internet.t-mobile.de<br>User: I:-mobile<br>Password: •<br>Number : *99#<br>GSM IP: No Connection<br>Signal strength: |                                                        | GSM                                                                                                    |  |  |
|                                                                                                    | Access data for log-in are obtain                                                                                                    |                                                        |                                                                                                    |  |  |
| Access Point Name                                                                                                    | > Enter Access Point Name APN                                                                                                    | of service/netv                                        | vork provider.                                                                                                    |  |  |
| User                                                                                                    | > Enter user name.                                                                                                    |                                                        |                                                                                                    |  |  |
| Password                                                                                                    | > Enter password.                                                                                                    |                                                        |                                                                                                    |  |  |
| Number                                                                                                    | > Enter dial-up phone number of service/network provider.                                                                                       |                                                        |                                                                                                    |  |  |
| GSM IP                                                                                                    | > Enter GSM IP.                                                                                                    |                                                        |                                                                                                    |  |  |
|                                                                                                    | <ul> <li>b Click <b>GSM</b> to save your entries.</li> <li>The IP address is displayed after</li> </ul>                                         |                                                        | n.                                                                                                    |  |  |

| GSM network                       | > Select network type GSM from drop-down                                                                                            | list for communication via GSM network.          |  |  |  |  |
|-----------------------------------|----------------------------------------------------------------------------------------------------|--------------------------------------------------|--|--|--|--|
| settings for                      | ▼ GSM                                                                                                    |                                                  |  |  |  |  |
| IS-6000 Doppler                   | Integrated 4G/3G/2G modem:                                                                                                    | .,                                               |  |  |  |  |
| with integrated<br>4G/3G/2G modem | For network settings only GSM type is needed (see below).                                                                           |                                                  |  |  |  |  |
|                                   | <ol> <li>Note that upon delivery, the integrated</li> </ol>                                                                         | 4G/3G/2G modem is already pre-configured by      |  |  |  |  |
|                                   | the manufacturer. Just connect the dipole                                                                                           | -antenna on the bottom of the enclosure and      |  |  |  |  |
|                                   | insert the SIM card to automatically connect to your provider.                                                                      |                                                  |  |  |  |  |
|                                   | Communication                                                                                                    |                                                  |  |  |  |  |
|                                   | Network FTP                                                                                                    |                                                  |  |  |  |  |
|                                   | Network: GSM v                                                                                                    |                                                  |  |  |  |  |
|                                   | Modem Configuration                                                                                                    |                                                  |  |  |  |  |
|                                   | <ol> <li>Note that APN, username and password as<br/>(network profile).</li> </ol>                                                  | re given by the network provider of the SIM Card |  |  |  |  |
|                                   | To avoid possible misconfigurations, do not on have the appropriate experience.                                                     | hange parameters. Change settings only if you    |  |  |  |  |
| Modem Configuration               | To check or change the settings of the config                                                                                       | uration                                          |  |  |  |  |
|                                   | ပင်းck Modem Configuration                                                                                                    |                                                  |  |  |  |  |
| GSM Config                        | The WebUI interface of the original modem manufacturer opens.<br>The functions are described in the following.                      |                                                  |  |  |  |  |
|                                   | ③ Note that the configuration is saved when the "Save" button is clicked, and the configuration is applied at the next system boot. |                                                  |  |  |  |  |
|                                   |                                                                                                    |                                                  |  |  |  |  |
|                                   | <b>Overview</b><br>Information regarding the cellular connectivi                                                                    | vity is displayed.                               |  |  |  |  |
|                                   | bottom left: display of current GSM connectivity                                                                                    |                                                  |  |  |  |  |
|                                   | ★ Coverview                                                                                                    |                                                  |  |  |  |  |
|                                   | Internet WLAN AP                                                                                                    |                                                  |  |  |  |  |
|                                   | Connection Connection                                                                                                    |                                                  |  |  |  |  |
|                                   | Internet IP 107.1190.29 Router IP 192.1<br>SIM profile postpaid Network name MT92<br>Roaming Deschwald Encryption VPA2              |                                                  |  |  |  |  |
|                                   | Connected devices (0)                                                                                                    |                                                  |  |  |  |  |
|                                   | Internet                                                                                                    |                                                  |  |  |  |  |
|                                   | Connection                                                                                                    |                                                  |  |  |  |  |
|                                   | Internet IP                                                                                                    | IP address assigned by provider                  |  |  |  |  |
|                                   | SIM profile                                                                                                    | Profile name                                     |  |  |  |  |
|                                   | Roaming<br>WLAN AP                                                                                                    | deactivated (factory setting / default setting)  |  |  |  |  |
|                                   | Connection                                                                                                    |                                                  |  |  |  |  |
|                                   | Router IP                                                                                                    | IP address network                               |  |  |  |  |
|                                   | Network name                                                                                                    | SSID of the WiFI access point                    |  |  |  |  |
|                                   | Encryption                                                                                                    | Encryption WiFi access point                     |  |  |  |  |

| Modem Configuration<br>GSM Config (continued) | Settings<br>▼ Internet<br>WLAN AP<br>WLAN STA<br>System<br>▲ ■ Overview 		✓ Settings-<br>Login                                                                                                    | ★     ■ Overview     ✓ Settings -       System settings     Internet       WLAN AP     WLAN STA       Connection Manast     System       New passwer     Logout                                                                                                    |
|-----------------------------------------------|----------------------------------------------------------------------------------------------------|----------------------------------------------------------------------------------------------------|
|                                               | You need administrator privileges to enter user interface of ropassword. Password I Login                                                                                                    | uter. To do this, please enter the administrator                                                                                                    |
|                                               | Login                                                                                                    |                                                                                                    |
|                                               | Password                                                                                                    | Enter password: admin                                                                                                    |
|                                               | Internet                                                                                                    |                                                                                                    |
|                                               | Image: Connection name       postpaid         Image: Connection name       postpaid         Access point (APH)       internet.splus.de       0         Access point (APH)       Image: Connection name       0         Access point (APH)       Image: Connection name       0         Access point (APH)       Image: Connection name       0         Network profiles       List profiles       0         Pill entry       Ohange: Pill       0         Data volumes       has not been reset yet:       0         Password       •••••       0         Data volumes       has not been reset yet:       0         Password       •••••       0         Data volumes       Lit:       212:23:57.2       0         DHS1       212:23:57.2       0       0         DHS2       212:23:97.3       0       0         Store changes       0       0       0       0         Connection name:       The settings for the       0 | Help<br>Configure have the mobile connection of your SIM<br>card.<br>Normally all settings are automatically recognised,<br>so that you simply have to enter your PIN to<br>establish the internet connection.<br>(<br>establish the internet connection of your SIM of the set of the set of the |
|                                               | connection name.<br>provider. The connAccess point (APN):The Cellular subsys<br>automatically base<br>profile. It is possibleAccess point (APN)Since the Access Point                                                                                                    | By default, this is usually the name of the cellular<br>dection name can be changed manually.<br>tem tries to determine the access settings<br>d on the SIM card and stores them in the SIM card<br>e to change the settings here manually.<br>Dint for LTE network may be different from the Access<br>twork, it is possible to change the settings here                                                                                                    |

| Modem Configuration    | Network profiles:                                                                               |                        | By clicking this button it is possible to choose a cellular network profile from a preinstalled list. |                                                                                         |                                                                                                    |                            |  |  |
|------------------------|-------------------------------------------------------------------------------------------------|------------------------|----------------------------------------------------------------------------------------------------|-----------------------------------------------------------------------------------------|----------------------------------------------------------------------------------------------------|----------------------------|--|--|
|                        |                                                                                                 |                        | ★ ■ Overview / Settings -                                                                             |                                                                                         |                                                                                                    |                            |  |  |
| GSM Config (continued) |                                                                                                 |                        | Network profiles                                                                                      |                                                                                         |                                                                                                    |                            |  |  |
|                        |                                                                                                 |                        |                                                                                                    | A 4G/3G/2G profile was automatically ide<br>Please select a profile from the list below |                                                                                                    |                            |  |  |
|                        |                                                                                                 |                        |                                                                                                    | ALEY-BALLONDARD MALE                                                                    | a anta 100 Days Flatesta                                                                                          |                            |  |  |
|                        |                                                                                                 |                        |                                                                                                    | AldiTalk/MedionMobile - Volume<br>APN: internet.eplus.de                                |                                                                                                    |                            |  |  |
|                        |                                                                                                 |                        |                                                                                                    | AldiTalk/MedionMobile - 24 Hou<br>APN: tagesflat.eplus.de                               | ur Flatrate                                                                                                    |                            |  |  |
|                        |                                                                                                 |                        |                                                                                                    | blau.de<br>APN: internet.eplus.de                                                       |                                                                                                    |                            |  |  |
|                        |                                                                                                 |                        |                                                                                                    | blau.de - 24 Hour Flatrate<br>APN: tagesflat.eplus.de                                   |                                                                                                    |                            |  |  |
|                        |                                                                                                 |                        |                                                                                                    | E-Plus<br>APN: internet.eplus.de                                                        |                                                                                                    |                            |  |  |
|                        |                                                                                                 |                        |                                                                                                    | simyo Internet<br>APN: internet.eplus.de                                                |                                                                                                    |                            |  |  |
|                        |                                                                                                 |                        |                                                                                                    | NetCologne<br>APN: internet.netcologne.de                                               |                                                                                                    |                            |  |  |
|                        |                                                                                                 |                        |                                                                                                    |                                                                                         |                                                                                                    |                            |  |  |
|                        |                                                                                                 |                        | _                                                                                                    |                                                                                         |                                                                                                    |                            |  |  |
|                        | Roaming:                                                                                        |                        |                                                                                                    |                                                                                         |                                                                                                    | ing. With data roaming     |  |  |
|                        |                                                                                                 |                        |                                                                                                    | ,                                                                                       | will not establish a co                                                                                           |                            |  |  |
|                        |                                                                                                 |                        |                                                                                                    |                                                                                         |                                                                                                    | e network. In the factory- |  |  |
|                        |                                                                                                 |                        |                                                                                                    |                                                                                         | he roaming is deactiv                                                                                             |                            |  |  |
|                        | PIN entry:                                                                                      |                        |                                                                                                    |                                                                                         | nen the SIM is inserted                                                                                           |                            |  |  |
|                        |                                                                                                 |                        | generally                                                                                             | y must not be c                                                                         | hanged. If needed, ch                                                                                             | ange or set the PIN of the |  |  |
|                        |                                                                                                 |                        |                                                                                                    |                                                                                         | dialog window.                                                                                                    |                            |  |  |
|                        | Data volume                                                                                     | 25:                    | The volu                                                                                              | me counter dis                                                                          | played in the status b                                                                                            | ar at the bottom indicates |  |  |
|                        |                                                                                                 |                        | the amount of data transferred with the SIM card in mega-bytes                                        |                                                                                         |                                                                                                    |                            |  |  |
|                        |                                                                                                 |                        | (downlo                                                                                               | aded/uploadec                                                                           | d) since the last reset. T                                                                                        | The counters can be reset  |  |  |
|                        |                                                                                                 |                        |                                                                                                    | the "Reset cour                                                                         |                                                                                                    |                            |  |  |
|                        | User:                                                                                           |                        | This field sets the username to be used if authentication is required to                              |                                                                                         |                                                                                                    |                            |  |  |
|                        |                                                                                                 |                        | establish a data connection to the cellular network.                                                  |                                                                                         |                                                                                                    |                            |  |  |
|                        | Password:                                                                                       |                        | This field sets the password to be used if authentication is required to                              |                                                                                         |                                                                                                    |                            |  |  |
|                        |                                                                                                 |                        | establish a data connection to the cellular network.                                                  |                                                                                         |                                                                                                    |                            |  |  |
|                        | Authenticati                                                                                    | on:                    | This field sets the authentication procedure selection (PAP, CHAP, no                                 |                                                                                         |                                                                                                    |                            |  |  |
|                        |                                                                                                 |                        | authenti                                                                                              |                                                                                         | ·                                                                                                    |                            |  |  |
|                        | DNS1:                                                                                           |                        |                                                                                                    |                                                                                         | tic domain name serve                                                                                             |                            |  |  |
|                        | DNS2:                                                                                           |                        | This field                                                                                            | l specifies a sec                                                                       | ond static domain na                                                                                              | me server.                 |  |  |
|                        | <b>NOTE:</b> The cellular network profile and configuration is tied to the individual SIM card. |                        |                                                                                                    |                                                                                         |                                                                                                    |                            |  |  |
|                        | WLAN AP                                                                                         |                        |                                                                                                    |                                                                                         |                                                                                                    |                            |  |  |
|                        | "WLAN AP" o                                                                                     | configures             | the WiFi a                                                                                            | ccess point con                                                                         | nnectivity.                                                                                                    |                            |  |  |
|                        | 1 E Overview                                                                                    | Settings +             |                                                                                                    |                                                                                         |                                                                                                    |                            |  |  |
|                        | WLAN AP                                                                                         |                        |                                                                                                    |                                                                                         | Help                                                                                                    |                            |  |  |
|                        | SSID (network name)                                                                             | MT996                  |                                                                                                    | <b>)</b>                                                                                | A Wireless Local Area Network (Wireless LAN,                                                                      |                            |  |  |
|                        | Network mode                                                                                    | Mixed b/g/n +          | (                                                                                                    |                                                                                         | W-LAN, or WLAN) is a designation for a local are<br>network that mostly complies with the<br>IEEE-802 11 standard | a                          |  |  |
|                        | Region                                                                                          | Europe / Most of world | d -                                                                                                   | •                                                                                       |                                                                                                    |                            |  |  |
|                        | Channel                                                                                         | Automatic -            |                                                                                                    | 0                                                                                       |                                                                                                    |                            |  |  |
|                        |                                                                                                 | WPA2 -                 |                                                                                                    |                                                                                         |                                                                                                    |                            |  |  |
|                        | Encryption                                                                                      |                        |                                                                                                    | 9                                                                                       |                                                                                                    |                            |  |  |
|                        | Network key                                                                                     |                        |                                                                                                    |                                                                                         |                                                                                                    |                            |  |  |
|                        | Re-enter key                                                                                    | •••••                  |                                                                                                    | 0                                                                                       |                                                                                                    |                            |  |  |
|                        | IP                                                                                              | 192.168.2.1            |                                                                                                    |                                                                                         |                                                                                                    |                            |  |  |
|                        | Subnet mask                                                                                     | 255.255.255.0          |                                                                                                    | 9                                                                                       |                                                                                                    |                            |  |  |
|                        | Save changes                                                                                    |                        |                                                                                                    |                                                                                         |                                                                                                    |                            |  |  |

| Modem Configuration    | SSID (Network name):                                                                                         | This field determines the SSID of the WiFi                                                                           |  |  |  |  |  |
|------------------------|----------------------------------------------------------------------------------------------------|----------------------------------------------------------------------------------------------------|--|--|--|--|--|
| modern conngulation    |                                                                                                    | access point. The factory-programmed value is "UBXWifi".                                                             |  |  |  |  |  |
|                        | Network mode:                                                                                                | The network mode determines the IEEE 802.11 standard of the WiFi                                                     |  |  |  |  |  |
| GSM Config (continued) | Network mode.                                                                                                | network. The factory-programmed value is "Mixed b/g/n".                                                              |  |  |  |  |  |
| continued)             | Region:                                                                                                    | This field determines the regulatory domain. Depending on the region,                                                |  |  |  |  |  |
|                        | negion.                                                                                                    | specific channels are faded in or hidden. The factory-programmed value                                               |  |  |  |  |  |
|                        |                                                                                                    | depends on the TOBY-L2 module version.                                                                               |  |  |  |  |  |
|                        | Channel: This field determines the channel of the WiFi access point. The fa programmed value is "Automatic". |                                                                                                    |  |  |  |  |  |
|                        |                                                                                                    |                                                                                                    |  |  |  |  |  |
|                        | Encryption:                                                                                                  | This field determines the encryption of the WiFi access point. The                                                   |  |  |  |  |  |
|                        | Encryption.                                                                                                  | factory-programmed value is "WPA2".                                                                                  |  |  |  |  |  |
|                        | Network key:                                                                                                 | This field is used to define the WPA/WPA2 key. The factory-programmed                                                |  |  |  |  |  |
|                        | network key.                                                                                                 | value is "ubx-wifi". The key must be suitable for the encryption method.                                             |  |  |  |  |  |
|                        | Re-enter key:                                                                                                | This field is used for confirming the network key to prevent                                                         |  |  |  |  |  |
|                        | ne enter key.                                                                                                | incorrect entries.                                                                                                   |  |  |  |  |  |
|                        | IP:                                                                                                    | This field determines the IP address of the                                                                          |  |  |  |  |  |
|                        |                                                                                                    | WiFi access point.                                                                                                   |  |  |  |  |  |
|                        |                                                                                                    | The factory-programmed value is "192.168.2.1".                                                                       |  |  |  |  |  |
|                        | Subnet mask:                                                                                                 | Subnet mask: This field determines the subnet mask of the WiFi                                                       |  |  |  |  |  |
|                        | Sublict mask.                                                                                                | access point.                                                                                                    |  |  |  |  |  |
|                        |                                                                                                    |                                                                                                    |  |  |  |  |  |
|                        |                                                                                                    | The factory-programmed value is: "255.255.255.0".                                                                    |  |  |  |  |  |
|                        | WLAN STA                                                                                                    |                                                                                                    |  |  |  |  |  |
|                        |                                                                                                    | s the connectivity to an external hotspot.                                                                           |  |  |  |  |  |
|                        | Enable "WLAN STA". (ST                                                                                       |                                                                                                    |  |  |  |  |  |
|                        |                                                                                                    |                                                                                                    |  |  |  |  |  |
|                        | The fouter/modelinis i                                                                                       | not operated as access point but as client!                                                                          |  |  |  |  |  |
|                        |                                                                                                    |                                                                                                    |  |  |  |  |  |
|                        | ★ ■ Overview                                                                                                 |                                                                                                    |  |  |  |  |  |
|                        | WLAN STA                                                                                                    | Help                                                                                                    |  |  |  |  |  |
|                        | STA mode enable On Off                                                                                       | A Wireless Local Area Network (Wireless LAN,                                                                         |  |  |  |  |  |
|                        |                                                                                                    | WL-LAN, or WLAN is a designation for a local area<br>network that mostly complies with the<br>IEEE.802 r I standard. |  |  |  |  |  |
|                        | Save changes                                                                                                 | TILLE-YOUL (1) available                                                                                             |  |  |  |  |  |
|                        | System                                                                                                    |                                                                                                    |  |  |  |  |  |
|                        |                                                                                                    | veral system configurations.                                                                                         |  |  |  |  |  |
|                        | System is used for sev                                                                                       | veral system configurations.                                                                                         |  |  |  |  |  |
|                        | The Settings -                                                                                               |                                                                                                    |  |  |  |  |  |
|                        | System settings                                                                                              | Неір                                                                                                    |  |  |  |  |  |
|                        |                                                                                                    | Change various system settings such                                                                                  |  |  |  |  |  |
|                        | Connection On Off<br>Manager                                                                                 | as default homepage, system password                                                                                 |  |  |  |  |  |
|                        | New password New password                                                                                    | or protection.                                                                                                    |  |  |  |  |  |
|                        |                                                                                                    |                                                                                                    |  |  |  |  |  |
|                        | Repeat password Repeat password                                                                              |                                                                                                    |  |  |  |  |  |
|                        | Password Settings only protection                                                                            | All pages                                                                                                    |  |  |  |  |  |
|                        | Language 📰 English 🗸                                                                                         | Ø                                                                                                    |  |  |  |  |  |
|                        | Reset device System reset                                                                                    | Θ                                                                                                    |  |  |  |  |  |
|                        | Factory reset                                                                                                |                                                                                                    |  |  |  |  |  |
|                        | Web page FTP On Off                                                                                          | 0                                                                                                    |  |  |  |  |  |
|                        | access                                                                                                    |                                                                                                    |  |  |  |  |  |
|                        | Save changes                                                                                                 |                                                                                                    |  |  |  |  |  |
|                        | Care Changes                                                                                                 |                                                                                                    |  |  |  |  |  |
|                        |                                                                                                    |                                                                                                    |  |  |  |  |  |
|                        | Connection<br>Manager:                                                                                       | This switch enables or disables the Connection Configuration Manager.                                                |  |  |  |  |  |

| Modem Configuration    | New password:        | This field is used to change the system password.                                                                                                    |  |  |
|------------------------|----------------------|----------------------------------------------------------------------------------------------------|--|--|
|                        | Repeat password:     | This field is used for confirming the system password to prevent incorrect entries.                                                                                                    |  |  |
| GSM Config (continued) | Password protection: | This switch determines the protection level of web pages. If the<br>"Settings page" option is set, then the WiFi / Cellular subsystem router<br>will only ask for a password when entering the settings page. On the<br>other hand, if the "All pages" option is selected, then all the tabs of the<br>WiFi / Cellular subsystem web interface will be password protected. |  |  |
|                        | Language:            | This multiple choice switch is used to select the output language of the WebUI.                                                                                                    |  |  |
|                        | Reset device:        | The "System reset" button reboots the WiFi / Cellular subsystem router, while the "Factory reset" button resets the WiFi / Cellular subsystem to the factory-programmed values.                                                                                                    |  |  |
|                        | Web page FTP access: | The switch enables or disables the FTP access to the Web page files. The customer is allowed to personalize the aspect of the WebUI. The WebUI aspect may be reverted via AT command.                                                                                                    |  |  |

#### 7.10.2. SMS

Settings for SMS alarm.

**NOTE:** The sending time of an SMS from the sender to a recipient depends solely on the service provider of the SMS Center.

|                             | 15                 | FTP    | MODBUS       | Serial         |                              |   |           |       |
|-----------------------------|--------------------|--------|--------------|----------------|------------------------------|---|-----------|-------|
| MS-Settings                 | -                  |        |              |                |                              |   |           |       |
| SMS-Center:                 | +                  | 49123  | 456789       |                |                              |   |           |       |
| larm content                | :                  |        |              |                |                              |   |           |       |
| Mobile no.:                 | <mark>+4</mark> 99 | 87654  | 321          | Recipient:     | Ben                          |   | Alarm-ID: | 1 -   |
| Description:                | Comn               | nunica | tion to velo | ocity board fa | iled - <mark>t</mark> imeout | ! |           |       |
|                             |                    |        |              |                |                              |   |           |       |
| Mobile no.:                 |                    |        |              | Recipient:     |                              |   | Alarm-ID: | 2 🗸 - |
| Description:                | Door               | Open   |              |                |                              |   |           | .41   |
| Mobile no.:                 |                    |        |              | Recipient:     |                              |   | Alarm-ID: | 3 🗸 - |
| Description:                | wate               | level  | < 12cm       |                |                              |   |           | H.    |
|                             |                    |        |              | Recipient:     | Alf                          |   | Alarm-ID: | 4 -   |
| Mobile no.:                 |                    | level  | > 13 cm      |                |                              |   |           |       |
| Mobile no.:<br>Description: | wate               |        |              |                |                              |   |           |       |
|                             | wate               |        |              |                |                              |   |           |       |

| ⊳ sms               |                                                                                                    |
|---------------------|----------------------------------------------------------------------------------------------------|
| Setting Description |                                                                                                    |
| SMS Settings        |                                                                                                    |
| SMS-Center          | > Enter service number of SMS center of the provider of your SIM card for forwarding SMS to your mobile phone.<br>(format: +49123456789; +country code mobile no.) |
| Alarm content       |                                                                                                    |
| Mobile no.          | > Enter mobile no. of recipient<br>(+49128947662)                                                                                                    |
| Recipient           | > Enter name of SMS recipient.                                                                                                    |
| Alarm ID            | > Select alarm type (18) which is defined by the assignment of the respective digital output.                                                                      |
| Description         | > Description of SMS alarm type (for example door open)                                                                                                    |
| + -                 | > click + to insert new line (new alarm type)<br>click - to delete line, alarm type.                                                                               |
|                     | b Click <b>Apply</b> to save entries.                                                                                                    |

#### 7.10.3. FTP

FTP (File Transfer Protocol) configuration.

| Communicatio                                                                                                    | on                                                                                                    |
|----------------------------------------------------------------------------------------------------|----------------------------------------------------------------------------------------------------|
| Network SMS                                                                                                    | FTP MODBUS Serial                                                                                                    |
| Enable<br>Type:<br>Server:<br>Port:<br>User:<br>Password:<br>Remote Directory:<br>Push Interval:<br>Export Interval:<br>Backup time:<br>System ID:<br>Passive: | ✓         HydroCenter ▼         87.106.68.229         21         □         □         □         □         □         □         □         □         □         □         □         □         □         □         □         □         □         □         □         □         □         □         □         □         □         □         □         □         □         □         □         □         □         □         □         □         □ |
| Measurement: 1:<br>Measurement: 2:<br>Measurement: 3:<br>Measurement: 4:                                                                                       | Measurement     Unit       Q     m³/h ✓       H     ✓       Ym     ✓       Vm     ✓       Signal     ✓       +                                                                                                    |

| ⊳ FTP                                            |                                                                                    |
|--------------------------------------------------|------------------------------------------------------------------------------------|
| Setting                                          | Description                                                                        |
| Enable 🗆                                         | > 🗹 Tick checkbox to enable / disable FTP.                                         |
| Server                                           | > Enter server IP address. Do not enter a name!                                    |
| Port                                             | > Enter port number.                                                               |
| User                                             | > Enter username.                                                                  |
| Password                                         | > Enter password.                                                                  |
| Remote Directory                                 | > Enter directory name on server.                                                  |
| Push Interval<br>▼ 3600<br>()<br>300             | > Select interval for file push.<br>unit: s (seconds)                              |
| Export Interval                                  | > Data interval in file.                                                           |
| Backup time                                      | > Enter time span for the temporary data storage until the next data transmission. |
| Remote Directory                                 | > Enter directory name on server.                                                  |
| System ID                                        | > Enter system ID.                                                                 |
| Suffix<br>③ only for type Ott<br>binary and XRZP | > Enter file extension (for example .csv)                                          |
| Passive                                          | > ☑ Tick checkbox to enable FTP passive modus.                                     |

| Description                                                                                                    |                                                                                                    |  |  |  |  |
|----------------------------------------------------------------------------------------------------|----------------------------------------------------------------------------------------------------|--|--|--|--|
| Specify measured values (Measurement 1) for data transfer.<br>> Select measured values / parameters from drop-down list;<br>corresponding units are displayed.<br>(Explanation of abbreviations see 7.13) |                                                                                                    |  |  |  |  |
| Display of corresponding units.                                                                                                    |                                                                                                    |  |  |  |  |
| > Click + to add row for additional measurement value or – to delete values.                                                                                                    |                                                                                                    |  |  |  |  |
|                                                                                                    | Specify measured values (Measurement 1) for data transfer. > Select measured values / parameters from drop-down list;<br>corresponding units are displayed.<br>(Explanation of abbreviations see 7.13)           Display of corresponding units. |  |  |  |  |

#### 7.10.4. Modbus

Modbus is a client-server communication protocol used for communication between electronic devices to exchange data mainly in the industrial environment.

A Modbus RTU interface (RS485/RS232) or an Ethernet interface with Modbus TCP protocol are available for communication.

| Commur    | nicatio      | on   |                  |         |        |    |   |  |       |
|-----------|--------------|------|------------------|---------|--------|----|---|--|-------|
| Network   | SMS          | FTP  | MODBUS           | Serial  |        |    |   |  |       |
| -Modbus s | ettings:-    |      |                  |         |        |    |   |  |       |
| Enable:   | $\checkmark$ |      |                  |         |        |    |   |  |       |
| Type:     | RT           | U 🗸  |                  |         |        |    |   |  |       |
| ID:       | 42           |      |                  |         |        |    |   |  |       |
| Baudrate  | e: 96        | 00 🗸 |                  |         |        |    |   |  |       |
| -Modbus s |              |      |                  |         |        |    |   |  |       |
| Registe   |              | lue  | Unit             | Data    | type   |    |   |  |       |
| 1         | Q            |      | ✓ m³/h           |         |        | -  | ] |  |       |
| 2         | Sta          | atus | <b>~ ~</b>       | Float   | t 🗸    | -  | ] |  |       |
| 3         | vn           | ı    | ✓ m/s            | ✓ Float | t 🗸    | -  |   |  |       |
| 4         | vn           | ı    | ✓ m/s            | ✓ Float | t 💙    | -  | ] |  |       |
| 5         | A            |      | ✓ m <sup>2</sup> | ✓ Float | t 🗸    | -  | ] |  |       |
| +         |              |      |                  |         |        |    |   |  |       |
| Modbus n  | naster:      |      |                  |         |        |    |   |  |       |
| # Va      | lue          | Ui   | nit Datat        | ype Re  | gister | ID |   |  |       |
| +         |              |      |                  |         |        |    |   |  |       |
|           |              |      |                  |         |        |    |   |  |       |
|           |              |      |                  |         |        |    |   |  | Apply |
|           |              |      |                  |         |        |    |   |  |       |

| Setting                             | Description                                                                                                    |
|-------------------------------------|----------------------------------------------------------------------------------------------------|
| Modbus Settings                     |                                                                                                    |
| Enable 🛛                            | > ☑ Tick checkbox to enable / disable Modbus.                                                                                                    |
| Type<br>▼ TCP<br>RTU                | > Select Modbus <b>TCP or RTU</b> protocol type from drop-down list.                                                                                                    |
| Туре<br>▼ <b>ТСР</b>                | > Select TCP<br>Modbus settings:<br>Enable: ☑<br>Type: TCP ✓<br>Port: 9000                                                                                                    |
| Port                                | > 9000 (Default setting)<br>TCP port number used for Modbus TCP server protocol.                                                                                                    |
| Type<br>▼ RTU                       | > Select Modbus RTU protocol type for data transmission via internal interface RS485/RS232.          Modbus settings:         Enable:         Type:         RTU •         ID:         42         Baudrate:         9600 • |
| ID                                  | > Enter device / flow meter identification number (modbus address).                                                                                                    |
| Baud rate<br>▼ 115200<br>()<br>1200 | > Select desired baud rate from drop-down list.                                                                                                    |
| Modbus slave                        | Definition of data transfer if system is used as slave.                                                                                                    |
| Register<br>1, 2,                   | Number of register.                                                                                                    |
| Value<br>▼ None<br>A<br>()          | > Specify parameter for selected register.                                                                                                    |
| Units<br>▼                          | Display of corresponding units.<br>> Select desired unit from drop-down menu.                                                                                                    |
| Datatype<br>▼ Float,<br>LongInt     | > Select data transmission format from drop-down list.                                                                                                    |
| + -                                 | > Click + to add row for additional register or – to delete register.                                                                                                    |
| Modbus master                       | Definition of data transfer if system is used as master.                                                                                                    |
| #                                   | Line number.                                                                                                    |
| Value<br>▼ None<br>A<br>()          | > Specify parameter for selected line.                                                                                                    |

| Setting                         | Description                                                                                                    |  |  |  |  |
|---------------------------------|----------------------------------------------------------------------------------------------------|--|--|--|--|
| Modbus Settings                 |                                                                                                    |  |  |  |  |
| Unit<br>▼                       | Display of corresponding units.<br>> Select desired unit from drop-down menu.                                                 |  |  |  |  |
| Datatype<br>▼ Float,<br>LongInt | > Select data transmission format from drop-down list.                                                                        |  |  |  |  |
| Register                        | > Enter register.                                                                                                    |  |  |  |  |
| ID                              | > Enter device / flow meter identification number (modbus address).                                                           |  |  |  |  |
| + -                             | > Click + to add row for additional parameter or – to delete parameter.                                                       |  |  |  |  |
|                                 | b Click <b>Apply</b> to save entries.                                                                                         |  |  |  |  |
| Further transmission pa         | rameters for Modbus RTU protocol:                                                                                             |  |  |  |  |
| Data bits:                      | 8                                                                                                    |  |  |  |  |
| Stop bits:                      | 1                                                                                                    |  |  |  |  |
| Parity:                         | none                                                                                                    |  |  |  |  |
| Realized functions:             | Read holding register: Function 03                                                                                            |  |  |  |  |
|                                 | nt values are available (for example in case of missing values due to sensor failure), the following ted to Modbus interface: |  |  |  |  |
| Maximum value for '             | 'Float" data type - FLT_MAX = 3.4028234663852886e+38                                                                          |  |  |  |  |
| Maximum value for '             | 'LongInt" data type - LONG_MAX = 2147483647                                                                                   |  |  |  |  |

# 7.10.5. Serial

Settings for communication via serial interface.

| Communication |     |     |        |  |  |  |  |  |  |
|---------------|-----|-----|--------|--|--|--|--|--|--|
| Network       | SMS | FTP | MODBUS |  |  |  |  |  |  |
|               |     | _   |        |  |  |  |  |  |  |

| Network SMS                                                     | FTP MODBUS Serial              |       |       |
|-----------------------------------------------------------------|--------------------------------|-------|-------|
| Enable:<br>System key:<br>Device number:<br>Modus:<br>Baudrate: | ✓       Request ✓       9600 ✓ |       |       |
| Send Frequency:                                                 | 1 ~                            |       |       |
| Protocol:                                                       | ~                              |       |       |
|                                                                 | Value:                         | Unit: |       |
| Value 1:                                                        | H v                            | m 🗸   |       |
| Value 2:                                                        | None 🗸                         | ~     |       |
| Value 3:                                                        | None 🗸                         | ~     |       |
| Value 4:                                                        | None 🗸                         | ~     |       |
| Value 5:                                                        | None 🗸                         | ~     |       |
| Value 6:                                                        | None 🗸                         | ~     |       |
|                                                                 |                                |       | Apply |

| ▷ Serial                                  |                                                                                                    |
|-------------------------------------------|----------------------------------------------------------------------------------------------------|
| Setting                                   | Description                                                                                                    |
| Enable 🗆                                  | > 🗹 Tick checkbox to enable / disable serial communication.                                                                                                    |
| System key                                | > Enter system key.                                                                                                    |
| Device number                             | > Enter serial number of device.                                                                                                    |
| Modus<br>▼ Request<br>Autosend            | > Select the transfer mode.                                                                                                    |
| Baud rate<br>▼ 115200<br>()<br>1200       | > Select desired baud rate from drop-down list.                                                                                                    |
| Send Frequency<br>▼ 1, 5, (), 60          | > Select time span in seconds.                                                                                                    |
| Protocol<br>▼ GWFSerial<br>C Type<br>SHWP | <ul> <li>&gt; Select serial communication protocol type.</li> <li>GWFSerial<br/>(Settings: baud rate 9600, parity: none; data bits: 8; stop bits 1)</li> <li>C Type<br/>Specific communication protocol corresponding to manufacturer specific data logger type.</li> <li>SHWP<br/>Specific communication protocol corresponding to manufacturer specific data logger type.</li> <li>Further specifications will be available on request.</li> </ul> |
| Value<br>▼ A<br>()                        | > Specify output parameter from dropdown list.                                                                                                    |
| Unit                                      | > Select desired unit for the value.                                                                                                    |
| ▼                                         | b Click <b>Apply</b> to save settings                                                                                                    |

#### Example: Request of a floating point value

The flow meter device has the modbus address 42 (ID: 42). In the user interface in register 1 the device is exporting the parameter water level (H), with current value 0.8351314 m (Register: 1, Value: H, Unit: m). Request (hexadecimal): 2A 03 00 00 02 C2 10

| Description Hexadecimal byte Remark |       | Remark                                     |
|-------------------------------------|-------|--------------------------------------------|
| Address                             | 2A    | User settings – 42                         |
| Function                            | 03    | Read Holding Register                      |
| Start address high                  | 00    | Start address 0 (user settings Register 1) |
| Start address low                   | 00    | —                                          |
| Number of values high               | 00    | 2 registers needed to represent a float    |
| Number of values low                | 02    | —                                          |
| Error check CRC                     | C2 10 |                                            |

Answer (hexadecimal): 2A 03 04 CB 2C 3F 55 4F 13

| Description                  | Hexadecimal | Remark                       |  |
|------------------------------|-------------|------------------------------|--|
| Address 2A User settings – 4 |             | User settings – 42           |  |
| Function                     | 03          | Read Holding Register        |  |
| Byte counter                 | 04          |                              |  |
| Data                         | CB 2C 3F 55 | Value decimal = 0.8351314    |  |
|                              |             | Value Hex (IEEE 754          |  |
|                              |             | single precision) = 3F55CB2C |  |
| Error check CRC              | 4F 13 10    |                              |  |

## 7.11. Diagnosis

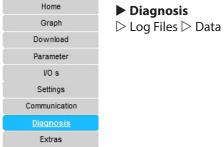

# ► Diagnosis

#### 7.11.1. Log Files

Diagnosis tool with display of log files. The log file contains the protocol with information, warnings and error messages of all operations the system has executed. It provides valuable information about possible errors in hardware and also errors resulting from incorrect operation by the user.

Settings for log-file history and display see in main menu ► Settings ▷ Logging.

| og Files Data                                                              |   |
|----------------------------------------------------------------------------|---|
| Log File: 20181218.log V Download                                          |   |
| Lines of Logfile:                                                          |   |
| 06:14:00 WATCHDOG KIIIall FlowMeter<br>06:16:00 WATCHDOG killall FlowMeter | ^ |
| 06:18:00 WATCHDOG killall FlowMeter                                        |   |
| 06:20:00 WATCHDOG killall FlowMeter                                        |   |
| 06:22:00 WATCHDOG killall FlowMeter                                        |   |
| 06:24:00 WATCHDOG killall FlowMeter                                        |   |
| 06:26:00 WATCHDOG killall FlowMeter                                        |   |
| 06:28:00 WATCHDOG killall FlowMeter                                        |   |
| 06:30:00 WATCHDOG killall FlowMeter                                        |   |
| 06:32:00 WATCHDOG killall FlowMeter                                        |   |
| 06:34:00 WATCHDOG killall FlowMeter                                        |   |
| 06:36:00 WATCHDOG killall FlowMeter                                        |   |
| 06:38:00 WATCHDOG killall FlowMeter                                        | ~ |
| Update: 10:37:18                                                           |   |

| ▷ Log Files |                                                               |
|-------------|---------------------------------------------------------------|
| Setting     | Description                                                   |
| Log File    | > Select log-file from drop-down list. Filename: yyyymmdd.log |
|             | b Click <b>Download</b> to display file content.              |

#### 7.11.2. Data

Display of parameter list with measured and computed values, conversion factors and corresponding units.

| Diagnosis                |                                |                  |                 |                      |                                       |
|--------------------------|--------------------------------|------------------|-----------------|----------------------|---------------------------------------|
|                          |                                |                  |                 |                      |                                       |
| Log Files Data           |                                |                  |                 |                      |                                       |
| Application buffer       |                                |                  |                 |                      |                                       |
| Information Va           | lue SI - Unit                  | Base un          | nit             |                      |                                       |
| read buffer              | create data-report             |                  |                 |                      |                                       |
| Flush application buffer |                                |                  |                 |                      |                                       |
| clear buffer             |                                |                  |                 |                      |                                       |
|                          |                                |                  |                 |                      |                                       |
| > _                      |                                |                  |                 |                      |                                       |
| ⊳ Data                   |                                |                  |                 |                      |                                       |
|                          | buffer) for averagi            | -                | ameter list wi  | th measured and co   | omputed values (average               |
|                          | Log Files Data                 |                  |                 |                      |                                       |
|                          |                                |                  |                 |                      |                                       |
|                          | Application buffer             |                  |                 |                      |                                       |
|                          | Information                    | Value            | SI - Unit       | Base unit            |                                       |
|                          | A                              | 0.022            | m²              | Area                 |                                       |
|                          | CellSignal_01                  | 88.000           |                 | Unitless             |                                       |
|                          | CellSignal_02                  | 86.500           |                 | Unitless             |                                       |
|                          | CellSignal_03                  | 84.500           |                 | Unitless             |                                       |
|                          | CellSignal_04                  | 84.500           |                 | Unitless             |                                       |
|                          | CellSignal_05                  | 86.000           |                 | Unitless             |                                       |
|                          | CellSignal_06<br>CellSignal_07 | 87.000<br>87.500 |                 | Unitless<br>Unitless |                                       |
|                          | CellSignal_07                  | 87.500           |                 | Unitless             | · · · · · · · · · · · · · · · · · · · |
|                          |                                | 07.500           |                 | onness               | 1                                     |
|                          | b Click create data            | -roport to ope   |                 |                      |                                       |
|                          | o cher d'atte d'atte           | - Iepoil to ope  | en data file in | text editor.         |                                       |

# 7.12. Extras

| Home          |
|---------------|
| Graph         |
| Download      |
| Parameter     |
| VO s          |
| Settings      |
| Communication |
| Diagnosis     |
| <u>Extras</u> |
|               |

#### Extras

 $\triangleright$  Language Location  $\triangleright$  Date Time  $\triangleright$  LC-Display  $\triangleright$  Power Management  $\triangleright$  Backup & Update

#### 7.12.1. Language and Location

Language selection, site name entry field, settings for file, date, separator format.

| guage Location Da     | ite Time | LC-Display | PowerManagement | Backup & Update |
|-----------------------|----------|------------|-----------------|-----------------|
| ocation               |          |            |                 |                 |
| Site name:            | Kaufbe   | euren      |                 |                 |
| Web-Interface         |          |            |                 |                 |
| System language       | English  |            |                 |                 |
| Displayed language    | Germa    | in 🗸       |                 |                 |
| Decimals              | 0 ~      |            |                 |                 |
| Download formatting   |          |            |                 |                 |
| Date format :         | YYYY     | • . • MM • | . 🗸 DD 🖌        |                 |
| Date time separator : | ~        |            |                 |                 |
| Time format:          | hh 🗸     | : 🛩 mm 🛩 : | ✓ ss ✓          |                 |
| Thousand separator:   |          |            |                 |                 |
| Decimal separator:    | , ~      |            |                 |                 |
| Filename extension:   | csv 🗸    | ]          |                 |                 |

| ▷ Language Location                                                                           |                                                                                                    |
|-----------------------------------------------------------------------------------------------|----------------------------------------------------------------------------------------------------|
| Setting                                                                                       | Description                                                                                                    |
| Location                                                                                      |                                                                                                    |
| Site name:                                                                                    | Enter name of measuring site.                                                                                                    |
| Web-Interface                                                                                 |                                                                                                    |
| System Language                                                                               | English                                                                                                    |
| Displayed language<br>▼ Spanish<br>German<br>Polish<br>Japanese<br>French<br>Russian<br>Czech | <ul> <li>&gt; Choose GUI display language.</li> <li>b Click <b>Apply</b> save data.</li> <li>The corresponding flag symbol of the selected language will be displayed.</li> <li>b Click the flag symbol to change between languages.</li> </ul> |
| Download formatting                                                                           | <ol> <li>Download formatting is only possible for selectable download.</li> <li>Direct and monthly download cannot be formatted by user.</li> </ol>                                                                                             |
| Date format:                                                                                  | > Choose date format from drop down list.                                                                                                    |
| Date time separator                                                                           | > Choose date and time separator from drop down list.                                                                                                    |
| Time format                                                                                   | > Choose time format from drop down list.                                                                                                    |
| Thousand separator                                                                            | > 🗹 Tick checkbox to insert decimal separator.                                                                                                    |
| Decimal separator                                                                             | > Choose type decimal separator from drop down list.                                                                                                    |

| ▷ Language Location |                                                                                                    |
|---------------------|----------------------------------------------------------------------------------------------------|
| Setting             | Description                                                                                                    |
| Filename extension  | > Define file format (*.txt or *.csv) from drop down list.                                                                                                    |
|                     | (i) Note that Excel might not open CSV files properly, for example all data are displayed in the first column due to different separators set in your Windows regional and language settings and the csv file. For easy and correct import of measuring data in Excel, we recommend to save data as text file (*.txt). Opening a txt- file will start the text import wizard. The dialog box makes sure correct data import by defining the delimiters for example for date, time. |
|                     | b Click <b>Apply</b> save data.                                                                                                    |

#### 7.12.2. Date Time

Settings for time and date and option for time synchronization via internet.

Time synchronization via NTP server can be activated to synchronize the system time of the measuring system or PC with other data bases or networks to enable identical time stamps.

| guage Location  | Date Time     | LC-Display      | PowerManagement | Backup & Update |
|-----------------|---------------|-----------------|-----------------|-----------------|
| ırrent time     |               |                 |                 |                 |
| ystem time      | 09:25:2       | 2017-10         | 0-04            |                 |
| ite Time        |               |                 |                 |                 |
| 🔍 Time manual   |               |                 |                 |                 |
| Time            |               |                 |                 |                 |
| Date            |               |                 |                 |                 |
| Internet time   |               |                 |                 |                 |
| NTP Server      |               |                 |                 |                 |
| Time zone UT    | C Universal ( | Coordinated Tim | ie 👻            |                 |
| automatic sync  | hronization   | V               |                 |                 |
| synchronization | n interval 24 | •               |                 |                 |
| test NTP Con    | nection       |                 |                 |                 |
| NTP time:       |               |                 |                 |                 |
| NTP date:       |               |                 |                 |                 |
| NTP date:       |               |                 |                 |                 |

# **IMPORTANT**

Save all measurement data (see chapter 7.6.1) and log files (see chapter 7.11.1) before changing system time or date. Otherwise, data could be deleted or overwritten. Measurement data and log files will be deleted if the last change to a file is too long in the past. The accepted time limit is 12 months for measurement data and 90 days for log files.

| ▷ Date Time     |                                                                                                    |  |  |  |
|-----------------|----------------------------------------------------------------------------------------------------|--|--|--|
| Setting         | Description                                                                                                    |  |  |  |
| Current time    |                                                                                                    |  |  |  |
| System time     | > Display of current system time and date.                                                                                                    |  |  |  |
| Date Time       |                                                                                                    |  |  |  |
| ⊙ Time manual   | <ul> <li>Check radio button to set time and date manually.</li> <li>After checking the button, the current time and date are displayed.</li> <li>Click on the respective input field to change the time and date</li> <li>Time &gt; Set desired time</li> <li>Date &gt; Enter desired date</li> </ul> |  |  |  |
|                 | b Click <b>Apply</b> to save entries.                                                                                                    |  |  |  |
| ● Internet time | O Check radio button to activate time and date setting via NTP server (Network Time Protocol) Server.                                                                                                    |  |  |  |
|                 | (i) NTP uses UTC (Coordinated Universal Time) for synchronization. In Germany MEZ (= CET) and MESZ (= CEST) is applied; CET = UTC + 1h respectively CEST = UTC + 2h                                                                                                    |  |  |  |

| ▷ Date Time                  |                                                                                                    |  |  |
|------------------------------|----------------------------------------------------------------------------------------------------|--|--|
| Setting                      | Description                                                                                                  |  |  |
| NTP Server                   | > Enter IP address of desired NTP Server.                                                                    |  |  |
|                              | (i) Many lists of IP addresses of NTV servers are available online.                                          |  |  |
| Time zone                    | > Select local time zone from drop-down list.                                                                |  |  |
| automatic<br>Synchronization | > ☑ Tick check-box for automatic synchronization.                                                            |  |  |
| Synchronization interval     | > Select desired interval for time synchronization from drop-down-list                                       |  |  |
| Test NTP connection          | <ul> <li>Click test NTP connection to check settings.</li> <li>NTP time &amp; date are displayed.</li> </ul> |  |  |
|                              | b Click <b>Apply</b> to save entries.                                                                        |  |  |

# 7.12.3. LC Display

Settings for LC- transmitter display.

Definition for displayed parameters for 4-line display of transmitter (Line 1...Line 4). 4 parameters per LC screen can be displayed at once. Parameters can be selected individually from parameter list (*see "7.13. Abbreviations" on page 100*).

By adding additional LC screens, further parameters can be displayed in intervals.

| Extras                                                                    |      |                                            |             |                               |             |                                       |      |
|---------------------------------------------------------------------------|------|--------------------------------------------|-------------|-------------------------------|-------------|---------------------------------------|------|
| Language Location                                                         | Date | Time LC-D                                  | splay       | PowerManager                  | ment        | Backup & Update                       |      |
| Date format :<br>Scroll Intervall:<br>LCD Powersave after                 | ĺ    | ISO 2017/07/2<br>10 secor<br>disabled ✔ mi | nd(s)       | •                             |             |                                       |      |
| Line 1<br>1 TimeStamp<br>2 TimeStamp<br>3 TimeStamp<br>Add new LC-Display | ~    | Line 2<br>Q<br>HUS<br>SysName              | <b>&gt;</b> | Line 3<br>H<br>HWater<br>Wlan | *<br>*<br>* | Line 4<br>vm v<br>Signal v<br>Ether v | del. |
|                                                                           |      |                                            |             |                               |             | Apply                                 |      |

| ▷ LC-Display                         |                                                                                                    |
|--------------------------------------|----------------------------------------------------------------------------------------------------|
| Setting                              | Description                                                                                                    |
| Date format:                         | > Select data format.<br>ISO: yyyy/mm/dd hh:ss<br>US: mm/dd/yyyy hh:ss AM/PM                                                                                                    |
| Scroll Interval                      | > Set time for scroll / display interval.                                                                                                    |
| LCD Powersave<br>after               | > Set time for activation of power save modus for LC display. Or choose disabled to deactivate power save modus.                                                                     |
| Line 1<br>Line 2<br>Line 3<br>Line 4 | <ul> <li>&gt; Select parameter to be displayed from drop-down list.<br/>(abbreviation of parameter names as listed in database)</li> <li>TimeStamp<br/>Wlan<br/>()<br/>vm</li> </ul> |

| ▷ LC-Display            |                                                             |
|-------------------------|-------------------------------------------------------------|
| Setting                 | Description                                                 |
| del. 🗆                  | $> \square$ Tick checkbox to delete entries.                |
|                         | b Click <b>Apply</b> to save settings.                      |
| Add new LC-Display Page | b Click on Add new LC Display Page to add new display page. |
|                         | Add new LC-Display Page                                     |
|                         | b Click <b>Apply</b> to save settings.                      |

#### 7.12.4. Power Management

Settings for power saving options during battery operation to save energy and to extend battery life. **NOTE:** During specified sleep time NO measurements and NO data processing are carried out.

| Extras            |                                                      |
|-------------------|------------------------------------------------------|
| Language Location | Date Time LC-Display PowerManagement Backup & Update |
| Power cycle       |                                                      |
| Power saving mode | e: 🕅                                                 |
| Cycle time:       | 15 🗸 min                                             |
| Saving:           | 10 🔹 %                                               |
| Active time:      | 13.5 min                                             |
| Sleep time:       | 1.5 min                                              |
|                   |                                                      |
|                   | Apply                                                |

| ▷ Power Management                     |                                                                                                    |  |  |
|----------------------------------------|----------------------------------------------------------------------------------------------------|--|--|
| Power cycle                            |                                                                                                    |  |  |
| Setting                                | Description                                                                                            |  |  |
| Power saving mode                      | $> \square$ Tick checkbox to activate the power saving mode.                                           |  |  |
| Cycle time<br>▼ 15<br>30<br>()<br>360  | > Select cycle time from drop-down list (max. 360 minutes).<br>(Cycle time = Active Time + Sleep time) |  |  |
| Saving<br>▼ 10<br>25<br>50<br>75<br>90 | > Select requested percentage energy saving during set cycle time.                                     |  |  |
| Active time                            | Display of calculated active time during set cycle duration.                                           |  |  |

| ▷ Power Manager | nent                                                                                                    |
|-----------------|----------------------------------------------------------------------------------------------------|
| Power cycle     |                                                                                                    |
| Setting         | Description                                                                                                    |
| Sleep time      | Display of calculated sleep time during set cycle duration.                                                                     |
|                 | <ul> <li>Always check sleep time settings with settings for FTP configuration under</li> <li>Communication &gt; FTP.</li> </ul> |
|                 | b Click <b>Apply</b> to save settings.                                                                                          |

#### 7.12.5. Backup & Update

Function to save and upload data of hardware configuration and measurement parameters and software update option. For a software update the manufacturer will provide you with the specific update file (updatemt.tgz).

#### (i) Always make sure to save your configuration and settings after initial commissioning of the device!

| anguage Location     | Date Time       | LC-Display     | PowerManagement          | Backup & Update |
|----------------------|-----------------|----------------|--------------------------|-----------------|
| Configuration back   | qL              |                |                          |                 |
| Please backup you    | ir data.        |                |                          |                 |
| Save:                | Ba              | ckup           |                          |                 |
| Configuration resto  |                 |                |                          |                 |
| Configuration resto  |                 |                |                          |                 |
| Load:                | Durchs          | uchen Keine    | Datei ausgewählt.        |                 |
|                      |                 |                |                          |                 |
|                      | Upl             | oad            |                          |                 |
| Software update      |                 |                |                          |                 |
| Do not upload any    | files that were | not created by | the manufacturer for thi | is unit !       |
| Please select a file | Durch           | nsuchen Kein   | e Datei ausgewählt.      |                 |
| Flease select a file |                 |                |                          |                 |
| Flease select a file | U               | pload          |                          |                 |
| Update file:         | U               | pload          |                          |                 |
|                      | U               | pload          |                          |                 |
| Update file:         | U               | pload          |                          |                 |

| ▷ Backup & Update     |                                                                                        |  |  |
|-----------------------|----------------------------------------------------------------------------------------|--|--|
| Setting               | Description                                                                            |  |  |
| Configuration backup  |                                                                                        |  |  |
| Save                  | b Click <b>Backup</b> to save configuration file in txt format.                        |  |  |
| Configuration restore |                                                                                        |  |  |
| Load                  | b Click <b>Search / Durchsuchen</b> and select configuration file from your directory. |  |  |
|                       | b Click <b>Upload</b> to load file.                                                    |  |  |

| ▷ Backup & Update                                     |                                                                                                    |
|-------------------------------------------------------|----------------------------------------------------------------------------------------------------|
| Setting                                               | Description                                                                                                    |
| Load (continued)                                      | ×                                                                                                    |
|                                                       | Configuration File will be restored.<br>After restore process device reboots automatically.                                             |
|                                                       |                                                                                                    |
|                                                       |                                                                                                    |
|                                                       |                                                                                                    |
|                                                       | Start Cancel                                                                                                    |
|                                                       | $\delta$ Click <b>Start</b> to load file.                                                                                               |
|                                                       | (i) If the selected file does not correspond to the measuring system the following error message is displayed.                          |
|                                                       | ×                                                                                                    |
|                                                       | Configuration File does not fit to the transmitter typ.                                                                                 |
|                                                       |                                                                                                    |
|                                                       |                                                                                                    |
|                                                       | Start Cancel                                                                                                    |
|                                                       | If the upload was successful, the system reboots.                                                                                       |
|                                                       |                                                                                                    |
|                                                       | Software update will be installed now. Please login again in WebUI.                                                                     |
|                                                       | ОК                                                                                                    |
|                                                       |                                                                                                    |
|                                                       | b Click <b>OK</b> to restart the system again.                                                                                          |
| Software update                                       |                                                                                                    |
| Copy the file to your PC, Tab                         | de you with the update file <b>updatemt.tgz.</b><br>let etc.                                                                            |
| (i) Always make sure to ba provided for your device b | ckup your data before starting an update. Only upload update files that are exclusively<br>y the manufacturer.                          |
| Please select a file                                  | b Click Search / Durchsuchen and select update file from your directory.                                                                |
|                                                       | b Click <b>Upload</b> to load the file to transmitter.                                                                                  |
| File name                                             | Display of update file name.                                                                                                    |
| File size                                             | Display of update file size.                                                                                                    |
|                                                       | b Click <b>Update</b> for software update.                                                                                              |
|                                                       | <ul> <li>③ Restart transmitter after successful software update.</li> <li>&gt; press (④) Reset / Restart key of transmitter.</li> </ul> |

# 7.13. Abbreviations

**NOTE:** Display of parameters may vary according to the connected flow meter type.

# (Parameter list under $\blacktriangleright$ Diagnosis $\triangleright$ Data)

| Abbreviation                   | Explanation                                                                                          |
|--------------------------------|----------------------------------------------------------------------------------------------------|
| A                              | cross section area of flow                                                                           |
| CellSignal_01<br>CellSignal_18 | signal strength of single measuring cells<br>(for example CellSignal_01: signal strength in cell 01) |
| DVol                           | daily volume                                                                                         |
| DVolAbs                        | daily volume absolute                                                                                |
| DVolNeg                        | daily volume negative (negative flow direction)                                                      |
| DVolPos                        | daily volume positive (positive flow direction)                                                      |
| Н                              | water level, total                                                                                   |
| HAir                           | water level (external ultrasonic down-looking level sensor                                           |
| HUS                            | water level (area velocity sensor)                                                                   |
| HWater                         | water level (external hydrostatic level sensor)                                                      |
| OpHCount                       | operation time in hours                                                                              |
| Q                              | discharge, flow                                                                                      |
| Status                         | status message of measuring system (only for internal use)                                           |
| Salinity                       | salinity                                                                                             |
| Signal                         | signal strength                                                                                      |
| TAir                           | air temperature measured with additional external temperature sensor                                 |
| TS                             | Timestamp                                                                                            |
| TWater                         | water temperature measured with additional external temperature sensor                               |
| TotalVolume                    | total volume                                                                                         |
| Volume                         | volume – since last volume reset                                                                     |
| VolumeAbs                      | volume absolute – since last volume reset                                                            |
| VolumeNeg                      | volume negative (negative flow direction) – since last volume reset                                  |
| VolumePos                      | volume positive (positive flow direction) – since last volume reset                                  |
| V                              | velocity                                                                                             |
| vCell_01 vCell_19              | mean velocity in single cell<br>(for example vCell_01: velocity in cell 01)                          |
| vm                             | mean velocity                                                                                        |
| Parameter list for transmi     | tter LCD display                                                                                     |
| TimeStamp                      | current time                                                                                         |
| Wlan                           | active connection via WLAN                                                                           |
| Ether                          | active connection via Ethernet / LAN                                                                 |
| SysName                        | display of system name                                                                               |
| Location                       | display of name of measuring site                                                                    |
| CPUF                           | processor frequency                                                                                  |
| Text>                          | display text                                                                                         |

# 8. SERVICE

#### 8.1. Cleaning, Maintenance and Care

#### 

**RISK OF ELECTRIC SHOCK!** 

ALWAYS DISCONNECT POWER BEFORE DISMOUNTING OR CLEANING THE TRANSMITTER AND THE SENSORS.

DO NOT USE ANY SHARP OR POINTED OBJECTS TO CLEAN THE SENSORS.

IF THE FLOW METER IS USED PROPERLY, NO SPECIAL MAINTENANCE IS REQUIRED IN NORMAL OPERATION. NEVERTHELESS, CHECK TRANSMITTER, SENSORS, CABLES AND CONNECTIONS ON VISIBLE DIRT OR DEPOSITS AND DAMAGES. REMOVE POSSIBLE COATINGS AND DEPOSITS VERY CAREFULLY WITH A DAMP CLOTH AND MILD DETERGENT.

## **A**WARNING

**BIOLOGICAL HAZARD!** 

OBEY SAFETY REGULATIONS AND WEAR PERSONAL PROTECTIVE EQUIPMENT WHEN HANDLING A DEVICE THAT MAY HAVE COME IN CONTACT WITH BIOLOGICAL HAZARDOUS MATERIAL (FOR EXAMPLE, WASTEWATER). WASH AND DECONTAMINATE THE INSTRUMENTS (TRANSMITTER CASE, SENSORS, CABLES) WITH DISINFECTANT SOAP AND RINSE WITH WARM WATER BEFORE MAINTENANCE OR SHIPPING.

If the flow meter is used properly, no special maintenance is required in normal operation. The transmitter is designed to be practically maintenance and wear-free. Nevertheless, check transmitter, sensors, cables and connections on visible dirt or deposits and damages.

If necessary, the transmitter housing can be cleaned with a dry, dust- and lint-free cloth. In case of severe soiling, it can be wiped with a damp cloth.

Possible coatings and deposits on the sensors can be removed very carefully with a damp cloth and mild detergent.

# 8.2. Troubleshooting

#### 8.2.1. Error Codes

| Error<br>code | Error message                        | Description                                                               | Error Handling          |
|---------------|--------------------------------------|---------------------------------------------------------------------------|-------------------------|
| 1             | failure                              | General system failure                                                    | Contact manufacturer    |
| 2             | velocity                             | Failure velocity measurement                                              | Check sensor and wiring |
| 4             | w water                              | Failure water level measurement with hydrostatic level sensor             | Check sensor and wiring |
| 8             | w air                                | Failure water level measurement with ultrasonic down-looking level sensor | Check sensor and wiring |
| 16            | t water                              | Failure water temperature measurement (external T sensor)                 | Check sensor and wiring |
| 32            | t air                                | Failure air temperature measurement (external T sensor)                   | Check sensor and wiring |
| 64            | water level                          | Failure water level measurement                                           | Check sensor and wiring |
| 128           | v sensor<br>communication<br>timeout | Failure communication /<br>connection to velocity sensor                  | Check sensor and wiring |

 Table 1: Error codes (depending on the configuration of the measuring system)

#### 8.2.2. Reset to Factory Settings

A total system failure might be caused by loss of the params.txt-file.

To resolve the failure reset the transmitter to default parameters (factory settings) by the following steps:

| 1 | Error message transmitter display:                                                | and the construction of the construction of th |
|---|-----------------------------------------------------------------------------------|----------------------------------------------------------------------------------------------------|
|   | ()<br>ERROR in params !<br>General Settings<br>XX<br>↔<br>-                       | Press both navigation keys and hold for at least 5 sec.                                                                                                    |
| 2 | Hold until the following message is displaye                                      | d. Release buttons. Then press "up" button within the next 5 seconds.                                                                                                    |
|   | ٩                                                                                 |                                                                                                    |
|   | Release buttons now<br>and press up again<br>to start restore<br>factory settings |                                                                                                    |
|   |                                                                                   |                                                                                                    |
|   | $\odot$                                                                           |                                                                                                    |
| 3 | The system starts to restore the factory setti                                    | ngs                                                                                                    |
|   | ٩                                                                                 |                                                                                                    |
|   | 0k                                                                                |                                                                                                    |
|   |                                                                                   |                                                                                                    |
|   | $\bigcirc$                                                                        |                                                                                                    |
| 4 | and reboots and the system starts measu                                           | rements again.                                                                                                    |
|   | ٩                                                                                 |                                                                                                    |
|   | Factory settings<br>restored!<br>System is rebooting.                             |                                                                                                    |
|   |                                                                                   |                                                                                                    |
|   |                                                                                   |                                                                                                    |

| \$ | After successful rebooting, it is now possible to upload the user-defined params.txt-file.<br>Therefore Change to GUI and go to ▼ Extras ▷ Backup & Update:<br>Extras                                                                                                    |
|----|----------------------------------------------------------------------------------------------------|
|    | Language Location       Date Time       LC-Display       PowerManagement       Backup & Update         Configuration backup       Please backup your data.       Save:       Backup         Configuration restore       Example       Example       Example                                                                             |
|    | Load:       Durchsuchen       Keine Datei ausgewählt.         Upload       Software update         Do not upload any files that were not created by the manufacturer for this unit !         Please select a file       Durchsuchen         Vpload         Upload         Update file:         File name:         Update         Update |
|    | Configuration restore         Ick Search / Durchsuchen and select configuration file from your directory.         Ick Upload to load file to transmitter.         Ick Start to restore configuration file.                                                                                                    |
| 6  | Now press 🕑 Reset / Restart button of transmitter to restart again and to activate changed settings.                                                                                                    |

# 8.3. Return / Repair

Please follow the following instructions in case the device has to be returned to the manufacturer for repair or inspection. For returning the device proceed as follows:

- Request "Flow Meter Instrument Return Form" (IRF) by email from the manufacturer.
- Fill in one sheet per returned instrument. This will help us to get the information needed to carry out the repair as soon as possible.
- Include the completed and signed IFR with your return shipment.
- Clean and decontaminate the device properly.
- Pack it safely by ideally using the original packing.
- Send the parcel to the manufacturer for repair

# **IMPORTANT**

Keep original packaging for safe storage and safe transport.

# **A**CAUTION

#### **DECONTAMINATION NOTE**

BECAUSE OF LEGAL REGULATIONS ON ENVIRONMENTAL PROTECTION AND FOR THE SAFETY AND HEALTH OF OUR EMPLOYEES, ONLY SEND BACK CLEAN AND DECONTAMINATED DEVICES. IF THE DEVICE HAS BEEN OPERATED WITH TOXIC, FLAMMABLE OR WATER-ENDANGERING PRODUCTS CHECK AND MAKE SURE, IF NECESSARY, BY RINSING OR NEUTRALIZING, THAT ALL CAVITIES ARE FREE FROM SUCH DANGEROUS SUBSTANCES. THE MANUFACTURER RESERVES THE RIGHT TO REFUSE THE DELIVERY OF DIRTY OR CONTAMINATED DEVICES OR, IF NECESSARY, CHARGE EXTRA CLEANING COSTS. SIGN THE IRF (INSTRUMENT RETURN FORM) TO CONFIRM THAT THE DEVICE IS SAFE TO HANDLE.

#### 8.4. Disposal

# **A**WARNING

DISCONNECT POWER BEFORE DISMOUNTING THE DEVICE.

RISK OF POTENTIAL HAZARD TO HUMANS AND ENVIRONMENT DUE TO HARMFUL SUBSTANCES. MAKE SURE, THAT THE DEVICE AND SENSORS ARE FREE FROM HARMFUL SUBSTANCES.

# **IMPORTANT**

Dispose the device in compliance with your country's legal and valid regulations for the disposal of electronic and electrical appliances. Correct disposal avoids negative effects on public health and the environment and makes sure recycling of useful raw materials.

# X

This symbol indicates that the directive 2009/96 EG on waste and electronic equipment requirements shall be observed on the disposal of the device.

# 9. OPERATING PRINCIPLE

# 9.1. Doppler Flow Meter

An ultrasonic beam is transmitted into the flowing fluid at an oblique angle to the flow. The receiver collects scattered ultrasound from a core group of flowing particles travelling down the central axis of the open channel or pipe. This received ultrasound is shifted in frequency from the transmitted ultrasound in accordance with the general Doppler equation:

$$f_D = 2 * f_0 * \cos(\alpha_0) * \frac{V}{c_0}$$

 $f_D$  is the Doppler shifted frequency

- *f*<sub>0</sub> is the transmit frequency
- V is the average velocity of the scatterers
- $c_0$  is the speed of sound of the fluid
- $a_0$  is the beam angle relative to the scatterer velocity

The figure below depicts a simplified, two-dimensional diagram of the ultrasound beam injected into the flow stream with the center of the beam at angle. To simplify this explanation, the velocities along the centerline of flow are only considered. If all of the particles along the center flow line travel at the same velocity, there is a distribution of Doppler frequencies corresponding to the change in cos(*a*), due to the divergence of the ultrasound beam. The received Doppler shifted frequencies mix with the transmit frequency, resulting in a group of beat frequencies. The time domain, sinusoidal beat signals are digitized and converted to the frequency domain via a fast Fourier transform (FFT). The frequency spectrum generated by the FFT is scanned to find the dominant peak frequency. The point of highest intensity, the frequency spectrum peak, indicates the center flow velocity.

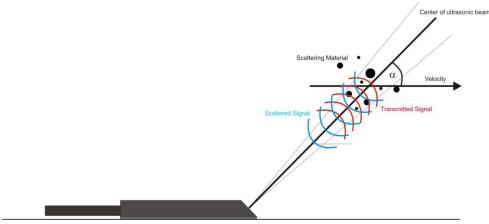

Figure 13: Doppler Principle

Doppler flow meters are not generally promoted for use in clean fluids. In real applications, strong Doppler shifted signals are required for reliable flow measurements.

The amplitude of the Doppler shifted signals from any application is largely related to the suitability of the sonic scatterers in the flow for producing detectable Doppler signals.

Identifying suitable sonic scatterers for Doppler flow meters is a complex combination of four basic criteria. How well the criteria are met determines the reliability and accuracy of a Doppler flow application.

The criteria are:

- The scattering material must have a sonic impedance different from the fluid
- There must be some particles large enough to cause longitudinal scattering
- For a given channel size, the longitudinal scattering must have sufficient energy to overcome the Rayleigh (energy wasting) scattering caused by smaller particles
- The scattering material must travel at the same velocity as the fluid for good accuracy

There are two main types of Doppler flow meter systems in common use today, Continuous Wave and Pulsed Wave. They differ in transducer design and operating features, signal processing procedures and in the types of information provided.

Continuous wave (CW) Doppler is the older and electronically more simple of the two kinds. As the name implies, CW Doppler involves continuous generation of ultrasound waves coupled with continuous ultrasound reception. A two crystal transducer accomplishes this dual function. The main disadvantage of CW Doppler is its lack of selectivity or depth discrimination. CW Doppler measurements are a spot velocity measurement. The sensor is not able to determinate at which level the velocity has been detected. Due to this reason the flow profile cannot be represented. To correct this deficiency, the average flow velocity is computed using a calibration factor. This factor must be determined previously such as by implementing a grid measurement which is time consuming and expensive.

# 9.2. Pulse Wave Doppler (PW)

Pulsed wave (PW) Doppler systems use a transducer that alternates transmission and reception of ultrasound. One main advantage of pulsed Doppler is its ability to provide Doppler shift data selectively from a small segment along the ultrasound beam, referred to as the "SCAN Window" or cell. The location of the SCAN Window is operator controlled. The ultrasonic pulsed wave Doppler is a new development that supersedes all the older Doppler principles. In contrast to CW Doppler principle, with the Pulse Doppler a shorter ultrasonic frequency bundle of defined length is transmitted. This makes it possible to assign a defined measurement window for received signals, step by step over the entire flow profile. The frequency shift of the transmitted ultrasonic signal into a defined measurement window is the measurement of the flow velocity in that measurement window. Reflections of particles in other areas do not have any influence on the velocity measurement.

# 9.3. Ultrasonic Signal Diagnostics

The flow information is derived from ultrasonic signals travelling through a moving fluid. One of the most critical aspects of the ultrasonic flow meter diagnostic software is to evaluate the individual ultrasonic signals to determine if the signal is acceptable for an accurate velocity measurement. If there is a problem with the ultrasonic signals themselves, the flow measurement will be incorrect. It is impossible to state what an ultrasonic signal should look like in general, but essentially the signal needs to appear as expected by the receiver and processing software.

The amplitude or strength of the ultrasonic signal (dB) depends on just about every aspect of the measurement system. Depending on the distance of the SCAN Window from the sensor, the lower is the received signal because of spreading and signal scattering within the fluid. High suspended loads weaken the signal as well.

In general, signal strength readings between 50 dB and 80 dB are expected with a properly mounted sensor. Signal strength readings higher than 90 dB may indicate that the sensor need to be cleaned, as dirt may weaken the signal or sediment covers the sensor. Signal strengths lower than 35 dB are considered to be no signal at all.

# **10. TECHNICAL DATA**

# 10.1. Transmitter

| Display                                 | LC-Display, 4 lines, 20 characters                                                       |  |  |  |
|-----------------------------------------|------------------------------------------------------------------------------------------|--|--|--|
| Keyboard                                | 4 keys                                                                                   |  |  |  |
|                                         | IP 66; Aluminum;                                                                         |  |  |  |
| Enclosure                               | wall mounted indoor use only or environmental enclosure                                  |  |  |  |
| Operating                               |                                                                                          |  |  |  |
| Temperature                             | -4140° F (-2060° C)                                                                      |  |  |  |
| Storage Temperature -4158° F (-2070° C) |                                                                                          |  |  |  |
| Maximum Humidity                        | 90% (non-condensing)                                                                     |  |  |  |
| Maximum Operating                       | AC devices 2000 m above see level                                                        |  |  |  |
| Altitude                                | AC device: 2000 m above sea level                                                        |  |  |  |
| Power Supply                            | 100240V AC, ±10% 4763Hz or 1036V DC, ±15%, 5% residual ripple                            |  |  |  |
| Power Consumption                       | AC: max. 40 VA, typically: 30VA                                                          |  |  |  |
| Power consumption                       | DC: max. 30 W, typically: 8 W                                                            |  |  |  |
| Operating                               | Protection class I                                                                       |  |  |  |
| Conditions                              | Overvoltage category I                                                                   |  |  |  |
| Conditions                              | Pollution degree 2                                                                       |  |  |  |
| Outputs Analog                          | Four 420 mA active channels, load <550 Ohms                                              |  |  |  |
| Outputs Digital                         | Four relays 60V DC 1A or 30V AC 1A 200 Hz max.; normally open or normally closed         |  |  |  |
|                                         | Two pulse/frequency outputs; 24V DC                                                      |  |  |  |
| Inputs Analog                           | Four 420 mA input channels; 1 channel reserved for level                                 |  |  |  |
| Inputs Digital                          | Two inputs 30V DC max.                                                                   |  |  |  |
| Communication                           | Modbus RTU 485; Modbus TCP Ethernet 10/100 Mbps RJ45                                     |  |  |  |
| Programming Port                        | Webserver using standard web browser via WiFi or Ethernet;                               |  |  |  |
| FlogrammingFort                         | English, French, German, Spanish, Polish, Czech, Russian or Japanese languages           |  |  |  |
| Data Logging                            | 16 GB Micro SD card; 12 months of storage; file transfer through web browser             |  |  |  |
| Channel/Pipe Shapes                     | Round radius, U-shape, rectangular, trapezoid, egg-shape, custom channel                 |  |  |  |
| CE Compliance                           | Low Voltage Directive, 2014/35/EU, EMC 2014/30/EU, Radio Equipment Directive 2014/53/EU, |  |  |  |
| CE Compliance                           | RoHS 2 2011/65/EU, 2015/863/EU                                                           |  |  |  |
| <b>Certification Option</b>             | cCSAus general area indoor use: CAN/CSA-C22.2 No. 61010-1-12, UPD1:2015, UPD2:2016,      |  |  |  |
| certification option                    | AMD1:2018; UL 61010-1 Third Edition (2012), AMD1:2018                                    |  |  |  |

# 10.2. Area Velocity Sensor

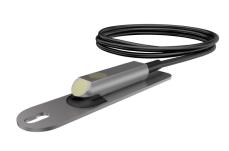

| Sensor                      | Integrated Doppler ultrasonic velocity and water level with temperature measurement                       |
|-----------------------------|----------------------------------------------------------------------------------------------------|
| Measuring Principle         | Velocity: pulse coherent                                                                                  |
| Water level                 | Ultrasonic travel time                                                                                    |
| water level                 | Medium Wastewater ≥ 50 ppm                                                                                |
| Frequency                   | 1 MHz                                                                                                    |
| Beam Angle                  | 45°                                                                                                    |
| Number of Cells             | Max. 32 cells                                                                                             |
| Operating Temperature       | 5122° F (-1550° C)                                                                                        |
|                             | Velocity: ± 16.5 ft/s (± 5.0 m/s)                                                                         |
| Velocity Range              | Min. detectable flow velocity $\pm$ 0.13 ft/s ( $\pm$ 0.04 m/s) depending on size and amount of particles |
|                             | ±2% of reading full scale in the range 5.016.5 ft/s and -5.016.5 ft/s                                     |
|                             | (1.55.0 m/s and -5.01.5 m/s)                                                                              |
| Velocity Accuracy           | $\pm 0.1$ ft/s in the range -5.05.0 ft/s                                                                  |
|                             | (± 0.03 m/s in the range -1.51.5 m/s)                                                                     |
| Water Level Range           | 1.651 in. (0.041.3 m)                                                                                     |
| water Level Range           | Expandable via external 420 mA sensor                                                                     |
| Water Level Accuracy        | ± 0.26 in. (± 0.0065 m)                                                                                   |
|                             | ± 0.5 K for 457°C;                                                                                        |
| Temperature Accuracy        | Linearized range: 060° C                                                                                  |
|                             | Overall range: -60150° C                                                                                  |
| Flow Accuracy               | Typically $\pm$ 2% of reading                                                                             |
| Straight Run Requirements   | 10 diameters upstream, 3 diameters downstream from single bend                                            |
| Material                    | Stainless steel (main unit, base plate)                                                                   |
|                             | PEEK (Piezo Oscillator cover lid)                                                                         |
| Protection Class            | IP 68                                                                                                    |
|                             | 7.1 x 1.6 x 0.9 in. (LxWxH)                                                                               |
| Dimensions                  | 180 x 40 x 22 mm (LxWxH)                                                                                  |
|                             | (incl. base / mounting plate)                                                                             |
| Cable Length                | 32262 ft (1080 m)                                                                                         |
| Cable Outer Jacket          | Polyethylene; Diameter Ø 0.4 $\pm$ 0.012 inn (10.00 $\pm$ 0.3 mm)                                         |
| Cable Operating Temperature | -4158° F (-2070° C)                                                                                       |
| Range                       |                                                                                                    |

# 11. ANNEX

# **11.1. Roughness Coefficients**

#### Manning's equation roughness coefficients for various channel materials

The Manning's equation is an empirical formula for open channel flow.

Function of velocity, flow area, channel slope and roughness

Q = vA with  $V = k_{st} Rh^{2/3} Ic^{\frac{1}{2}}$ 

- Q: Discharge
- v: Flow velocity
- k<sub>st</sub>: Roughness coefficient (Strickler)
- R<sub>b</sub><sup>2/3</sup>: Hydraulic radius (cross sectional A / wetted perimeter P)
- I<sup>1/2</sup>: Channel downward slope

Empirical roughness coefficients are listed in sets of tables (see below). The following symbols are used:

#### k<sub>s</sub> = Strickler coefficient (more known in Europe)

#### n = Manning Coefficient

 $k_{ct}[m^{1/3}/s] = 1/n$ 

**NOTE:** Information in the following tables was taken from Isco Open Channel Flow Measurement Handbook & \*CeCalc.com - Civil Engineering Calculations [2]

#### 11.1.1. Closed conduit, Partly Full Metal Pipes

|                 | b. Riveted and spiral | Manning Coeff. |        |       | Strickler<br>Coeff. |  |
|-----------------|-----------------------|----------------|--------|-------|---------------------|--|
|                 |                       |                | n Norm | n max | kst                 |  |
| 1. Steel        | a. Lockbar and welded | 0.010          | 0.012  | 0.014 | 83                  |  |
|                 | b. Riveted and spiral | 0.013          | 0.016  | 0.017 | 63                  |  |
| 2. Cast Iron    | a. Coated             | 0.010          | 0.013  | 0.014 | 77                  |  |
|                 | b. Uncoated           | 0.011          | 0.014  | 0.016 | 71                  |  |
| 3. Wrought Iron | a. Black              | 0.012          | 0.014  | 0.015 | 71                  |  |
| _               | b. Galvanized         |                |        |       |                     |  |
| 4. Corrugated   | a. Subdrain           | 0.017          | 0.019  | 0.021 | 53                  |  |
|                 | b. Storm Drain        | 0.021          | 0.024  | 0.030 | 42                  |  |

Table 2: Specific roughness coefficients (Manning & Strickler coefficients) for closed conduit, partly full metal pipesl

#### 11.1.2. Closed Conduit, Partly Full Non-Metal Pipes

|                         | Material                                           | Manning Coeff. |        |       | Strickler<br>Coeff. |
|-------------------------|----------------------------------------------------|----------------|--------|-------|---------------------|
|                         |                                                    | n min          | n Norm | n max | kst                 |
| 1. Synthetics/ plastics | a. Acrylic                                         | 0.008          | 0.009  | 0.010 | 111                 |
|                         | b. Polyethylene (PE)                               | 0.008          | 0.009  | 0.011 | 111                 |
|                         | c. Corrugated Polyethylene Culvert Pipe (smooth)   | 0.009          | 0.013  | 0.015 | 77                  |
|                         | d. Corrugated Polyethylene Culvert Pipe            | 0.018          | 0.023  | 0.025 | 43                  |
|                         | (corrugated)                                       |                |        |       |                     |
|                         | e. Polyvinyl chloride (PVC)                        | 0.009          | 0.010  | 0.011 | 100                 |
| 2. Glass                | —                                                  | 0.009          | 0.010  | 0.013 | 100                 |
| 3. Wood                 | a. Stave                                           | 0.010          | 0.012  | 0.014 | 83                  |
|                         | b. Laminated, treated                              | 0.015          | 0.017  | 0.020 | 59                  |
| 4. Clay                 | a. Common drainage tile                            | 0.011          | 0.013  | 0.017 | 77                  |
|                         | b. Vitrified sewer                                 | 0.011          | 0.014  | 0.017 | 71                  |
|                         | c. Vitrified sewer with manholes, inlets, etc.     | 0.013          | 0.015  | 0.017 | 67                  |
| 5. Brick                | a. Glazed                                          | 0.011          | 0.013  | 0.015 | 77                  |
|                         | b. Lined with cement                               | 0.012          | 0.015  | 0.017 | 67                  |
| 6. Concrete             | a. Culvert, straight and free of debris            | 0.010          | 0.011  | 0.013 | 100                 |
|                         | b. Culvert with bends, connections and some debris | 0.011          | 0.013  | 0.017 | 77                  |
|                         | c. Sewer with manholes, inlet, etc., straight      | 0.013          | 0.015  | 0.017 | 67                  |
|                         | d. Unfinished, steel form                          | 0.012          | 0.013  | 0.014 | 83                  |
|                         | e. Unfinished, smooth wood form                    | 0.012          | 0.014  | 0.016 | 83                  |
|                         | f. Unfinished, rough wood form                     | 0.015          | 0.017  | 0.020 | 59                  |
| 7. Sanitary sewers coa  | ted with sewage slimes                             | 0.012          | 0.013  | 0.016 | 77                  |
| 8. Paved invert, sewer, | smooth bottom                                      | 0.016          | 0.019  | 0.020 | 53                  |
| 9. Rubble masonry, ce   | mented                                             | 0.018          | 0.025  | 0.030 | 40                  |

Table 3: Specific roughness coefficients (Manning & Strickler coefficients) for closed conduit, partly full non-metal pipesl

# 11.1.3. Lined or Built-Up Metal Channels

|                         | Material     | M     | Strickler<br>Coeff. |       |     |
|-------------------------|--------------|-------|---------------------|-------|-----|
|                         |              | n min | n Norm              | n max | kst |
| 1. Smooth steel surface | a. Painted   | 0.011 | 0.012               | 0.014 | 83  |
|                         | b. Unpainted | 0.012 | 0.013               | 0.017 | 77  |
| 2. Corrugated           | —            | 0.021 | 0.025               | 0.030 | 40  |

Table 4: Specific roughness coefficients (Manning & Strickler coefficients) for lined or built-up metal channels

|                   | Material                           | N     | lanning Coe | ff.                                                                                             | Strickler<br>Coeff. |
|-------------------|------------------------------------|-------|-------------|-------------------------------------------------------------------------------------------------|---------------------|
|                   |                                    |       | n Norm      | n max                                                                                           | kst                 |
| 1. Cement         | a. Neat surface                    | 0.010 | 0.011       | 0.013                                                                                           | 91                  |
|                   | b. Mortar                          | 0.011 | 0.013       | 0.015                                                                                           | 77                  |
| 2. Concrete       | a. Trowel finish                   | 0.011 | 0.013       | 0.015                                                                                           | 77                  |
|                   | b. Float finish                    | 0.013 | 0.015       | 0.016                                                                                           | 67                  |
|                   | c. Finished, with gravel on bottom | 0.013 | 0.017       | 0.020                                                                                           | 59                  |
|                   | d. Unfinished                      | 0.014 | 0.017       | 0.020                                                                                           | 59                  |
| 3. Wood           | a. Planed, untreated               | 0.0.1 | 0.012       | 0.014                                                                                           | 83                  |
|                   | b. Planed, creosoted               | 0.011 | 0.012       | 0.015                                                                                           | 83                  |
|                   | c. Unplaned                        | 0.011 | 0.013       | 0.015                                                                                           | 77                  |
|                   | d. Plank with battens              | 0.012 | 0.015       | 0.018                                                                                           | 67                  |
|                   | a. Glazed                          | 0.011 | 0.013       | n max<br>0.013<br>0.015<br>0.015<br>0.016<br>0.020<br>0.020<br>0.020<br>0.014<br>0.015<br>0.015 | 77                  |
|                   | b. In cement mortar                | 0.012 | 0.015       | 0.018                                                                                           | 67                  |
| 5. Masonry        | a. Cemented rubble                 | 0.017 | 0.025       | 0.030                                                                                           | 40                  |
|                   | b. Dry rubble                      | 0.023 | 0.032       | 0.035                                                                                           | 31                  |
| 6. Asphalt        | a. Smooth                          | 0.013 | 0.013       |                                                                                                 | 77                  |
| -                 | b. Rough                           | 0.016 | 0.016       |                                                                                                 | 63                  |
| 7. Vegetal lining |                                    | 0.030 |             | 0.500                                                                                           |                     |

#### 11.1.4. Lined or Built-Up Non-Metal Channels

Table 5: Specific roughness coefficients (Manning & Strickler coefficients) for lined or built-up non-metal channels

#### 11.1.5. Excavated or Dredged Channels

| Material                       | N     | Strickler<br>Coeff. |       |     |
|--------------------------------|-------|---------------------|-------|-----|
|                                | n min | n Norm              | n max | kst |
| A. Earth, straight and uniform | 0.016 | 0.022               | 0.035 | 29  |
| B. Earth, winding and sluggish | 0.023 | 0.030               | 0.040 | 25  |
| C. Rock cuts                   | 0.030 | 0.040               | 0.040 | 25  |
| D. Unmaintained channels       | 0.040 | 0.070               | 0.140 | 7   |

Table 6: Specific roughness coefficients (Manning & Strickler coefficients) for excavated or dredged channels

#### 11.1.6. Natural Channels

| Material                        | Manning Coeff. |        |       | Strickler<br>Coeff. |
|---------------------------------|----------------|--------|-------|---------------------|
|                                 | n min          | n Norm | n max | kst                 |
| A. Fairly regular section       | 0.030          | 0.050  | 0.070 | 20                  |
| B. Irregular section with pools | 0.040          | 0.070  | 0.100 | 14                  |

Table 7: Specific roughness coefficients (Manning & Strickler coefficients) for regular/irregular sections

# 11.2. Bibliography

[1] DIN 4263 (2011): Kennzahlen von Abwasserkanälen und -leitungen für die hydraulische Berechnung im Wasserwesen, Beuth Verlag GmbH, Berlin, 9 S.

[2] ISO 748:2007: Hydrometry - Measurement of liquid flow in open channels using current-meters or floats (ISO 748:2007); German version EN ISO 748:2007.

[3] Grant, Douglas M., Dawson, Brian D. (2001): Isco Open Channel Flow Measurement Handbook, 5 th edition; Isco Inc. Lincoln, Nebraska, USA.

#### Control. Manage. Optimize.

Dynasonics is a registered trademark of Badger Meter, Inc. Other trademarks appearing in this document are the property of their respective entities. Due to continuous research, product improvements and enhancements, Badger Meter reserves the right to change product or system specifications without notice, except to the extent an outstanding contractual obligation exists. © 2022 Badger Meter, Inc. All rights reserved.

www.badgermeter.com